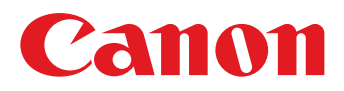

# **Software Guide**

## for Macintosh

• ImageBrowser

**CameraWindow** 

- Map Utility
- Movie Uploader for YouTube
- PhotoStitch

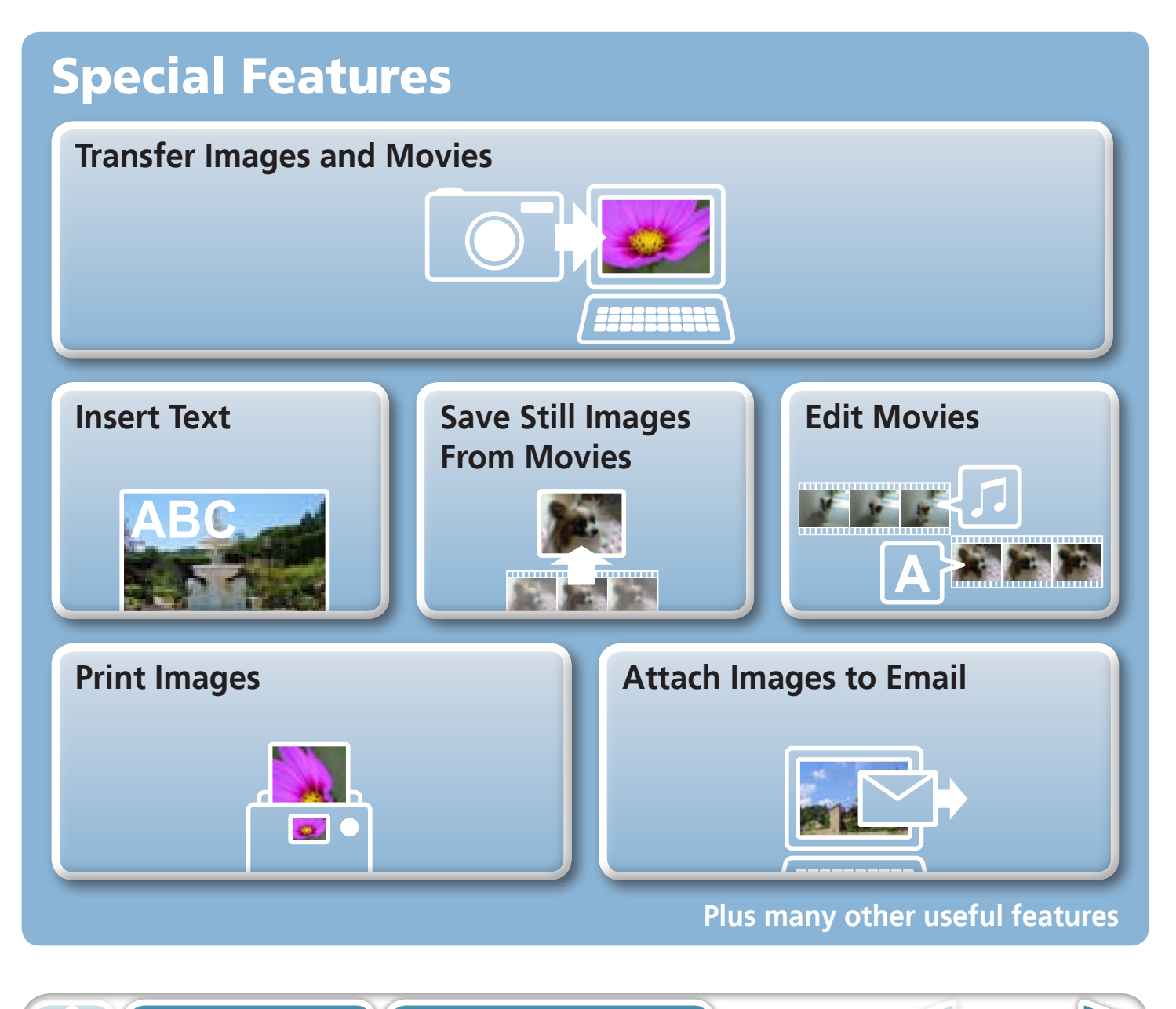

## <span id="page-1-1"></span><span id="page-1-0"></span>About this Manual

### **Notation Conventions**

The contents of this manual are classified according to the following symbols.

### **IMPORTANT**

**• The "Important" sections contain operating precautions or important topics. Ensure that you read them.** 

### **HINT**

• The "Hint" sections contain procedural suggestions and tips for your convenience. Read them as necessary.

## **Operating Environment**

- This manual uses Mac OS X v10.5 screen shots and procedures in the explanations. The screen shots and procedures may appear slightly different if you are using another version of Mac OS. **ment**<br>
Solutes may appear slightly different<br>
Solutes may appear slightly different<br>
Solutes may also differently<br>
procedures may also differently<br>
procedures may also differently<br>
slightly used to the premise<br>
divita the
- The displayed screens and procedures may also differ slightly from the examples depending upon the camera or printer model in use.
- The explanations in this quide are based on the premise that a Canon compact digital camera will be used with the software.
- Some functions may not be available depending on the camera model.

## **Word Searches**

 $(1)$ 

This document is provided as an Adobe Reader document. Use Adobe Reader's Search functions to find specific words or phrases that you recall but cannot find. To access this function, in Adobe Reader click the [Edit] menu and select the [Search] option.

If you are using Adobe Reader 8 or later, you can also perform searches with the [Find] function right on the toolbar.

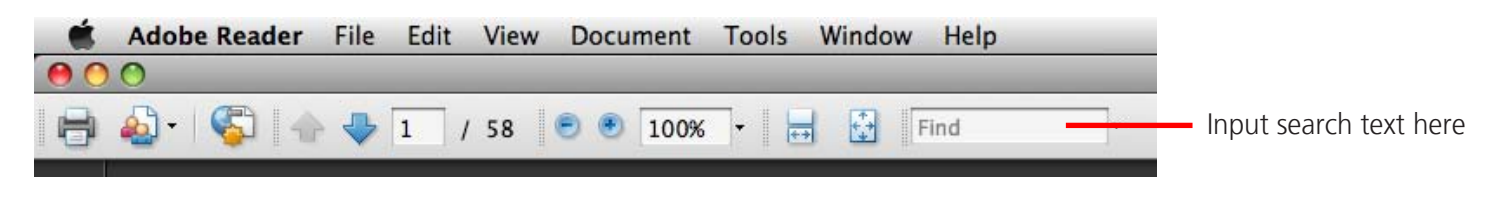

**[Table of Contents](#page-3-0)** 2

## <span id="page-2-1"></span><span id="page-2-0"></span>Precautions for Connecting the Camera to the Computer

- When connecting the camera to the computer with an interface cable, make sure to connect the cable directly to the computer's USB port. The connection may not operate correctly if you attach the camera to the computer via a USB hub.
- The connection may not operate correctly if you are using other USB devices, excluding USB mice or keyboards, at the same time as the camera. If this occurs, disconnect the other devices from the computer and try reconnecting the camera.
- Do not connect two or more cameras at the same time to the same computer. The connections may not operate correctly.
- Do not allow the computer to go into sleep (standby) mode while a camera is connected via the USB interface cable. If this does happen, do not disconnect the interface cable. Try to awaken the computer with the camera in the connected state. Some computers will not awaken properly if you disconnect the camera while they are in sleep (standby) mode. Please refer to your computer manual for instructions regarding the sleep (standby) mode.
- Do not disconnect the camera from the computer if CameraWindow is displayed on the screen.

### **IMPORTANT**

- **• You are recommended to use an AC adapter (sold separately) when connecting to a computer. Ensure that you use fully charged batteries if you cannot use an AC adapter. CONFIDENTIFY IS CONFIDENTIFY AND A CONFIDENTIFY**<br> **computer.** Computer. Ensure that you use fully charged batte<br> **COPY A COPY A COPY A COPY A COPY A COPY A COPY A COPY A COPY A COPY A COPY A COPY A COPY A COPY A COPY A CO**
- **See the Camera User Guide for procedures on connecting the camera to the**

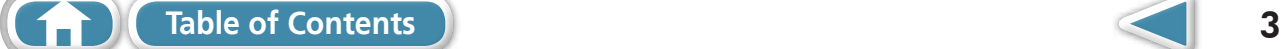

 $\blacktriangleright$ 

 $\overline{\mathbf{4}}$ 

## <span id="page-3-0"></span>**Table of Contents**

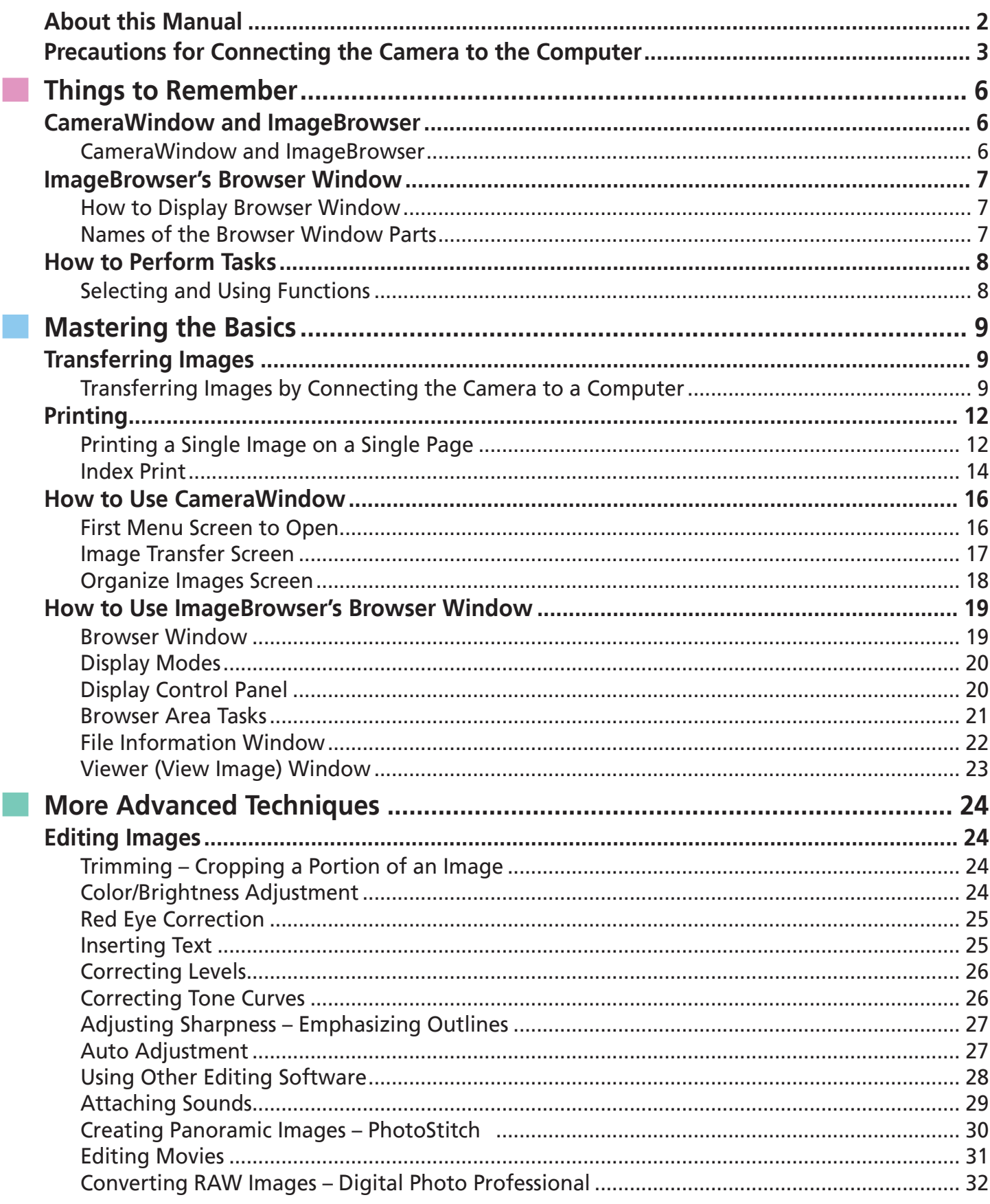

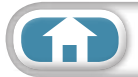

 $\triangleright$ 

 $\textcolor{blue}{\displaystyle\bigodot}$ 

 $\overline{\phantom{a}}$ 

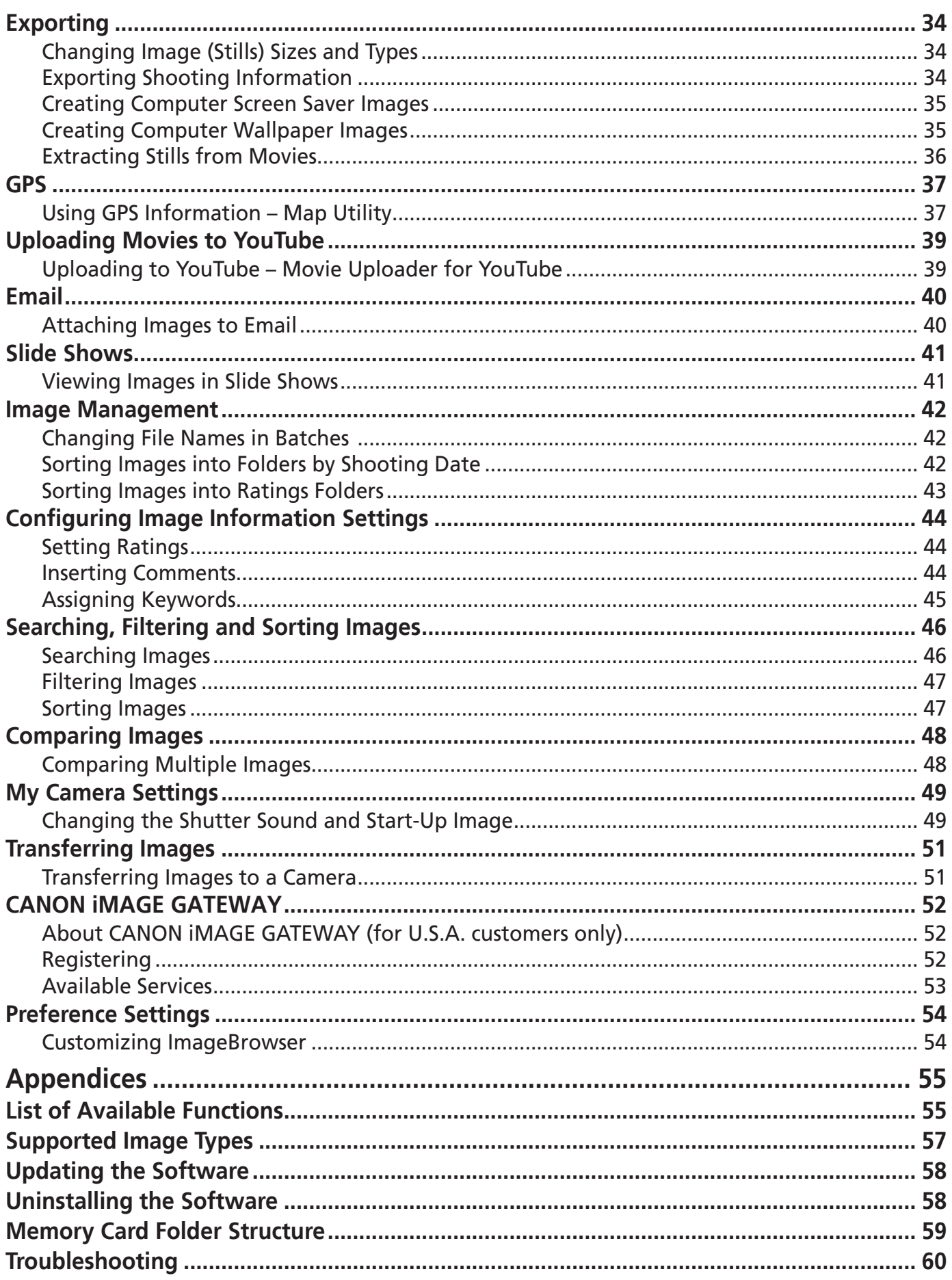

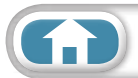

 $\mathbb{R}^n$ 

## <span id="page-5-1"></span><span id="page-5-0"></span>CameraWindow and ImageBrowser

### **CameraWindow and ImageBrowser**

The following two windows are the main ones used for CameraWindow and ImageBrowser procedures.

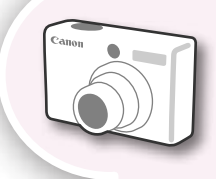

### **CameraWindow**

This is software that communicates with the camera.

You can use it to transfer images to and from the camera, organize images on the camera, and upload movies on the camera to web services.

The menu screen at the right will appear when the camera is connected to a computer. the screen at the right<br>the screen the camera is<br>the screen changes are transferred from the camera,<br>the screen changes when CameraWindow is closed.<br>**COWSET** 

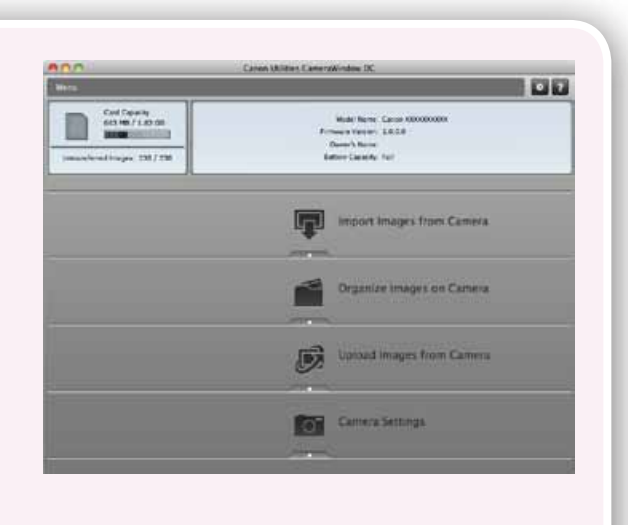

After the images are transferred from the camera,

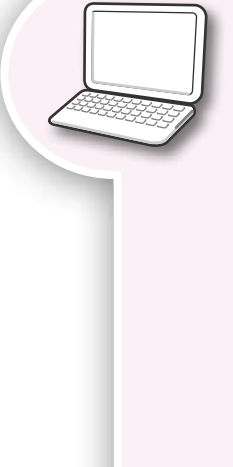

### **ImageBrowser**

This is software that manages images transferred to a computer. You can use it to view, edit and print images on a computer. If you close CameraWindow after transferring images, the window at the right will appear.

You can also open the window by clicking the [ImageBrowser] icon in the dock.

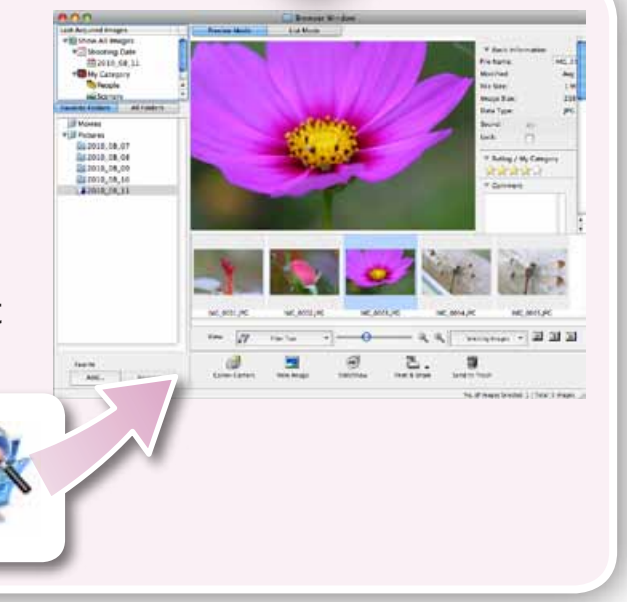

### **HINT**

#### **Use the Help Function**

The **(Help)** button or Help menu is available in most CameraWindow and ImageBrowser windows. It is there for when you are unsure how to proceed.

## <span id="page-6-0"></span>ImageBrowser's Browser Window

### **How to Display Browser Window**

ImageBrowser's Browser Window will appear after the camera images are transferred and CameraWindow closes. You can also display it by clicking the ImageBrowser icon in the Dock (the bar at the bottom of the desktop).

• If the ImageBrowser icon is not displayed in the Dock, double-click the [Applications] folder, followed by the [Canon Utilities] folder, [ImageBrowser] folder and the [ImageBrowser] icon.

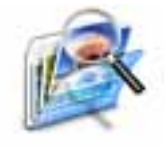

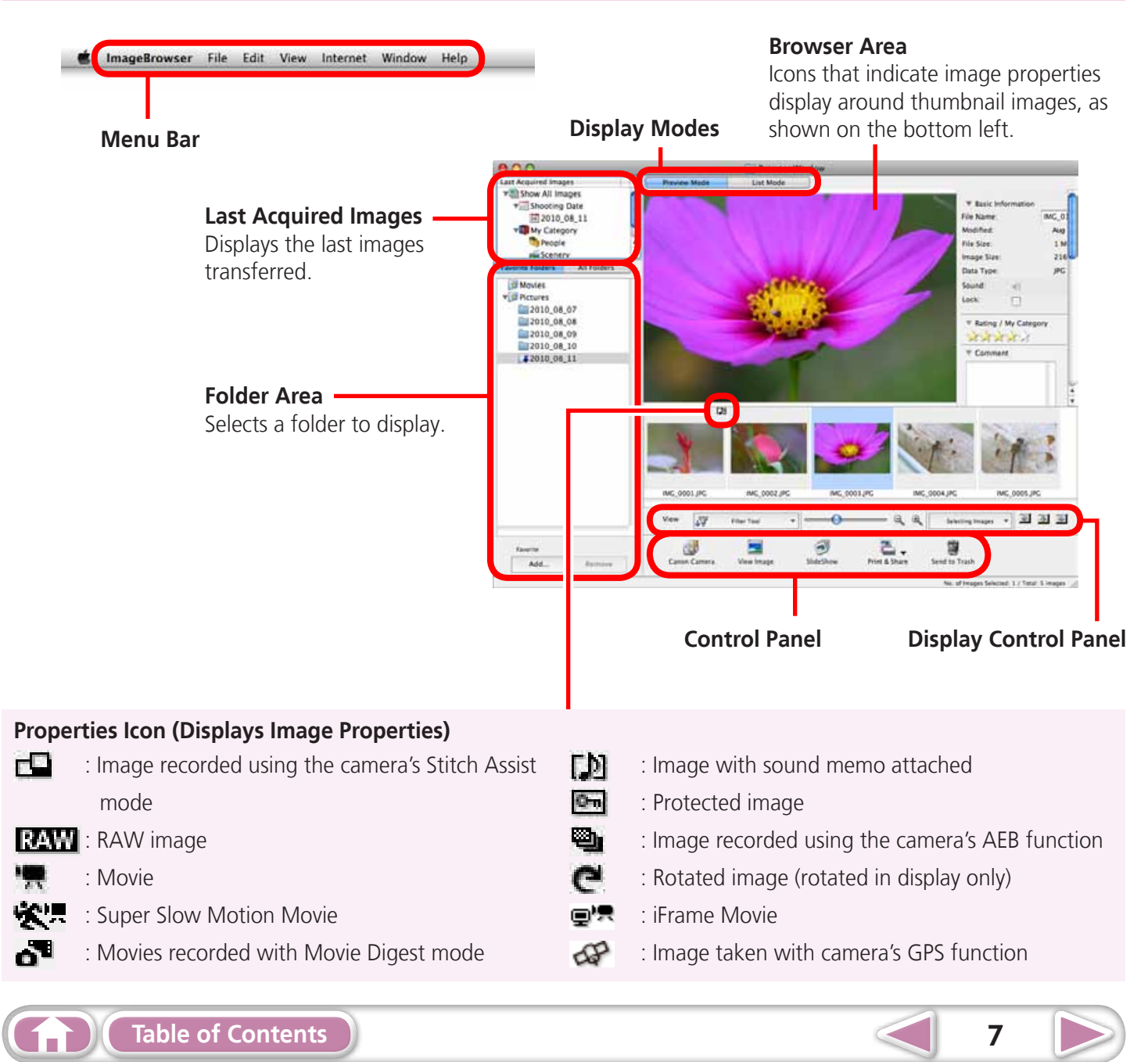

### **Names of the Browser Window Parts**

## <span id="page-7-0"></span>How to Perform Tasks

### **Selecting and Using Functions**

Many ImageBrowser functions can be accessed by selecting them from the Control Panel and following the instructions in the guidance section of the new window. For further details on the functions, refer to "List of Available [Functions"](#page-54-2) in the appendix.

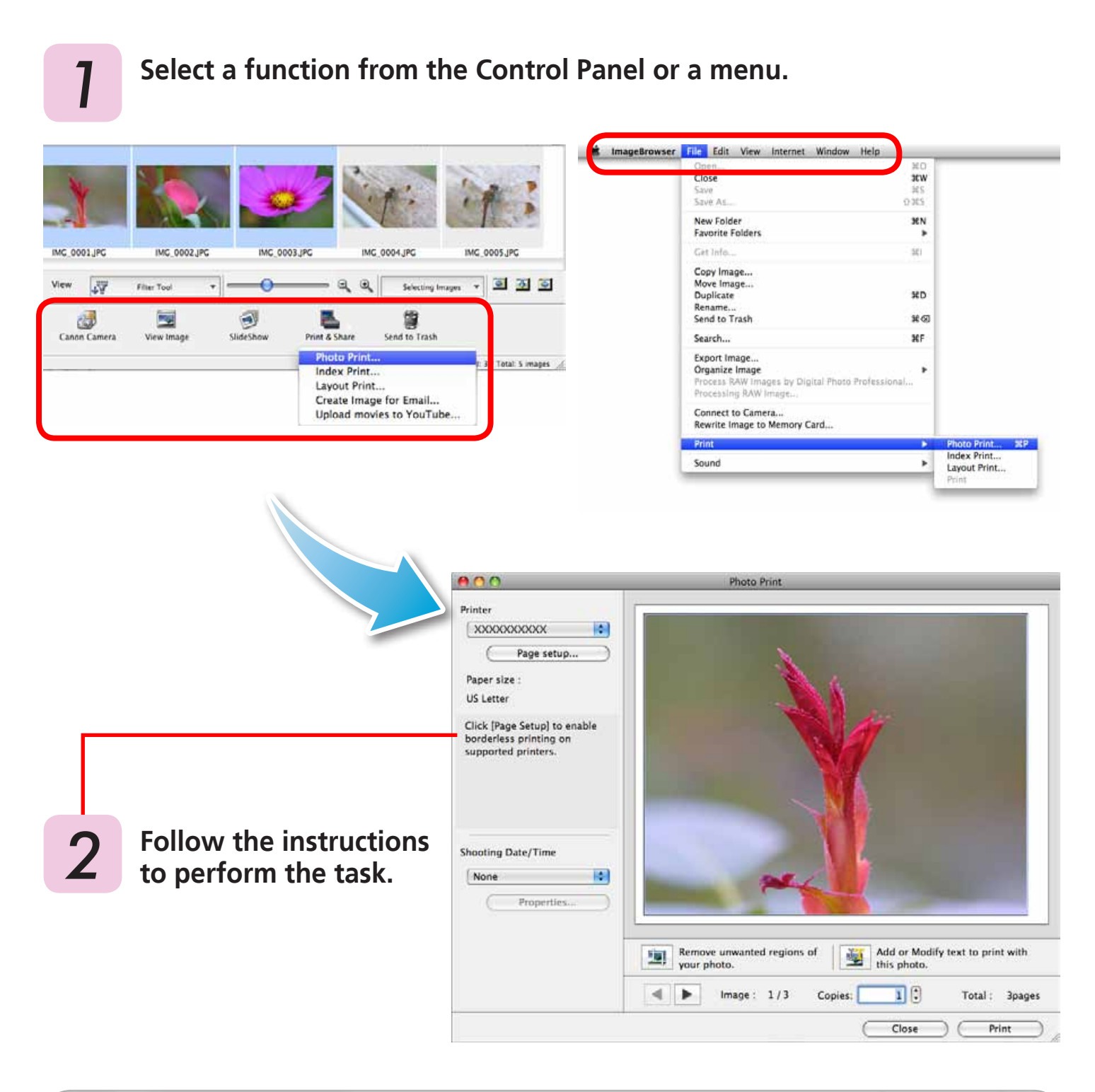

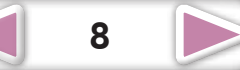

## <span id="page-8-2"></span><span id="page-8-1"></span><span id="page-8-0"></span>Transferring Images

### **Transferring Images by Connecting the Camera to a Computer**

Transfer the camera images to the computer.

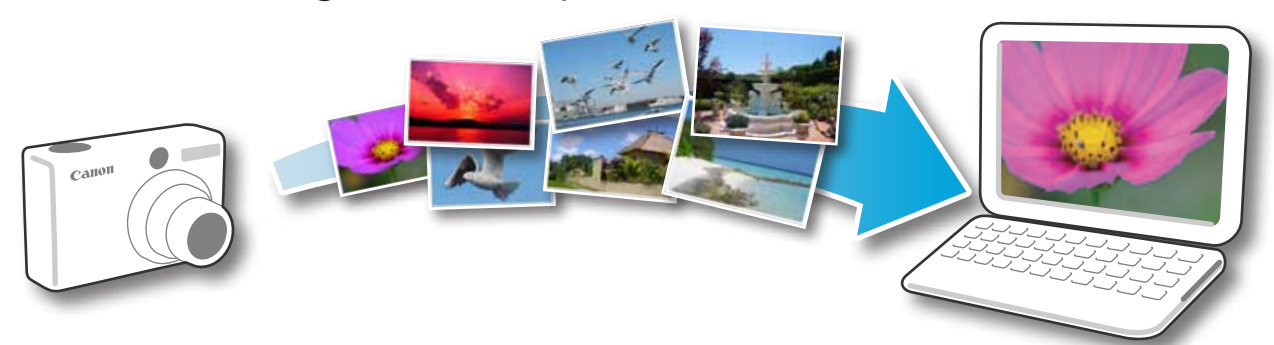

### **IMPORTANT**

- **• The instructions in this software manual assume that you have correctly installed the software. See the Camera User Guide for software installation procedures.**
- **• For details on how to connect the camera to a computer, refer to the Camera User Guide. Please also refer to ["Precautions for Connecting the Camera to the](#page-2-1)  [Computer"](#page-2-1).** Imera User Guide for software<br>
nnect the camera to a compute<br>
refer to "Precautions for Conne<br>
i open when you connect the ca<br>
the Dock (the bar at the bottom<br>
Ta to the computer with
- **• If CameraWindow fails to open when you connect the camera, click the [CameraWindow] icon in the Dock (the bar at the bottom of the desktop).**
	- *1* **Connect the camera to the computer with the supplied interface cable.**
- **2 Turn on the camera power, set it to playback mode and prepare it to communicate with the computer.**

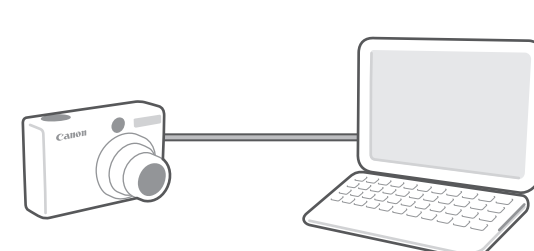

## *3* **Click [Import Images from Camera] and then click [Import Untransferred Images].**

<span id="page-8-3"></span>Only images that have not yet been transferred will start to transfer. If you use the logger function on a camera equiped with an internal GPS function, the GPS log files will also transfer.

#### **CameraWindow (Menu Screen)**

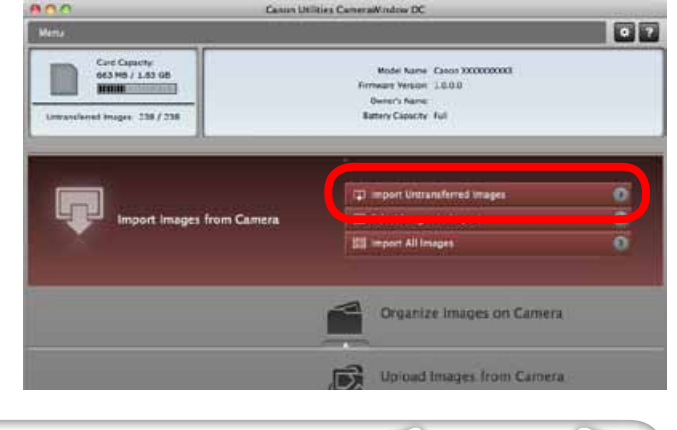

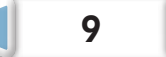

After you click [OK] in the dialog that indicates the transfer is complete and close the CameraWindow screen, the transferred images will display in the Browser Window.

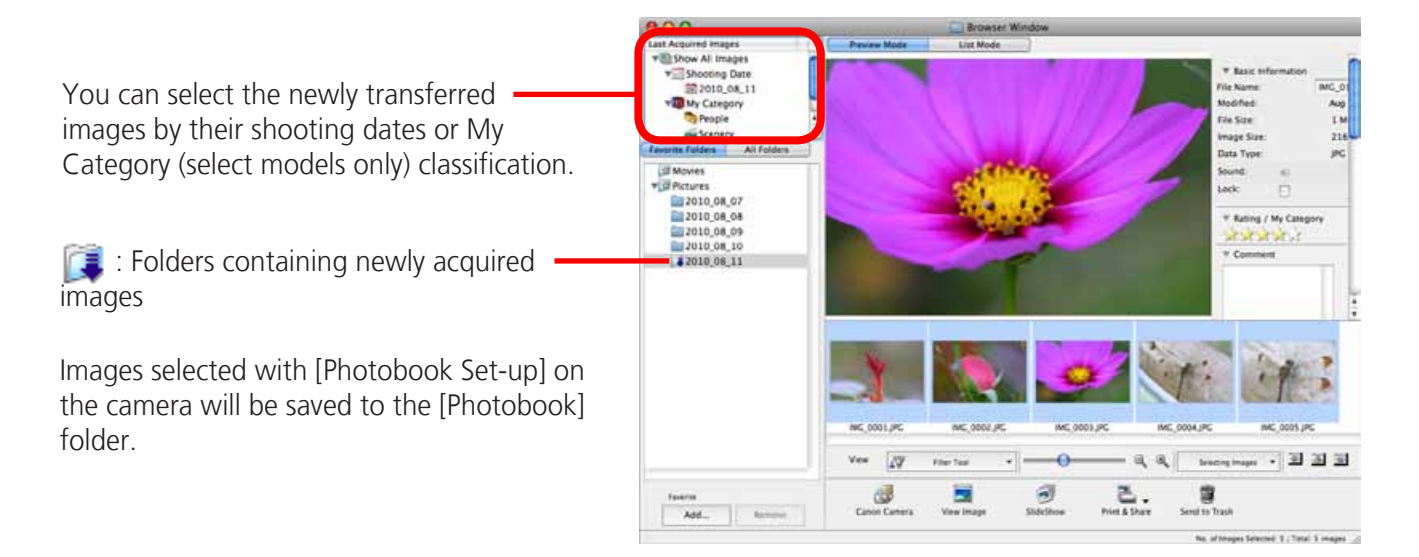

- Images from memory cards with large numbers of images (more than 1,000) may not transfer correctly. If this happens, please use a memory card reader to transfer. For details on transferring images from a memory card reader, refer to "Transferring Images Using a Memory Card Reader". ards with large numbers of images (mo<br>s, please use a memory card reader to the<br>card reader, refer to "Transferring Ima-<br>transfer since the files are large.
- Movie files take time to transfer since the files are large.

### **HINT**

#### <span id="page-9-1"></span>**Changing the Transfer Destination Folder**

The default settings save transferred images into the [Pictures] folder. To change the destination folder, click the  $\bullet$  button shown on the right in Step 3 as described on the previous page, then click the [Import] button. In [Folder Settings], click [Browse] to complete settings in the screen currently displayed.

<span id="page-9-0"></span>The transfer destination folder for GPS log files cannot be changed.

#### **Changing the software that displays after images have been transferred**

You can choose the software that displays after images have been transferred. Click  $\bullet$  in the upper right corner of CameraWindow, then click [Import] in the screen that appears and choose the [After Import] tab. After making your settings, press [OK] and close the [Preferences] screen.

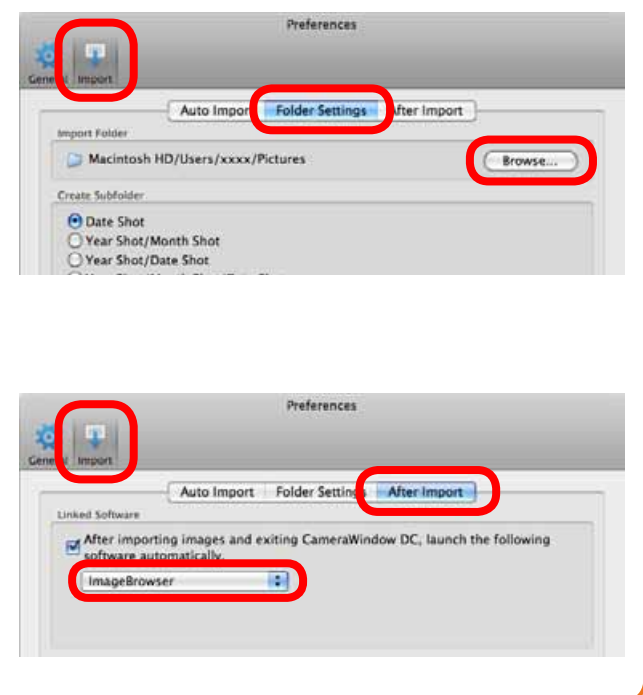

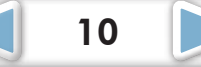

**[Mastering](#page-8-0)  the Basics**

**[More Advanced](#page-23-0)  Techniques [Appendices](#page-54-0)**

t Images from Ca

 $\sigma$ 

 $\overline{0}$ 

 $\overline{a}$ 

### **HINT**

#### <span id="page-10-1"></span>**Select Images to Import**

To transfer only a selection of images from the camera, click [Import Images from Camera] in CameraWindow (menu screen), [Select Images to Import], then select images in the image transfer screen, and click the  $\sqrt{\sqrt{m}}$  (Import) button. For details, refer to "Image [Transfer](#page-16-1) [Screen"](#page-16-1).

#### <span id="page-10-2"></span>**Import All Images**

To transfer all images on the camera, click [Import Images from Camera] in CameraWindow (menu screen) then, [Import All Images].

#### **Automatically Transferring Images on CameraWindow Start-Up**

To automatically transfer images when CameraWindow starts up, click the button shown on the right in CameraWindow (menu screen), then click the [Import] button, and

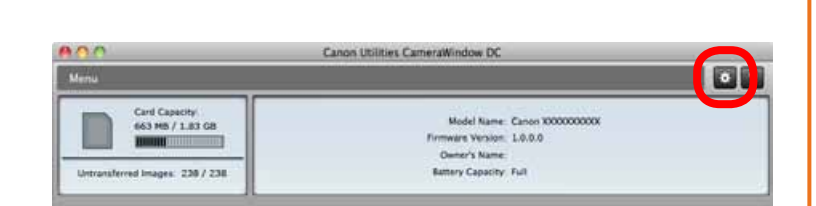

ಿಂ

[T] Import Untransferred Imp

Organize Images con Camera

**Upload Images fro** 

Camera Settings

n Camera

[2] Select Images to In

**RR sales All Image** 

the [Auto Import] tab. Add a checkmark to [Start importing images automatically when this software is launched.]. When<br>
He button<br>
He button<br>
He button<br>
COPY (Menu<br>
The button<br>
COPY Card Reader<br>
The proper card into the memory<br>
COPY Card Reader<br>
The memory card into the memory<br>
SUP COPY CARE<br>
The memory card into the memory<br>
The trans

#### <span id="page-10-3"></span><span id="page-10-0"></span>**Transferring Images Using a Memory Card Reader**

ImageBrowser will start when you insert a memory card into the memory card reader, and display the following window. Use this window to perform the transferring procedures.

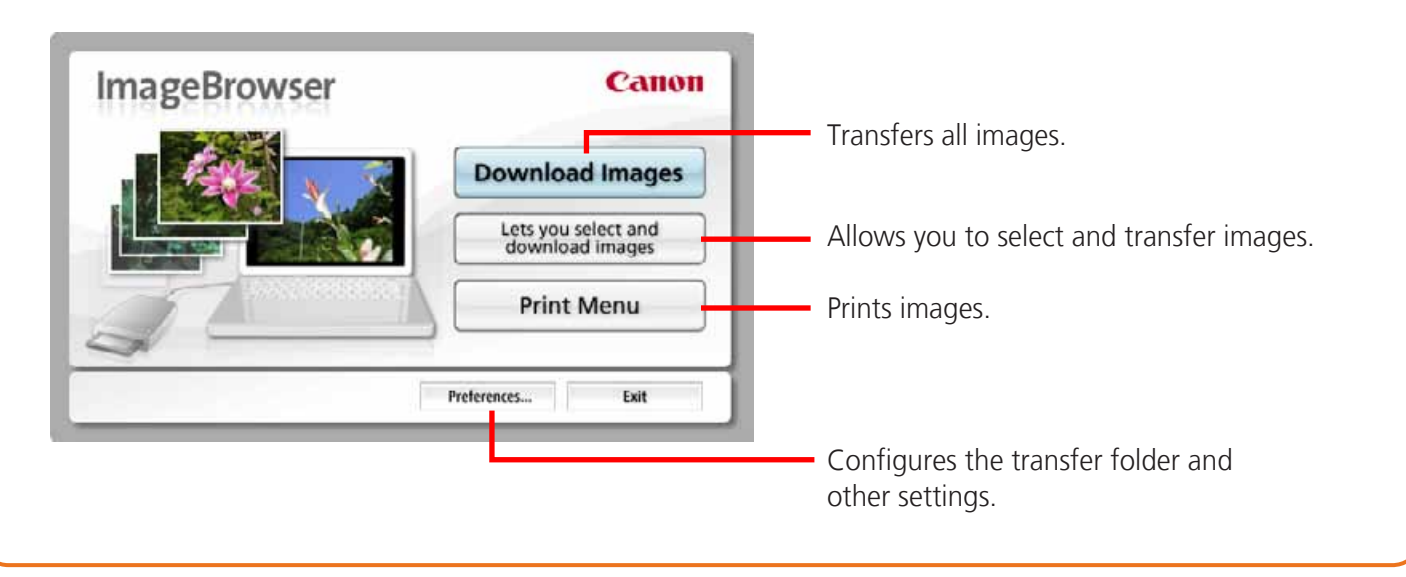

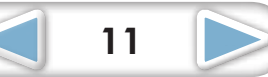

<span id="page-11-1"></span><span id="page-11-0"></span>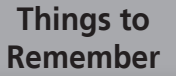

**[Mastering](#page-8-0)  the Basics**

**[More Advanced](#page-23-0)  Techniques [Appendices](#page-54-0)**

## Printing

### **Printing a Single Image on a Single Page**

Prints one image per page.

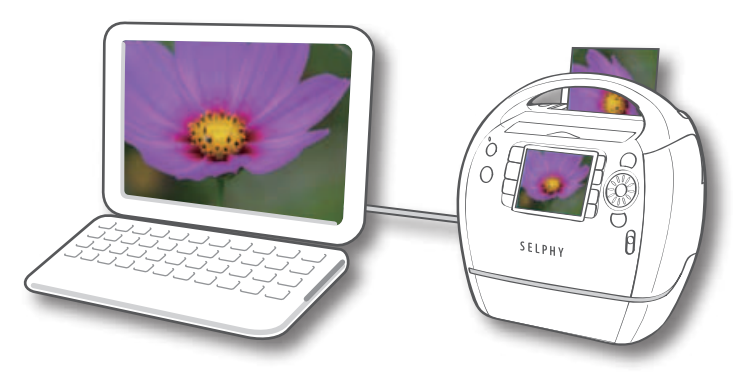

### **HINT**

#### **Printing Movies**

<span id="page-11-2"></span>Movies cannot be printed, but you can extract still images from movies, and print them after they have been saved. For details on how to save still images from movies, refer to ["Extracting](#page-35-2) Stills from Movies".

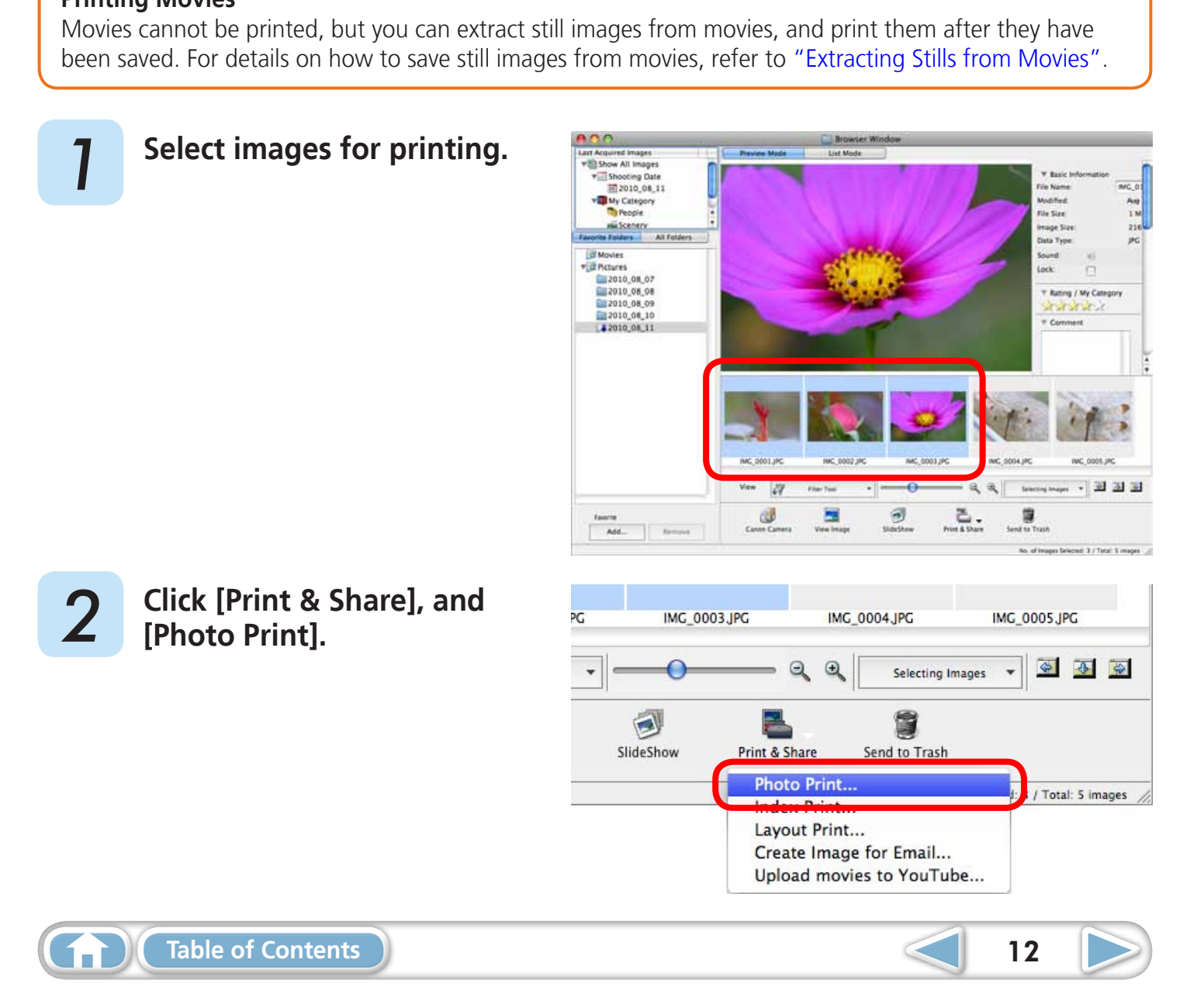

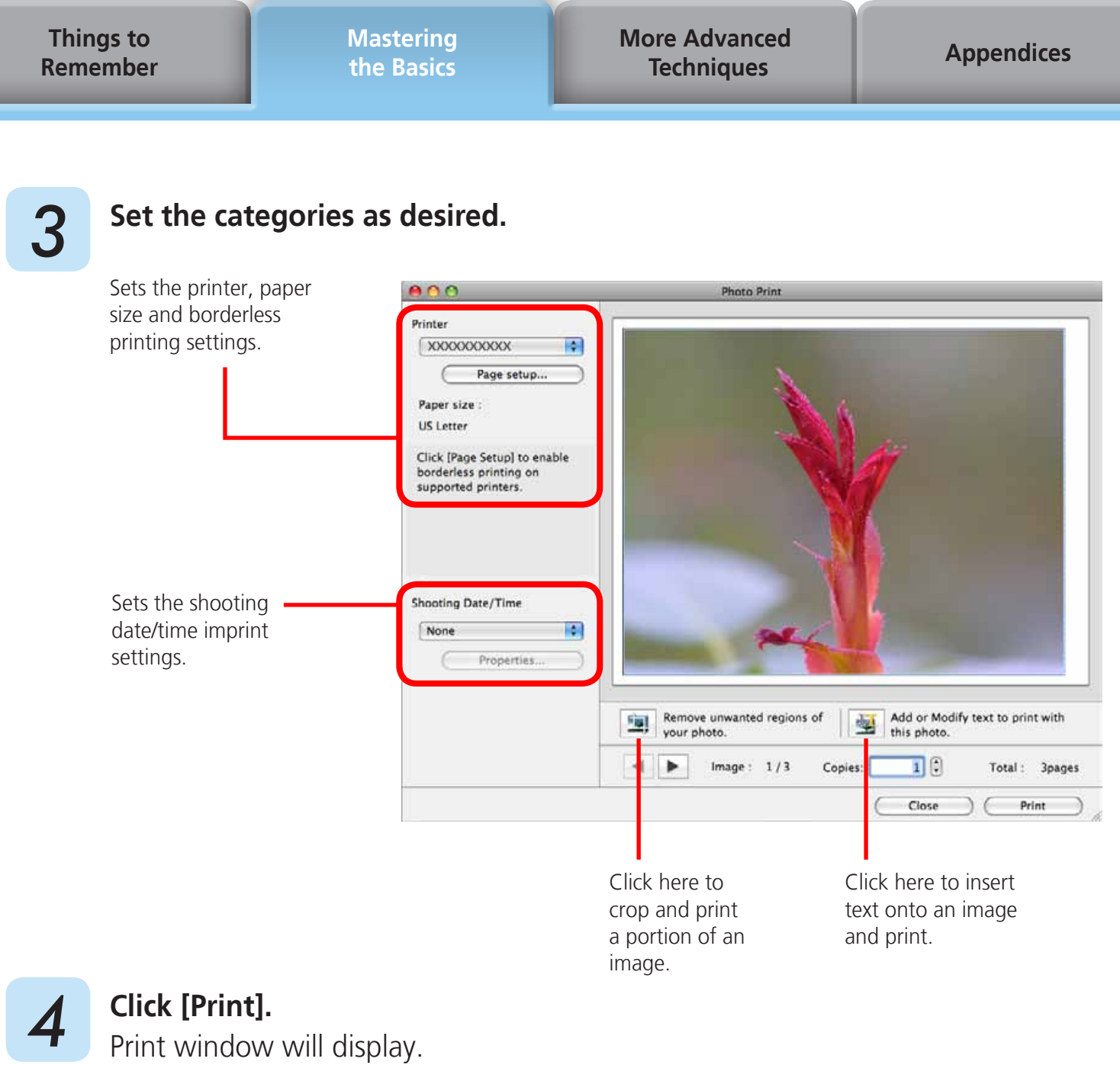

**5 Click [Print].**<br>
Printing will start.

### **HINT**

### **Laying Out and Printing**

<span id="page-12-0"></span>You can also select multiple images, add captions and print freely composed layouts on a single page. Click [Print & Share] in the Control Panel and select [Layout Print]. The shooting date will automatically appear when you perform a layout print if you click the [ImageBrowser] menu, followed by [Preferences] and [Layout Print], and place a check mark beside [Shooting Date].

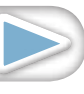

<span id="page-13-0"></span>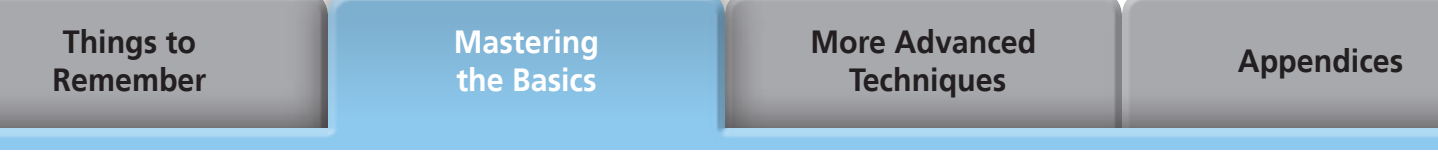

### **Index Print**

Prints an index of the images.

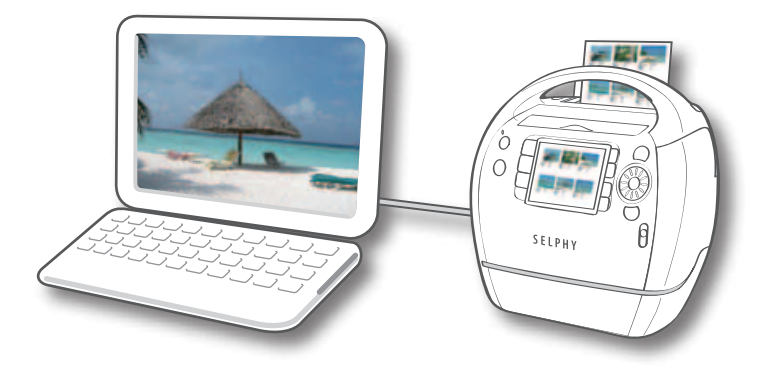

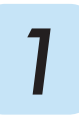

 *1* **Select images for printing.**

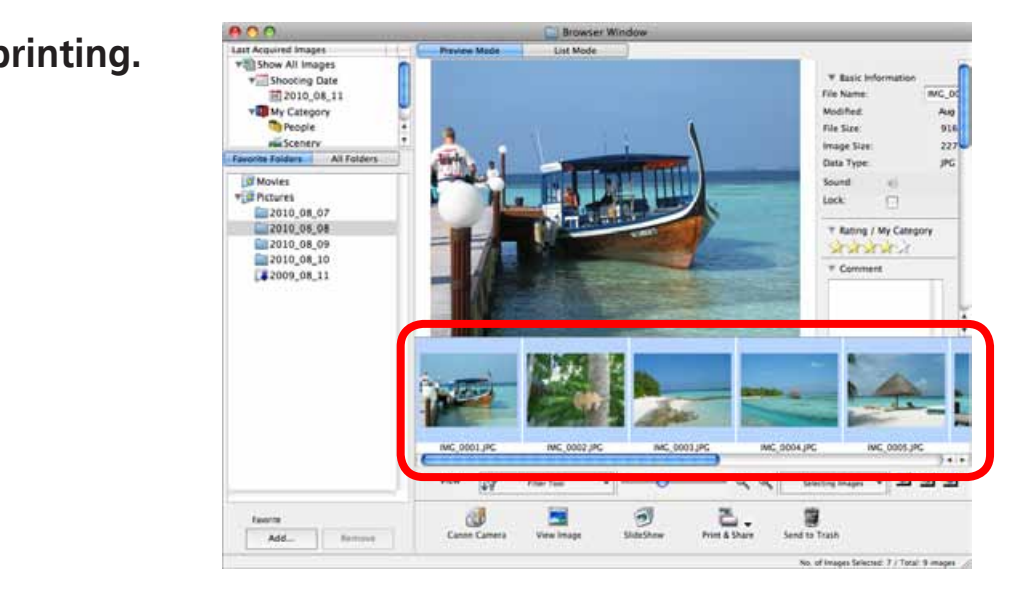

<span id="page-13-1"></span>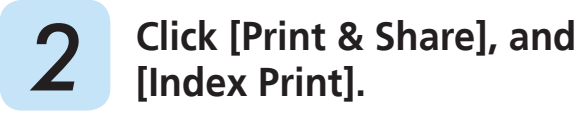

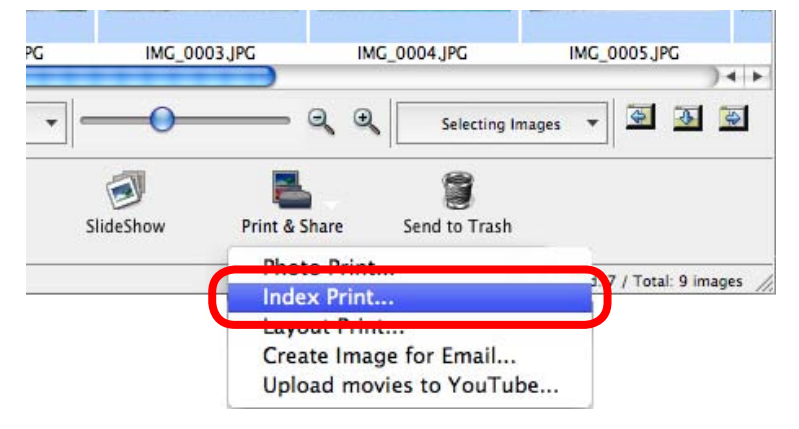

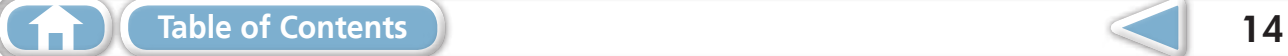

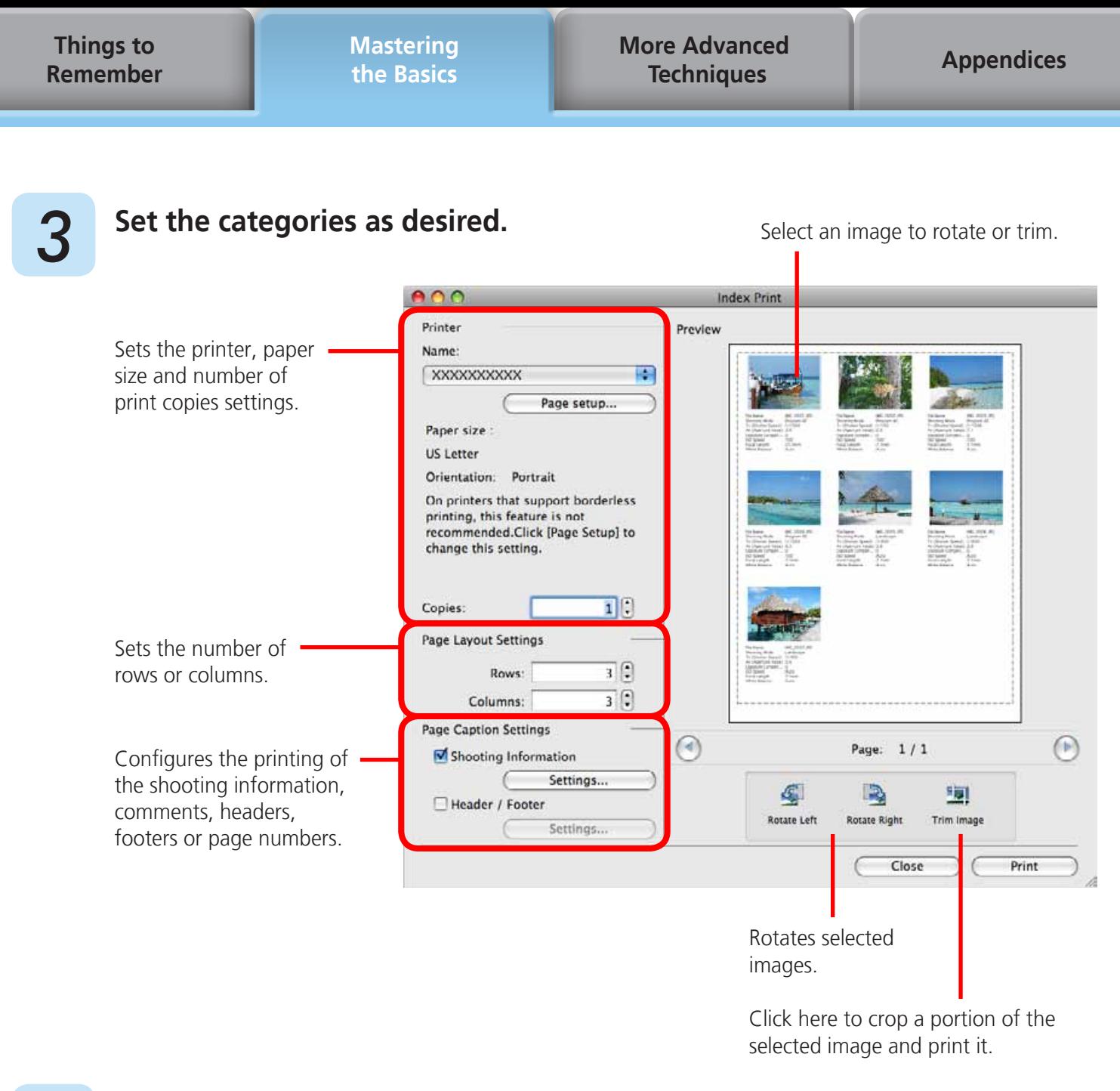

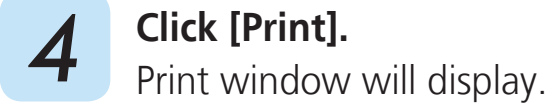

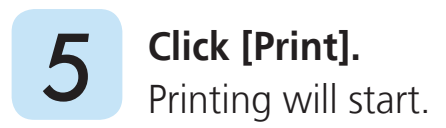

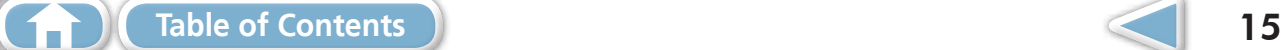

<span id="page-15-0"></span>**Things to [Remember](#page-5-0)** **[Mastering](#page-8-0)  the Basics** **[More Advanced](#page-23-0)  Techniques [Appendices](#page-54-0)**

## How to Use CameraWindow

### **First Menu Screen to Open**

This screen appears when the camera is connected to your computer. Click each button to display the available options.

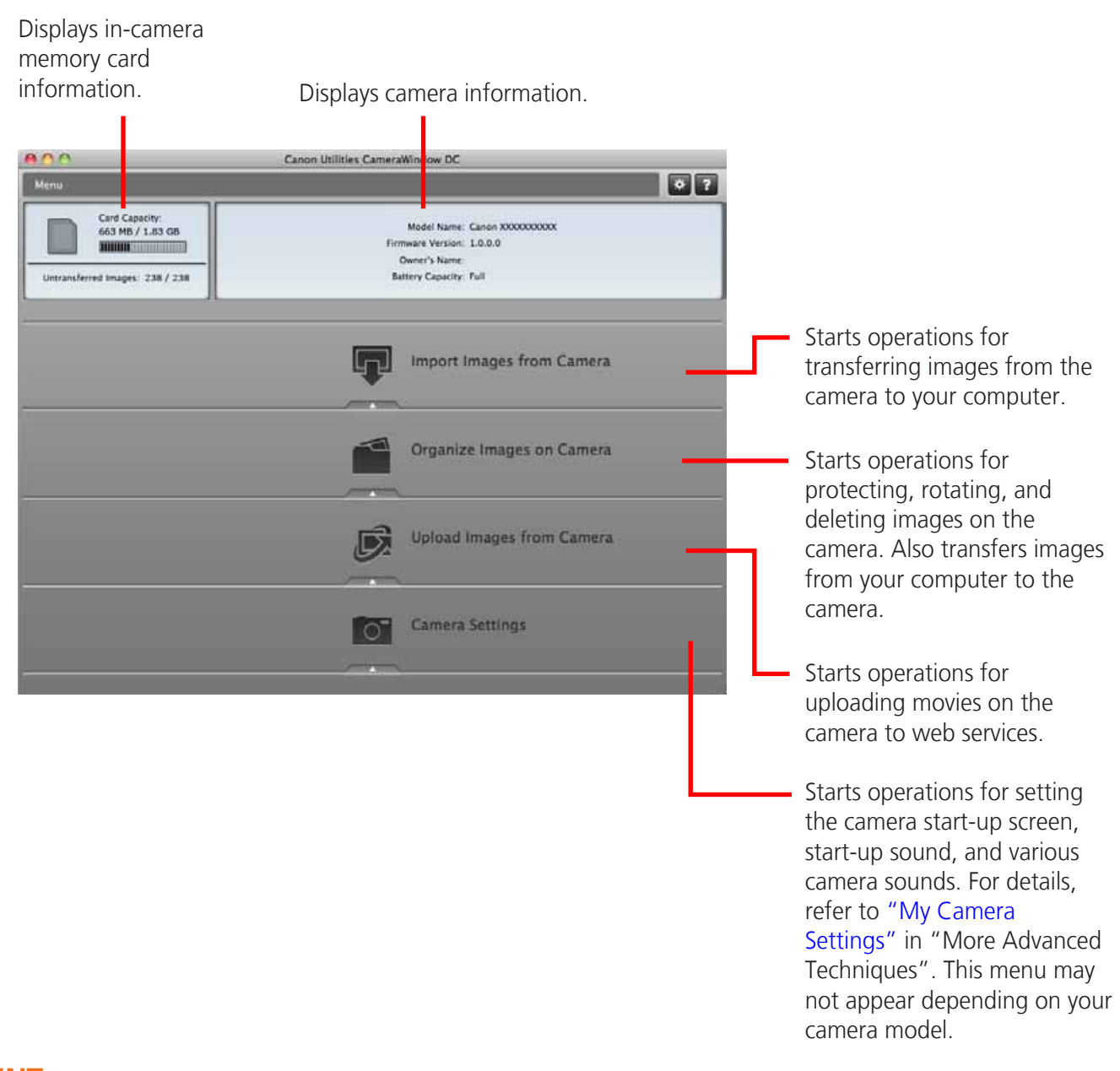

### **HINT**

#### **Customizing CameraWindow Functions**

<span id="page-15-1"></span>If you click the  $\leftrightarrow$  button as shown in the upper right of the screen, you can customize various functions to make CameraWindow easier to use. You can change the automatic transfer settings, the start-up screen that appears when starting CameraWindow, and the transfer destination folder.

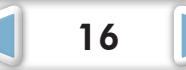

### <span id="page-16-1"></span><span id="page-16-0"></span>**Image Transfer Screen**

This screen appears when you click [Import Images from Camera] on the Menu screen, then click [Select Images to Import]. Select the image you want to transfer and click the  $\Box$  button to transfer the image to your computer.

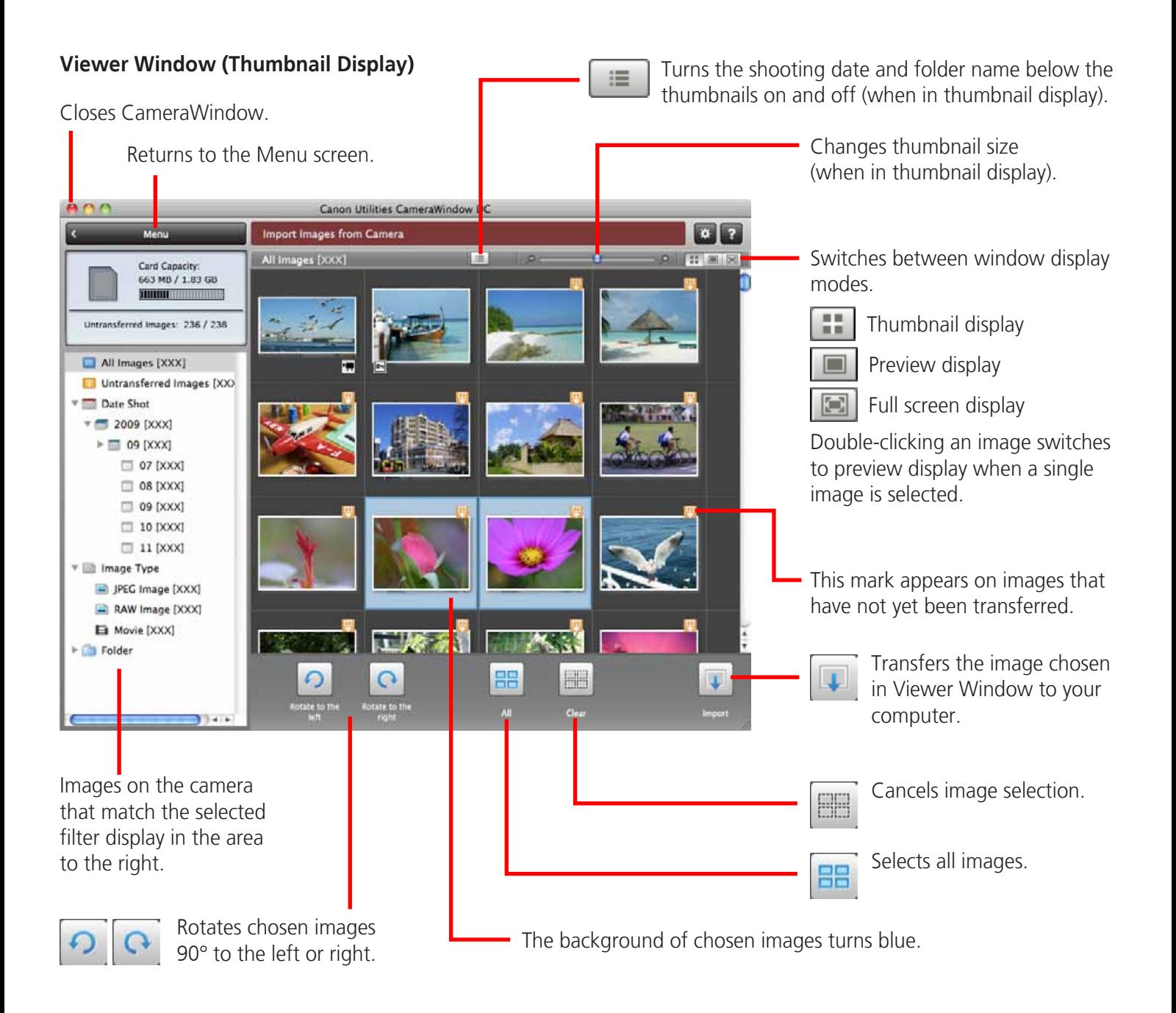

### **IMPORTANT**

**• The functions (buttons) that display will differ depending on the camera model.**

### <span id="page-17-0"></span>**Organize Images Screen**

<span id="page-17-1"></span>This screen appears when you click [Organize Images on Camera] on the Menu screen, then click [Organize Images]. Clicking a folder on the left will display all images within the folder as thumbnails (small images) on the right of the screen.

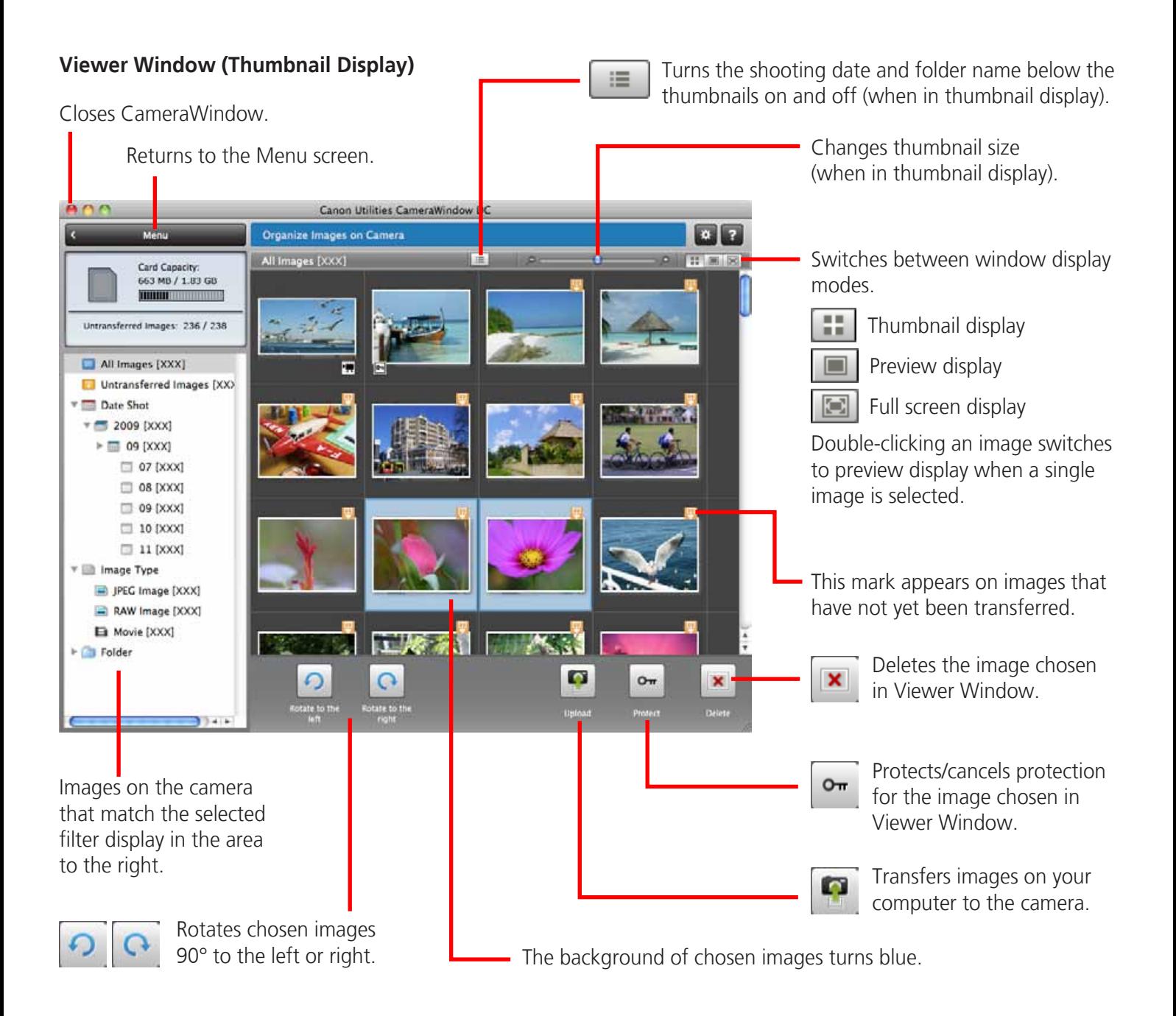

### *I* IMPORTANT

 $\left( -\right)$ 

- **• The functions (buttons) that display will differ depending on the camera model.**
- Clicking the **x** (Delete) button will delete the image from the camera. Exercise **adequate caution, as you cannot retrieve the deleted images.**

**[Table of Contents](#page-3-0)** 18

## <span id="page-18-0"></span>How to Use ImageBrowser's Browser Window

### **Browser Window**

This is the main window for performing tasks in ImageBrowser.

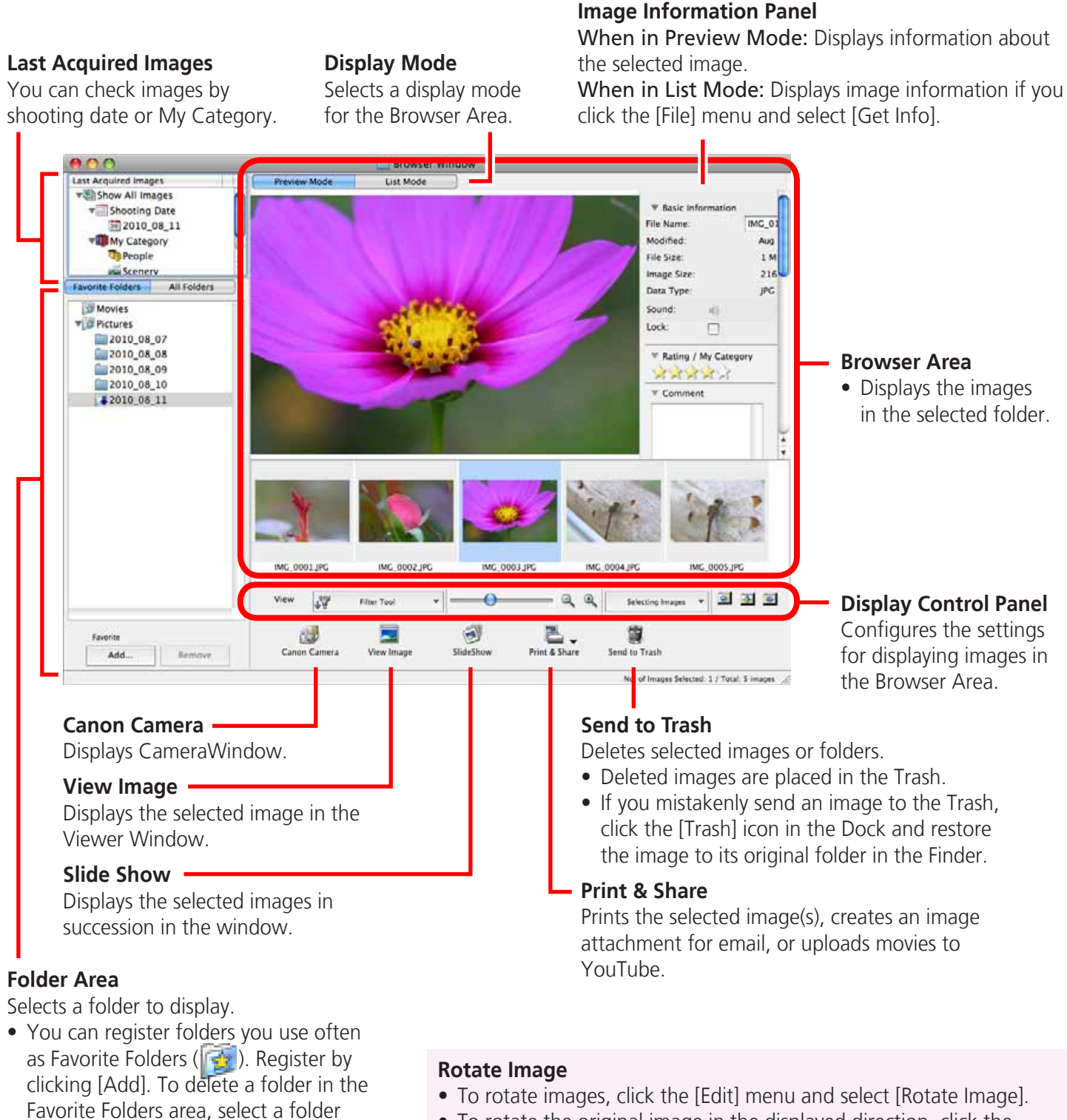

• To rotate the original image in the displayed direction, click the [Edit] menu and select [Rotate According to Rotation Information].

<span id="page-18-1"></span>and click the [Remove] button.

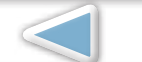

<span id="page-19-0"></span>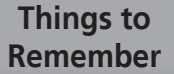

**[Mastering](#page-8-0)  the Basics** **[More Advanced](#page-23-0)  Techniques [Appendices](#page-54-0)**

### **Display Modes**

Select a browser area display mode to fit your purposes.

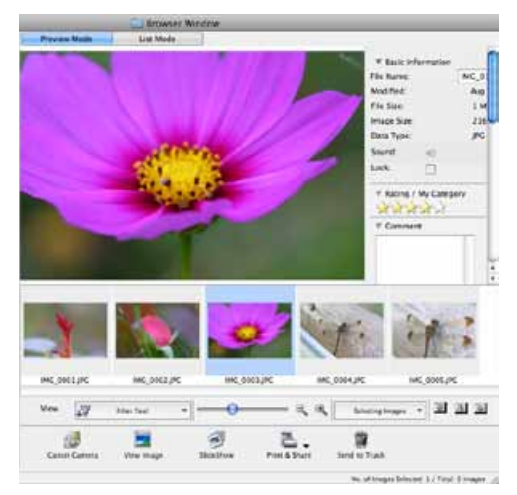

**Preview Mode:** allows the image information to be read while viewing the image.

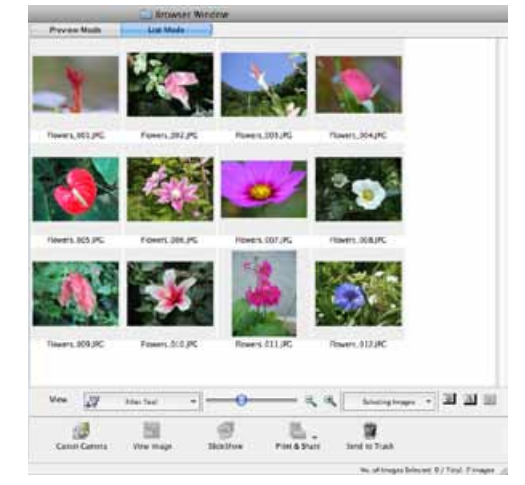

**List Mode:** allows thumbnails to be viewed at a size suited for easy viewing.

## **Display Control Panel**

This panel adjusts the display settings for the Browser Area.

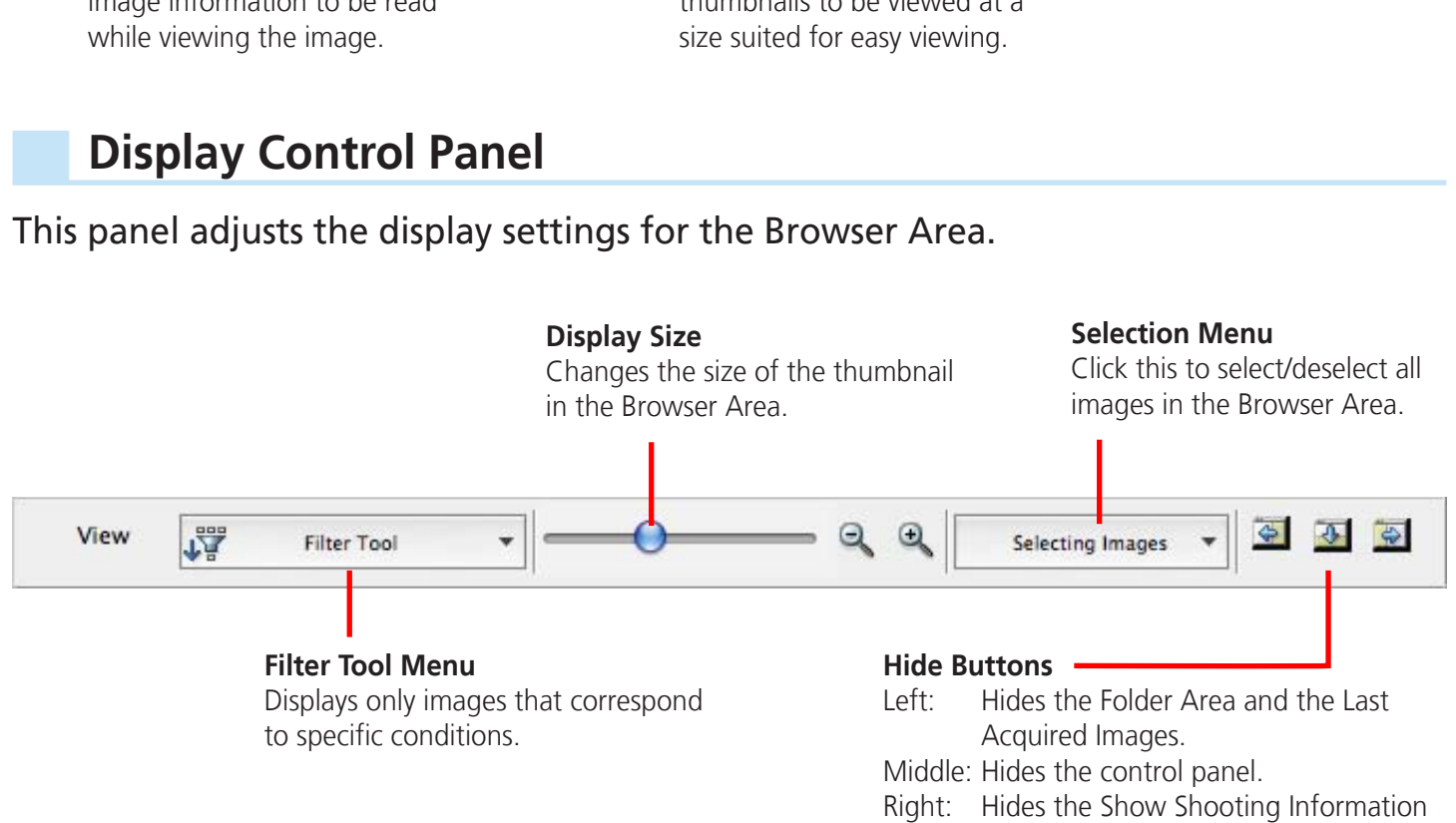

panel in the [Preview] display mode.

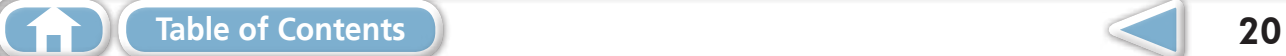

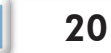

### <span id="page-20-0"></span>**Browser Area Tasks**

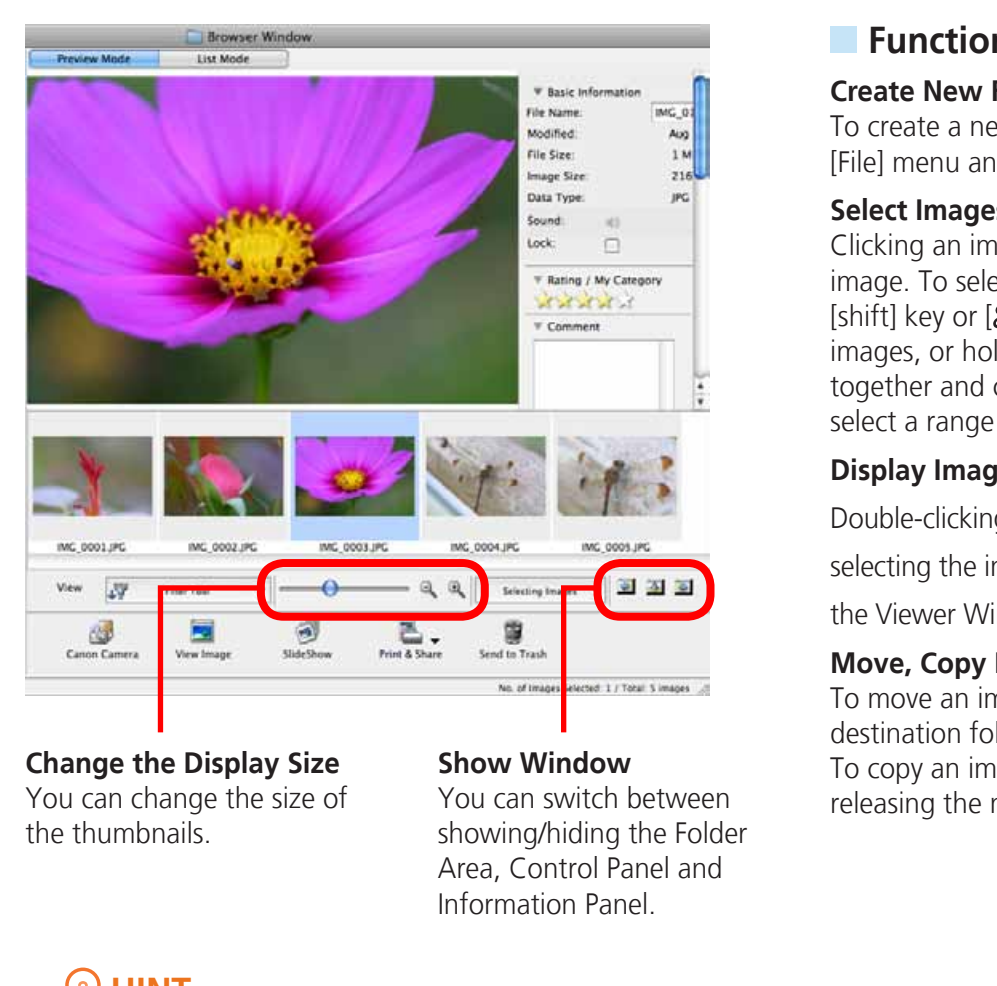

**Change the Display Size** You can change the size of the thumbnails.

#### **Show Window**

You can switch between showing/hiding the Folder Area, Control Panel and Information Panel.

### **Functions Used in the Browser Area**

#### **Create New Folder**

To create a new folder in the Browser Area, click the [File] menu and select [New Folder].

#### **Select Images**

Clicking an image in the Browser Area selects that image. To select multiple images, hold down the [shift] key or  $[36]$  (Command) key while clicking images, or hold down the [option] and [shift] key together and click a starting and ending image to select a range of adjacent images.

#### **Display Images**

Double-clicking an image in the Browser Area (or

selecting the image and clicking  $\begin{bmatrix} 1 & 1 \\ 1 & 1 \end{bmatrix}$ , displays it in

the Viewer Window.

#### **Move, Copy Images**

To move an image between folders, drag it over the destination folder and release the mouse button. To copy an image, hold the [option] key while releasing the mouse button as above.

### **HINT**

#### **Right-Click Context Menus**

Right-clicking (or [Control] key and clicking) over a window or image displays contextual menus. These menus contain the functions available in the current context as well as other convenient functions. Use the context menus to increase your efficiency.

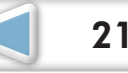

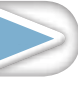

### <span id="page-21-0"></span>**File Information Window**

The File Information Window displays when you select an image in the Browser Area, select [List Mode], and then click the [File] menu and select [Get Info].

#### **File Name**

You can change file names.

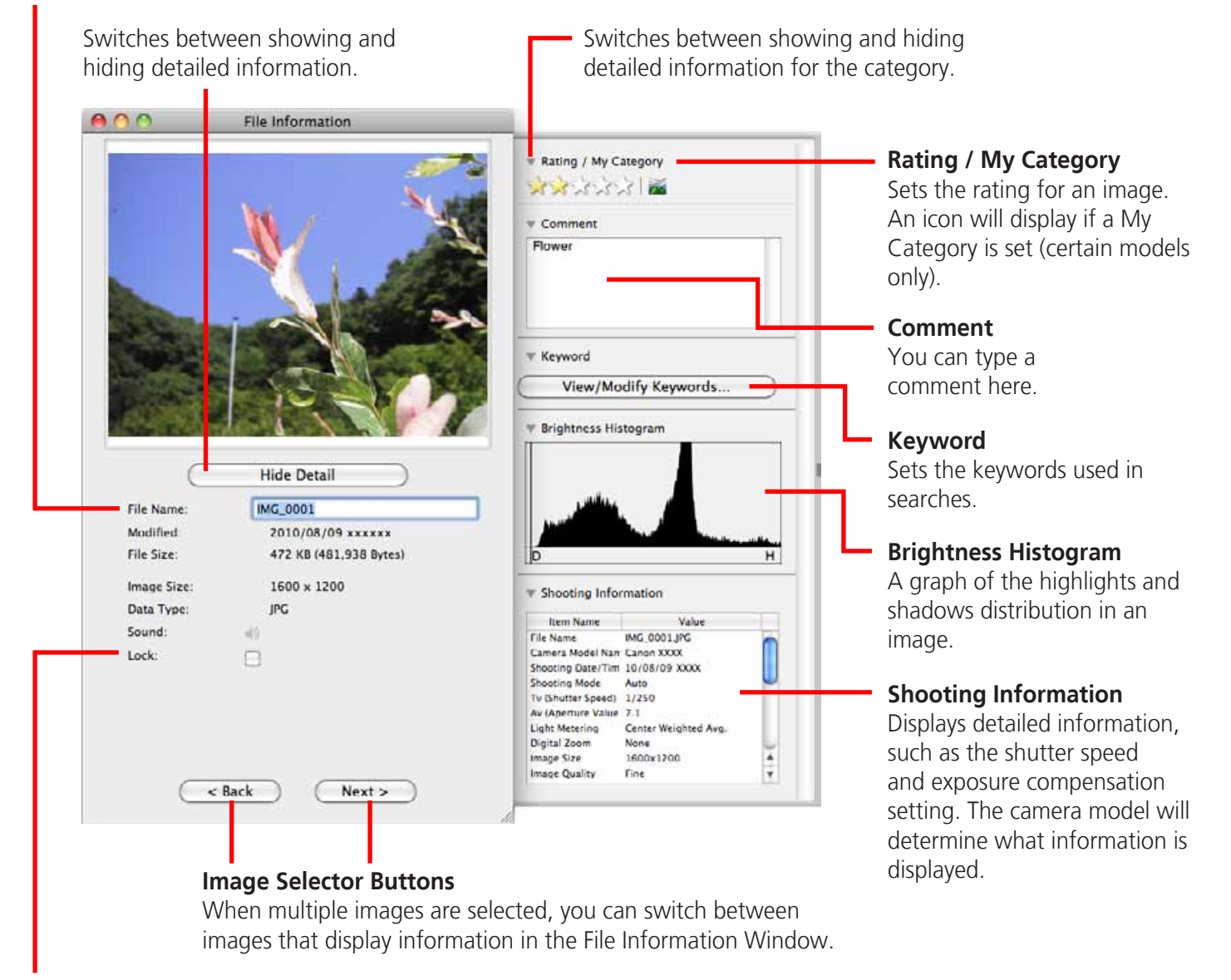

#### **Lock**

Prevents an image from being overwritten or deleted.

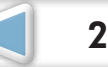

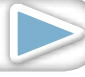

<span id="page-22-0"></span>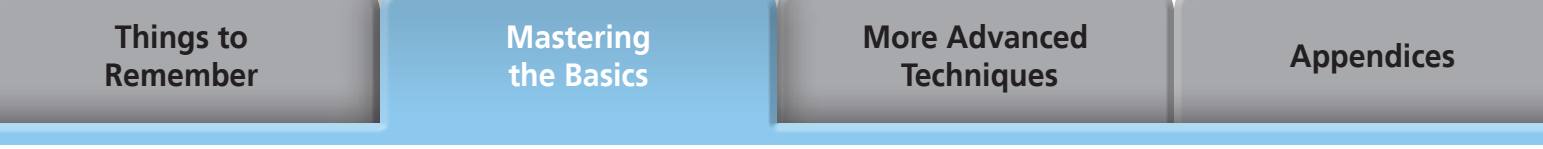

### **Viewer (View Image) Window**

Double-clicking a thumbnail image in the Browser Window displays it in this window.

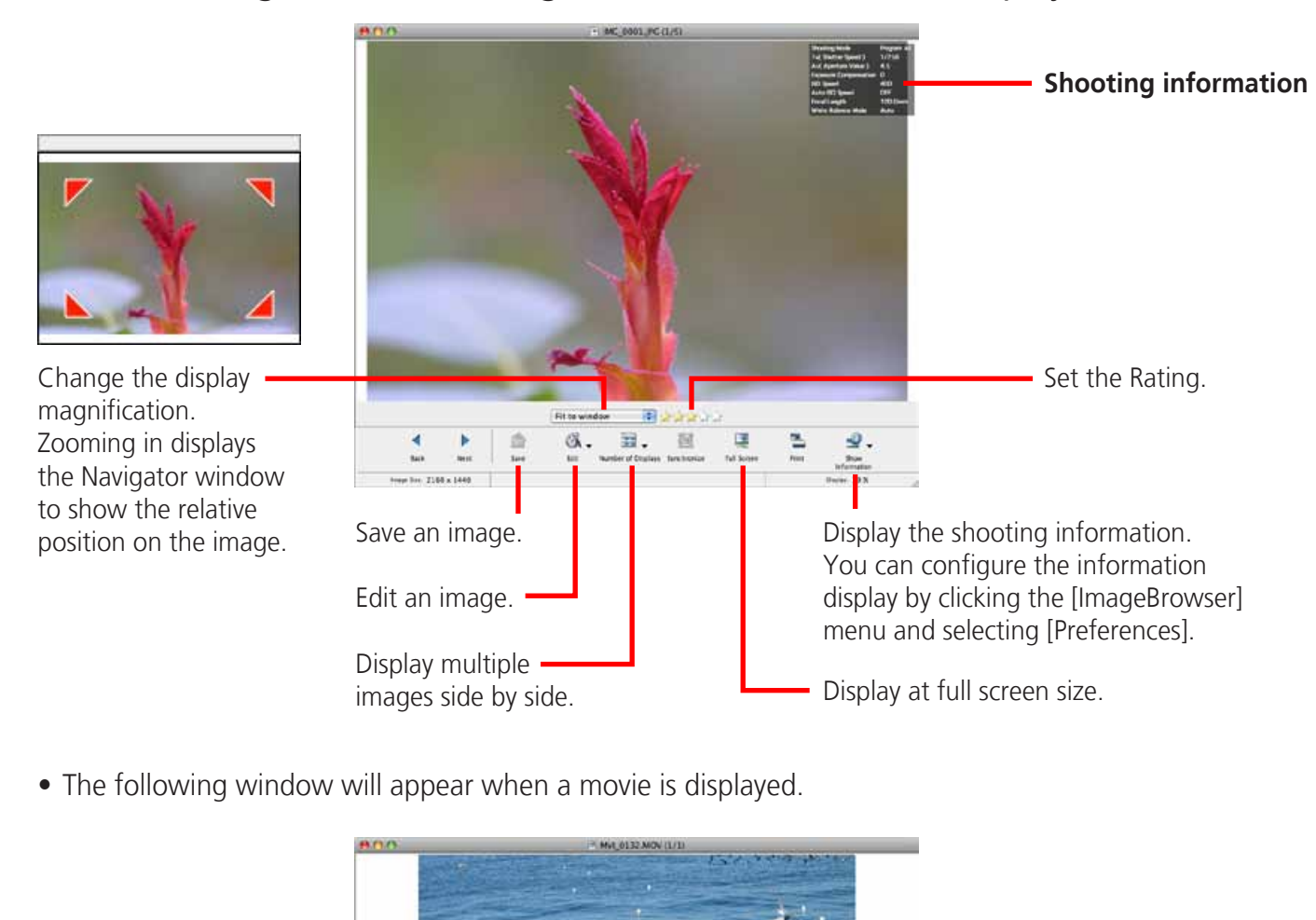

• The following window will appear when a movie is displayed.

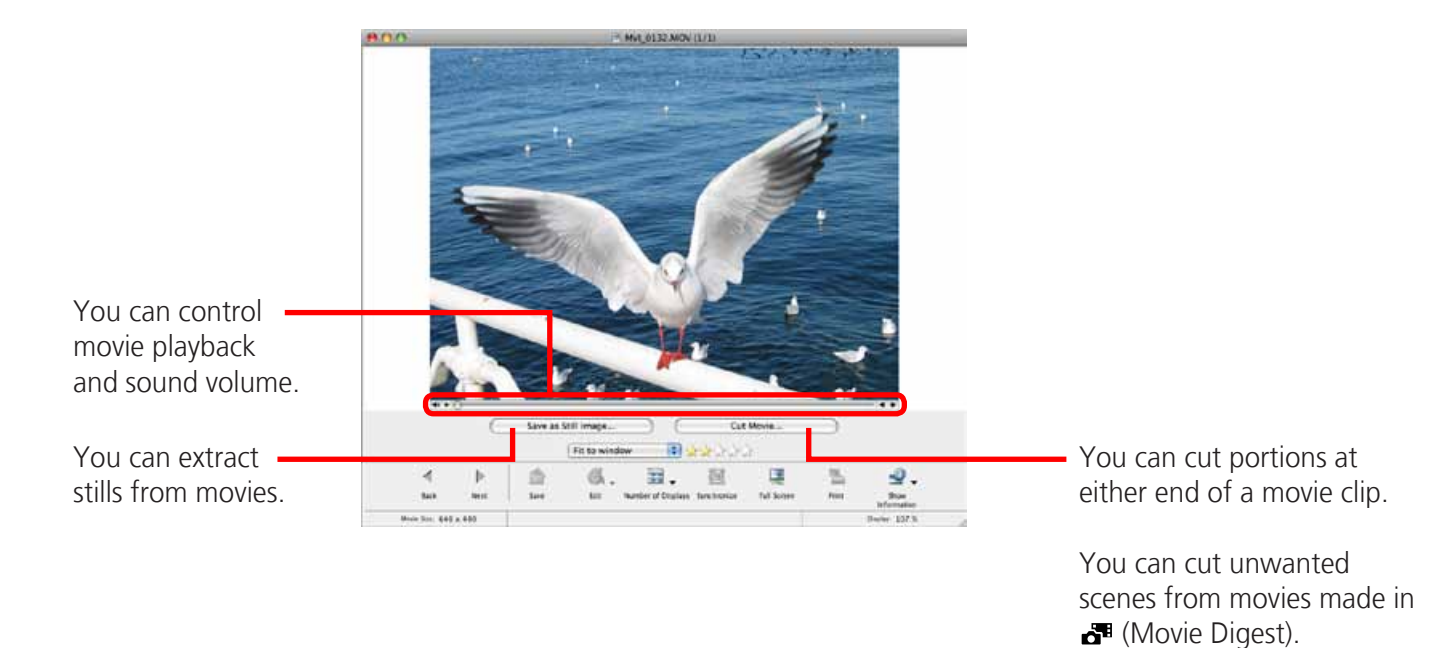

• A bar for changing the playback speed, and  $(x)$  (real-time playback) will appear when a Super Slow Motion Movie is displayed. If you click  $(x)$ , the movie will play back at the actual speed it was shot at.

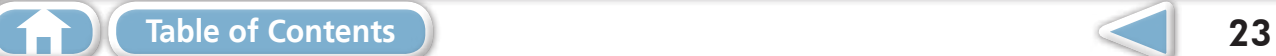

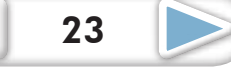

<span id="page-23-1"></span><span id="page-23-0"></span>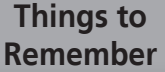

## Editing Images

### **IMPORTANT**

- **• The original image will be overwritten after an image is edited unless the file name is changed before saving it. To preserve the original image intact, change the file name when saving the edited image.**
- This section introduces the procedures for starting from the [Edit] button in the Viewer Window, but you can also start the same process by clicking the [Edit] menu and selecting [Edit still image].

## **Trimming – Cropping a Portion of an Image**

Use this to delete unnecessary portions of the image and leave only the necessary portions.

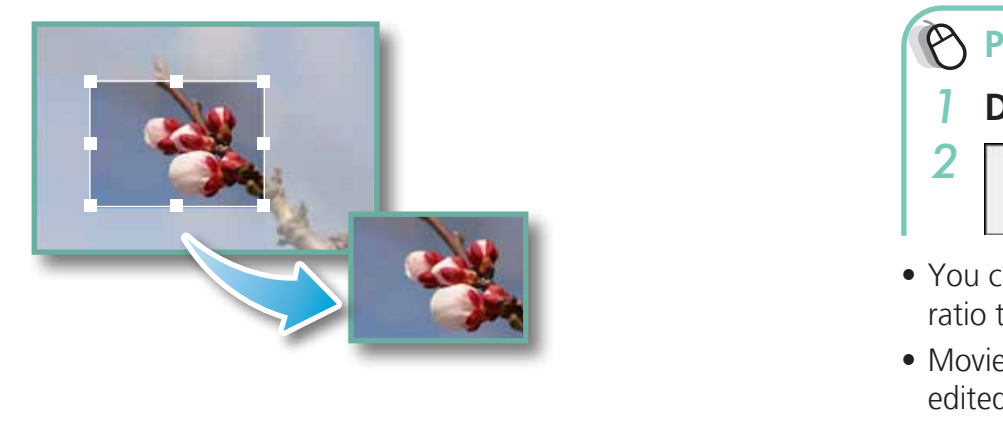

### **Procedures**

- *1* **Double-click an image.** *2* **[Edit] and [Trim].**
- Edit
- You can also input values or an aspect ratio to specify the trim area.
- Movies and RAW images cannot be edited.

## **Color/Brightness Adjustment**

Adjusts the images' RGB values (red, green, blue) and the saturation and brightness.

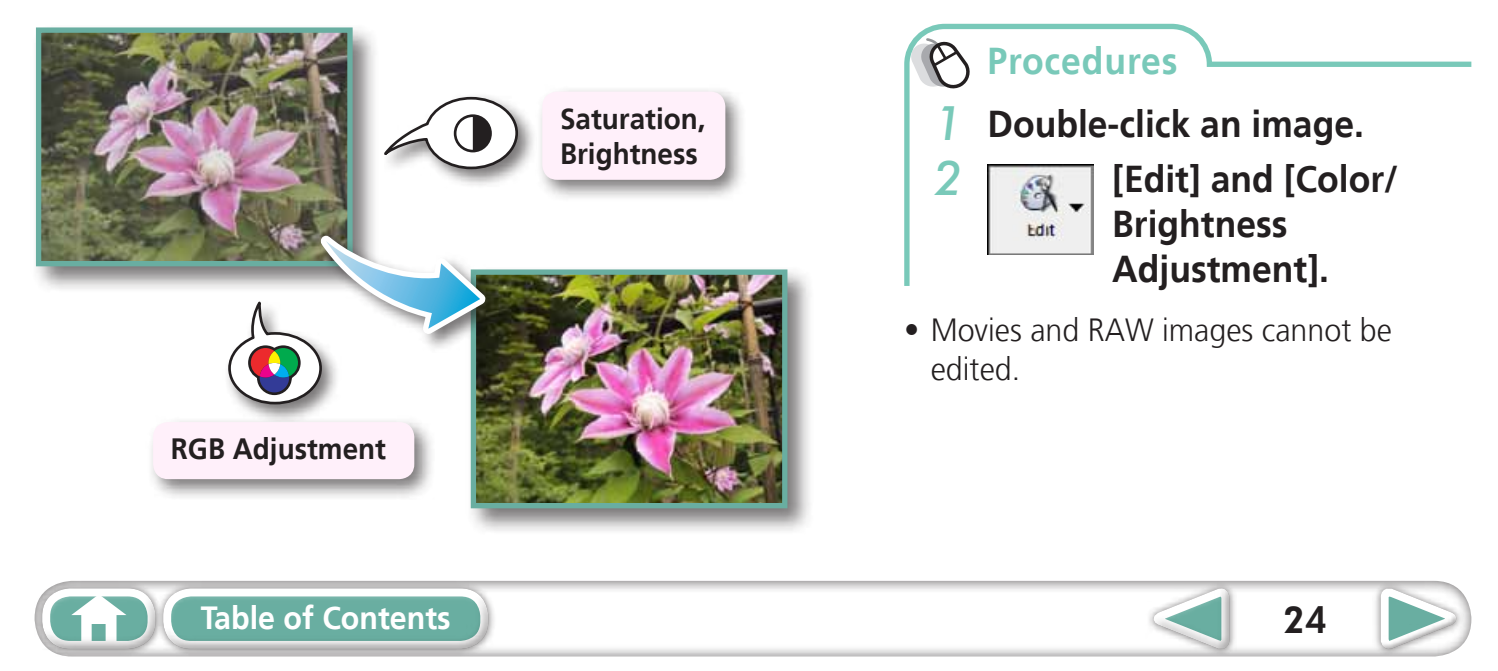

<span id="page-24-1"></span><span id="page-24-0"></span>**Things to [Remember](#page-5-0)** **[Mastering](#page-8-0)  the Basics** **[More Advanced](#page-23-0)  Techniques [Appendices](#page-54-0)**

### **Red Eye Correction**

Restores eye appearance to the original color when light reflected from the flash makes them appear red.

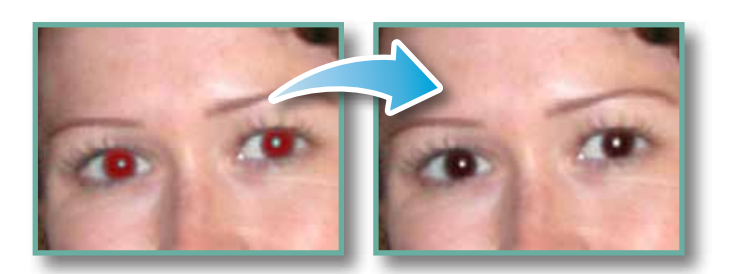

- Click [Start] when Auto Mode is selected.
- Switch to Manual Mode if Auto Mode cannot correct the image, and select the location of the eye to correct.

### **Procedures**

*1* **Double-click an image.**

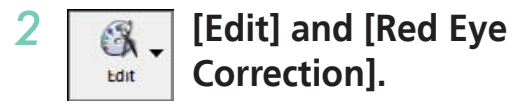

- Movies and RAW images cannot be edited.
- If a message appears that recommends installation of additional software when using Mac OS X v10.6, follow the message to install the software.

### **Inserting Text**

Use this to insert text onto the image.

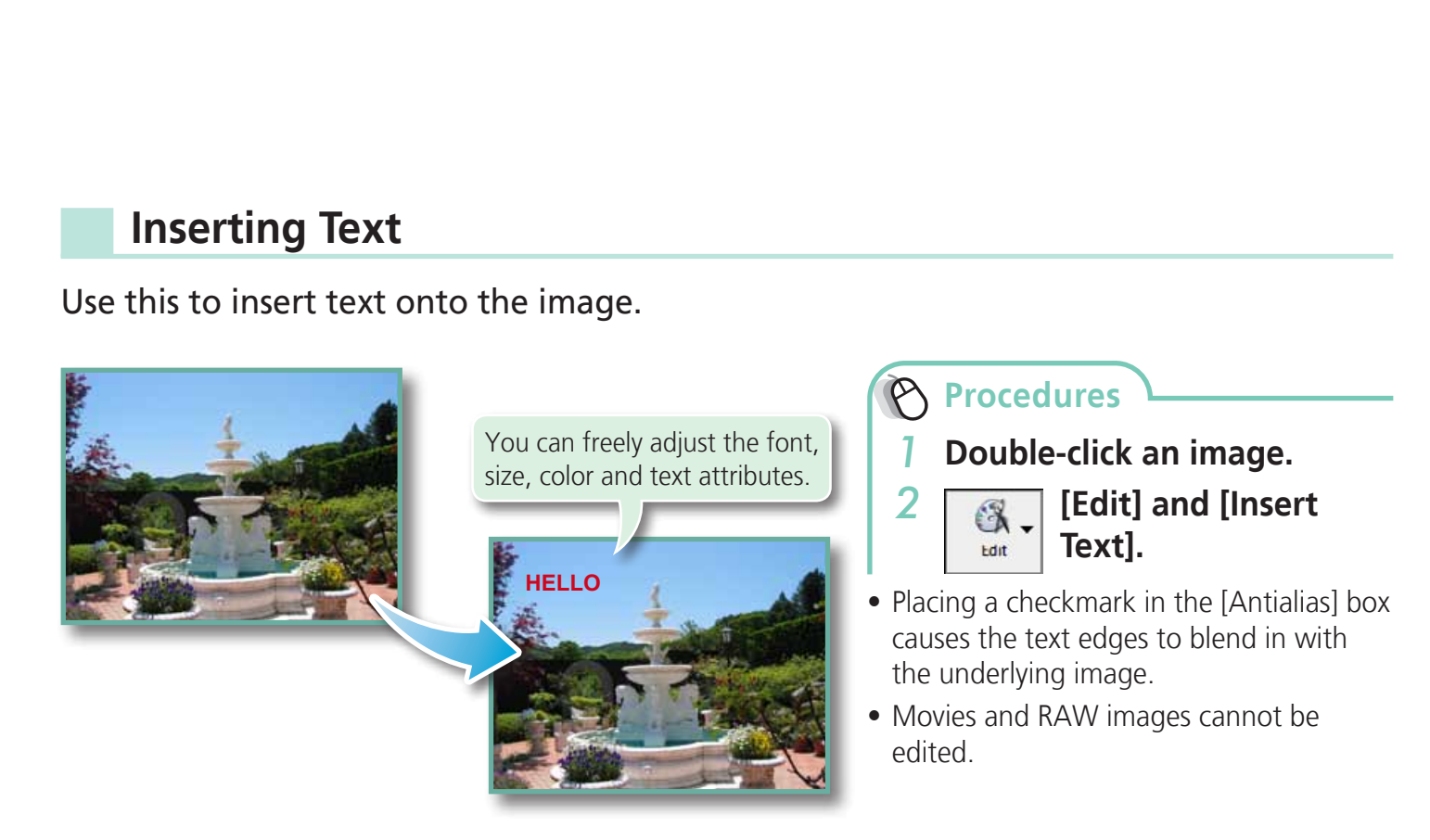

### <span id="page-25-0"></span>**Correcting Levels**

You can adjust the highlights (brightest portions), shadows (darkest portions) and midtone levels of an image while viewing its histogram.

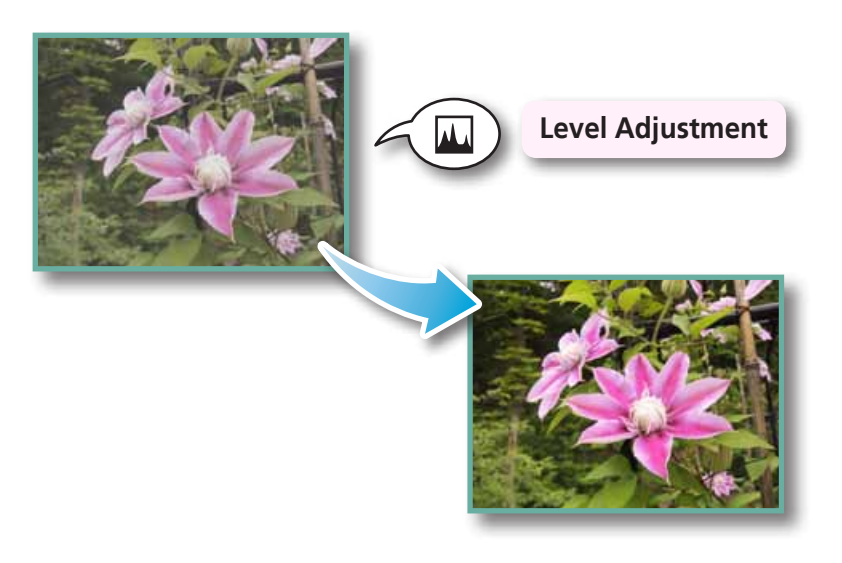

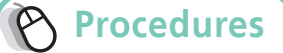

*1* **Double-click an image.**

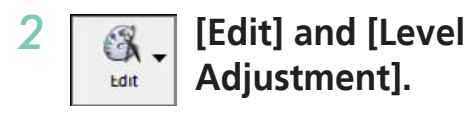

• Movies and RAW images cannot be edited.

## **Correcting Tone Curves**

You can adjust the color balance and brightness of an image using its tone curve (input/output conversion graph of image brightness). **urves**<br>ance and brightness of an imag<br>aph of image brightness).

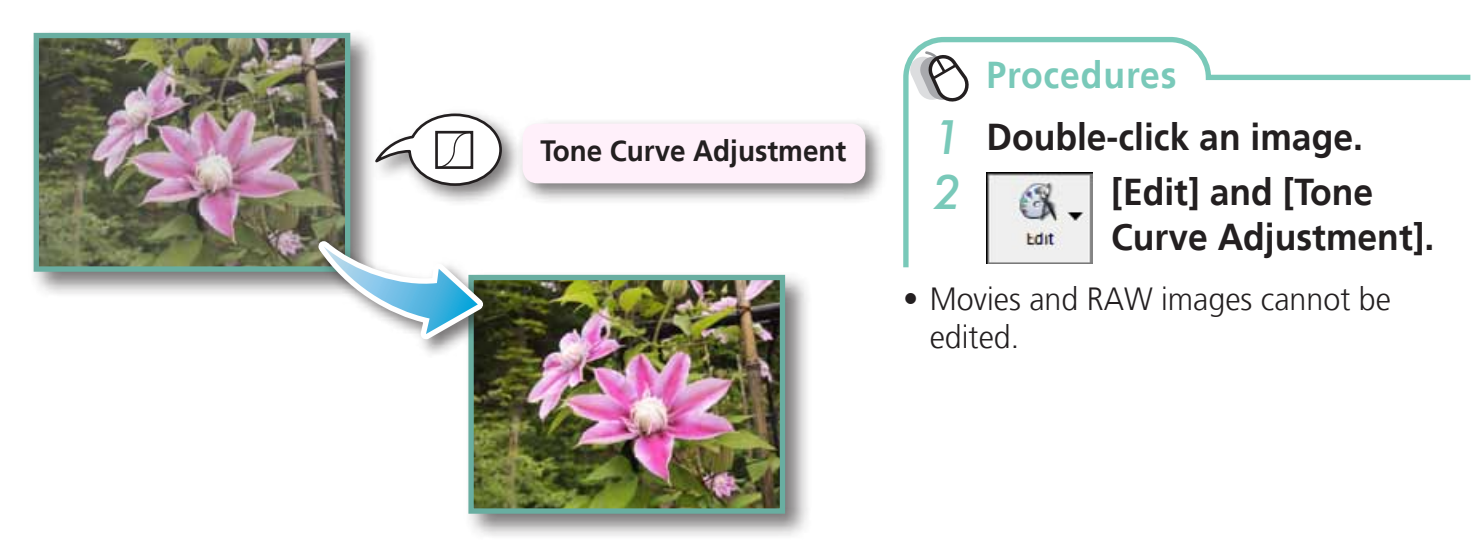

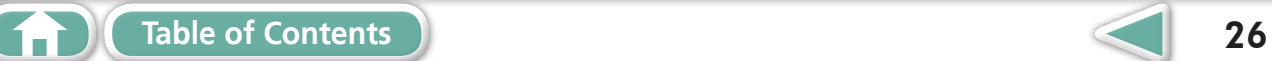

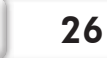

### <span id="page-26-0"></span>**Adjusting Sharpness – Emphasizing Outlines**

Makes images appear sharper by emphasizing the outlines of subjects, such as people and objects.

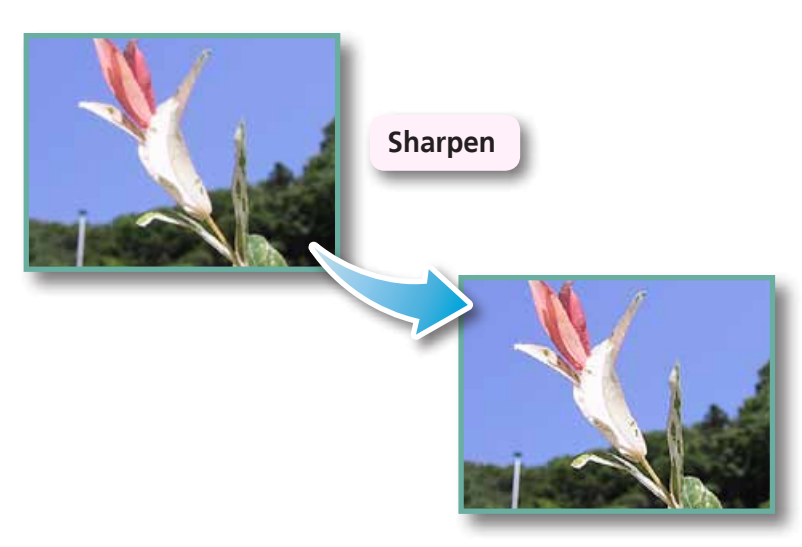

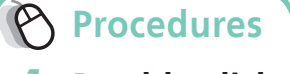

*1* **Double-click an image.**

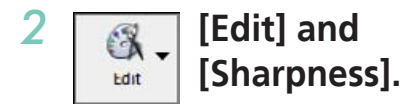

• Movies and RAW images cannot be edited.

## **Auto Adjustment**

Automatically adjusts the image color balance and brightness. age color balance and brightn

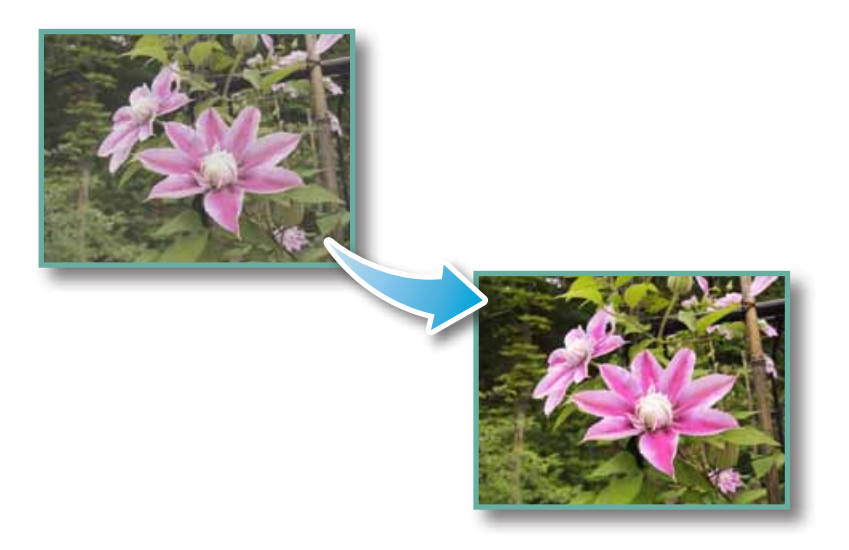

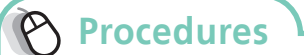

- *1* **Double-click an image.**
- *2* **[Edit] and [Auto Adjustment].** Edit
- Movies and RAW images cannot be edited.

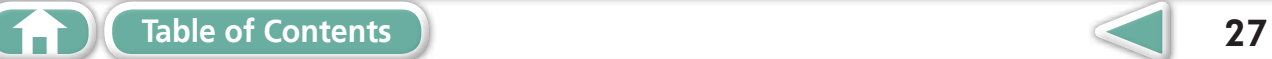

<span id="page-27-0"></span>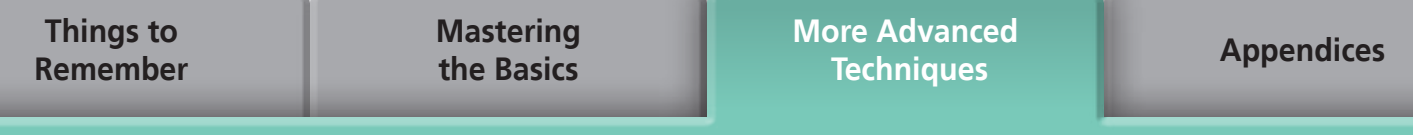

### **Using Other Editing Software**

If you register another image editing program with ImageBrowser in advance, you can use that software to edit an image selected in ImageBrowser.

### **Registering an Editing Program**

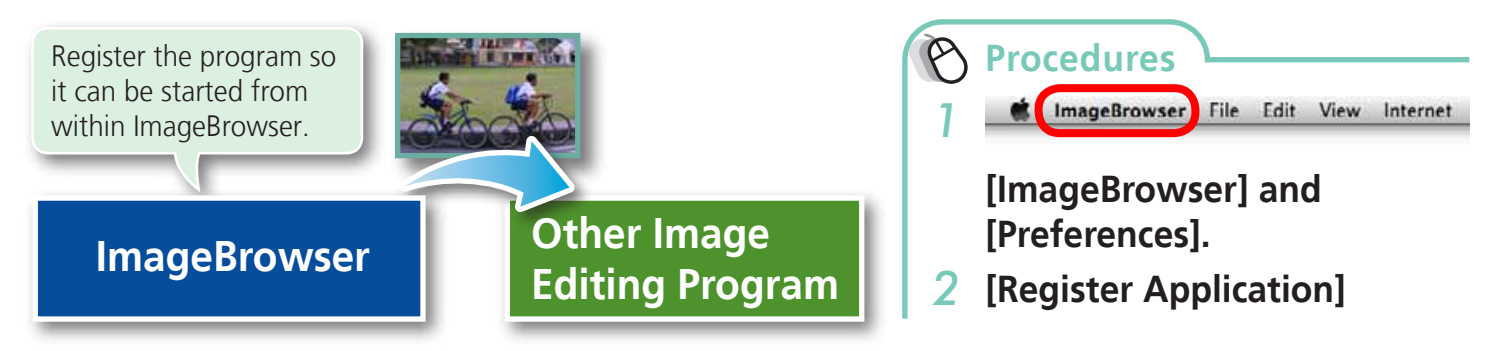

### **Editing Images with a Registered Editing Program**

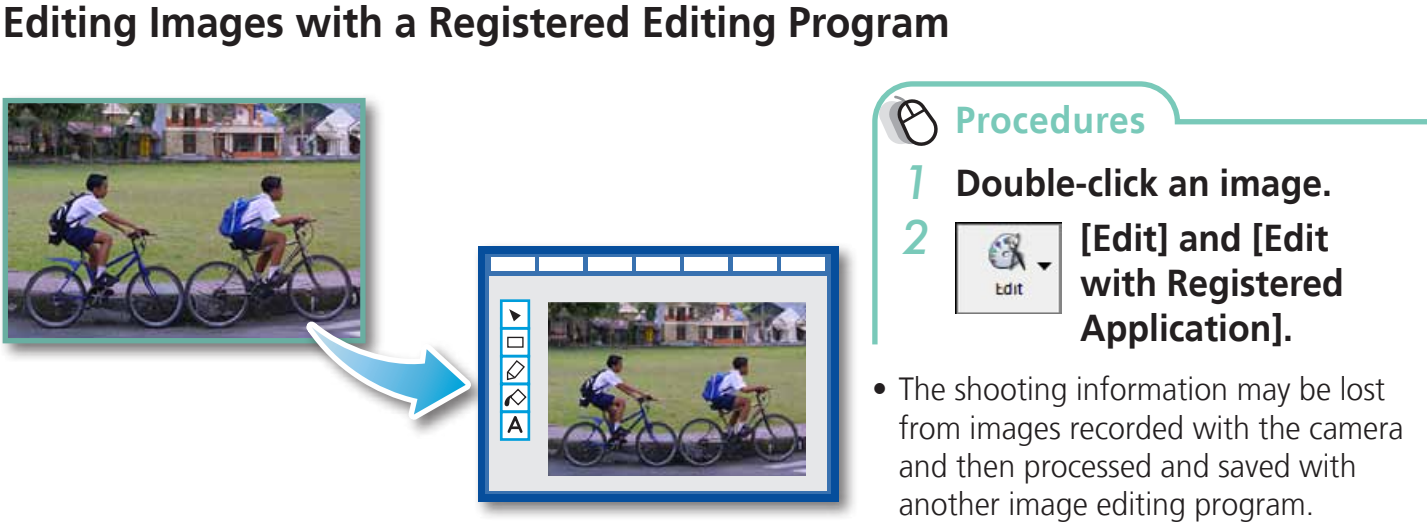

• Movies and RAW images cannot be edited.

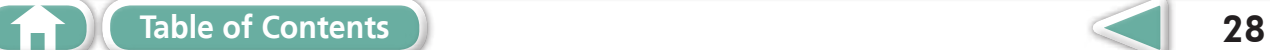

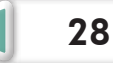

**[More Advanced](#page-23-0)  Techniques [Appendices](#page-54-0)**

### <span id="page-28-0"></span>**Attaching Sounds**

You can add sound to images and play back the sounds.

### **Adding Sound**

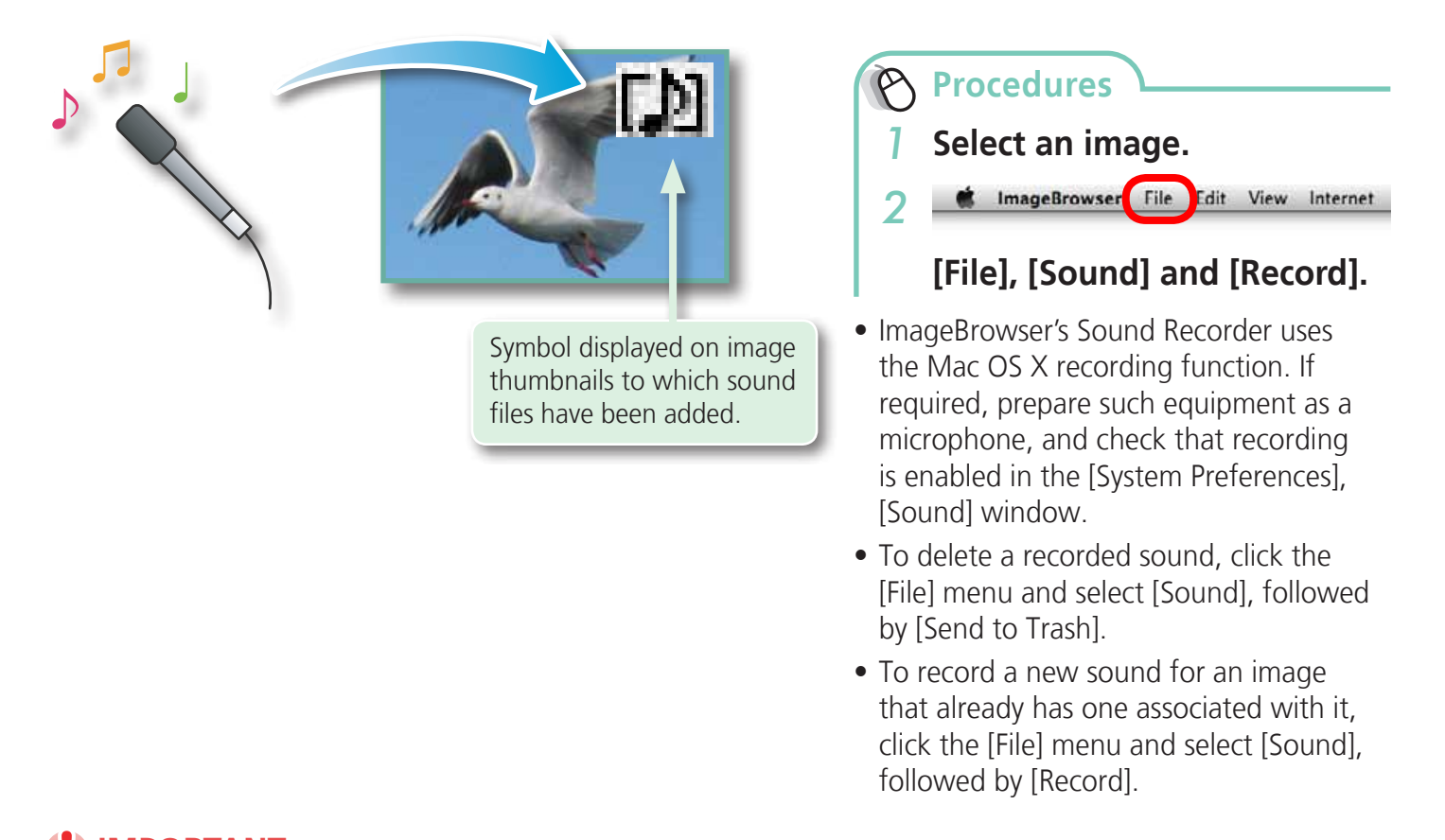

### **IMPORTANT**

**• Sounds cannot be attached to movies.**

### **Playing an Image Sound File**

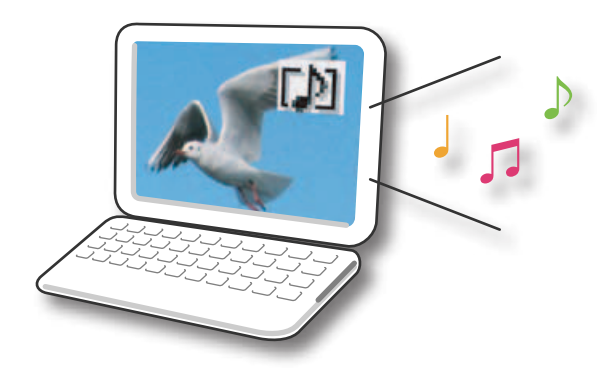

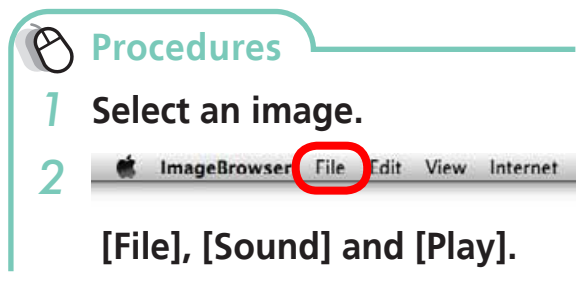

followed by [Record].

• You can also play sounds in the Preview Mode and the File Information Window.

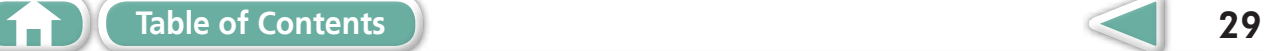

### <span id="page-29-0"></span>**Creating Panoramic Images – PhotoStitch**

You can create wide panoramic images by moving the camera slightly when recording a series of images and merging them into one image.

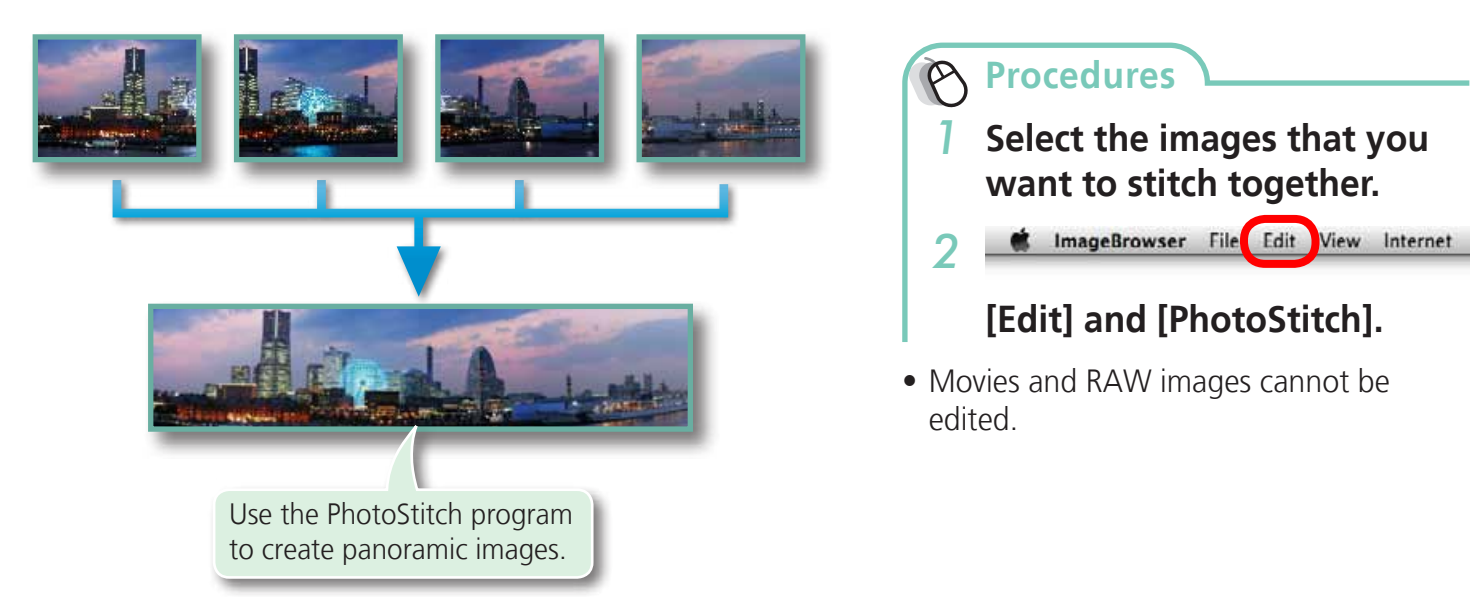

### **HINT**

#### **Using the Stitch Assist Mode**

<span id="page-29-1"></span>If you use the camera's Stitch Assist mode to record the images, PhotoStitch can automatically detect the image order and merge direction, making it easier to merge the images. (Some camera models may not feature the Stitch Assist mode.) to create panoramic images.<br> **itich Assist Mode**<br>
e camera's Stitch Assist mode to record the images, PhotoSti<br>
and merge direction, making it easier to merge the images.<br>
TANT

### *IMPORTANT*

- **• If a message appears, notifying you that the computer has insufficient memory, try one of the following methods to solve the problem.** 
	- **• Close all other applications other than PhotoStitch.**
	- **• Reduce the size or number of images to combine.**
	- **• In the [Save] tab, select [Adjust image...], then in "Saved Image Size" reduce the size.**

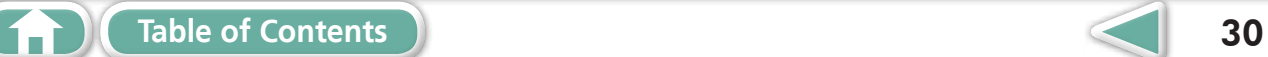

### <span id="page-30-1"></span><span id="page-30-0"></span>**Editing Movies**

You can create original movies by linking movie clips and still images.

You can even add titles and other text, background music and various special effects to the movie.

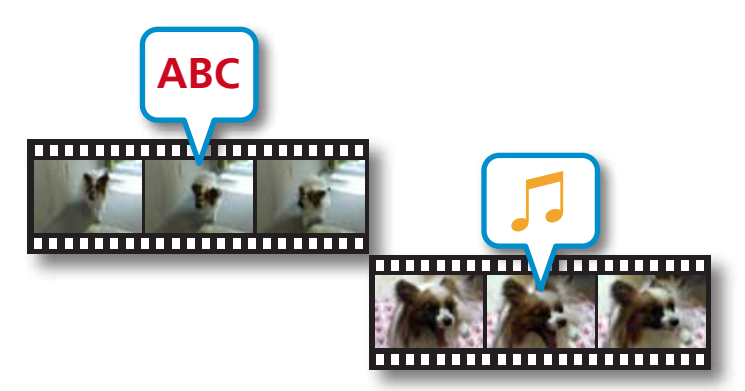

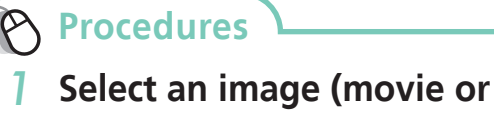

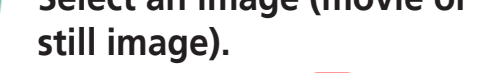

#### **Communist ImageBrowser File** Edit View Internet *2*

### <span id="page-30-2"></span>**[Edit] and [Movie Edit].**

• You can configure the default settings for editing movies by clicking the [MovieEdit Task] menu and selecting [Preferences].

### **HINT**

### **Recordable Movie Length**

• The length of movies you can save is shown at right. A message will appear if you try to save a longer movie. Reduce the length or size of the movie if this happens.

#### **Changing the Playback Speed of a Super Slow Motion Movie and Saving it as a New File**

• Click [Slow] in step 1 to change the playback speed (only with Super Slow Motion Movies).

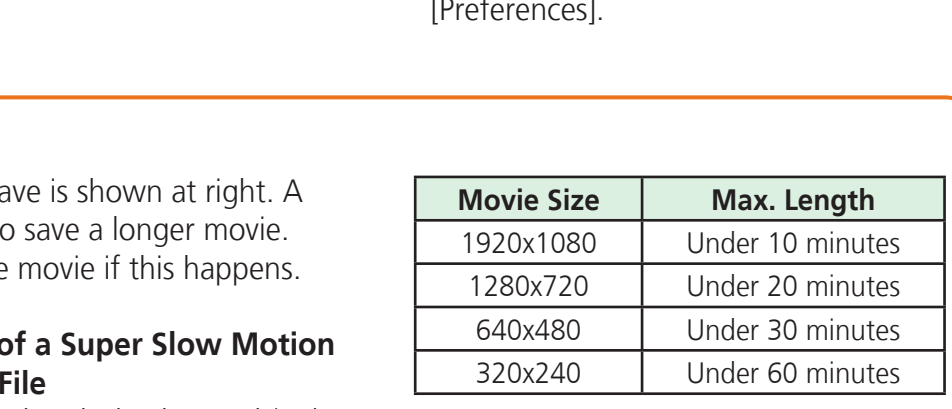

### **IMPORTANT**

- **• Movies edited with this function cannot be transferred back to the camera.**
- **• Saving movies takes time, especially MOV type movies selected with [Save image type] takes a considerable amount of time.**
- **• There is a file number limit when editing MOV type movies. To edit and save an MOV movie with a size of 1920 x 1080 at the same size and file type, set the number of files to 20 or less. Likewise, with 1280 x 720 MOV movies, the number of files should be set to 40 or less, and with 640 x 480 MOV movies, 80 or less.**

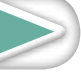

### <span id="page-31-0"></span>**Converting RAW Images – Digital Photo Professional**

You can convert RAW images to JPEG and TIFF images.

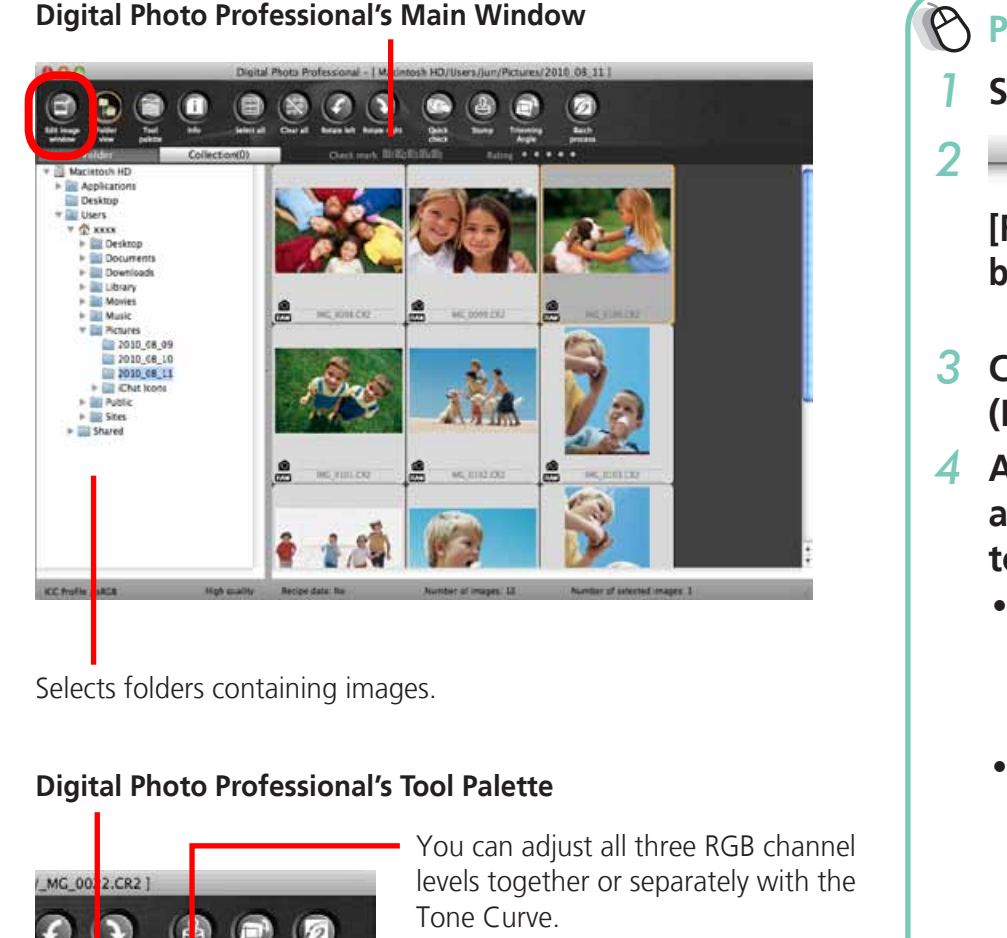

Selects folders containing images.

#### **Digital Photo Professional's Tool Palette**

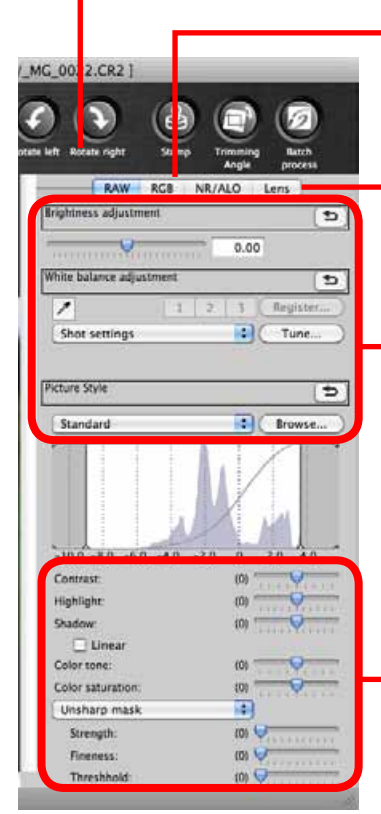

You can adjust all three RGB channel levels together or separately with the Tone Curve.

Reduces noise that occurs when shooting night time scenery, or when shooting at a high ISO speed.

Adjusts the brightness, white balance and picture style.

Adjusts attributes such as the contrast, color tone and color saturation.

<span id="page-31-1"></span>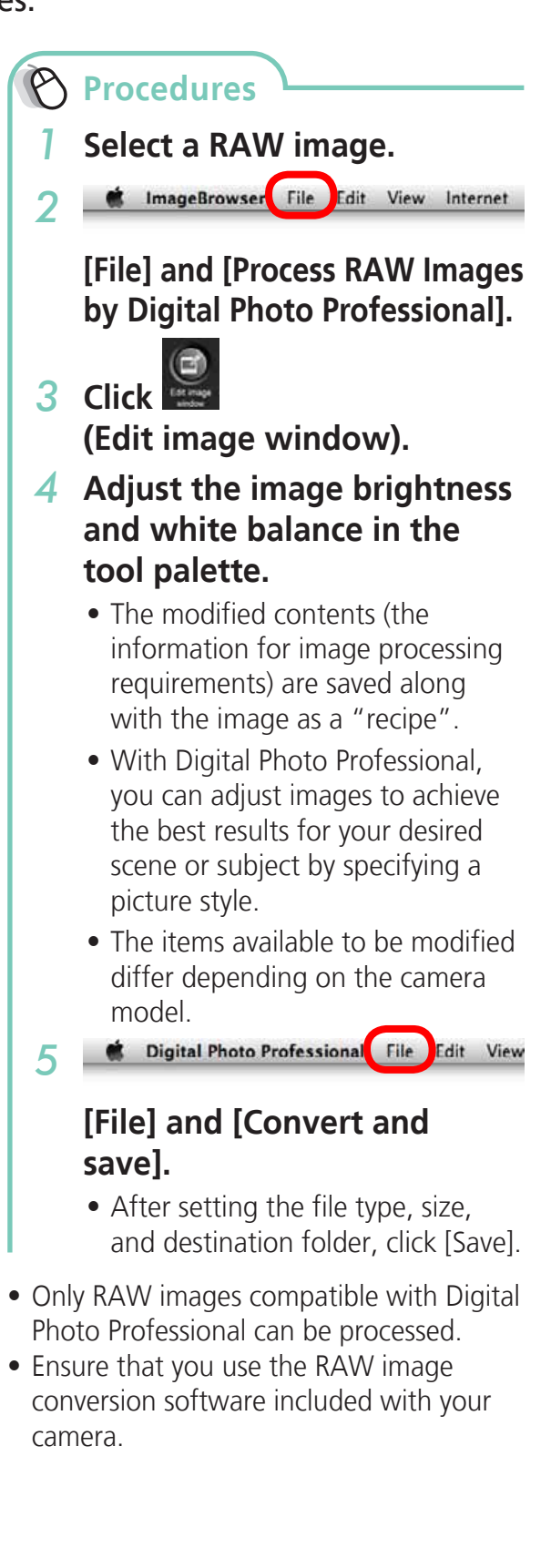

**Things to [Remember](#page-5-0)**

To print, using Digital Photo Professional, select an image in the Main Window, then click the [File] menu and select the print function. Digital Photo Professional offers the following printing methods.

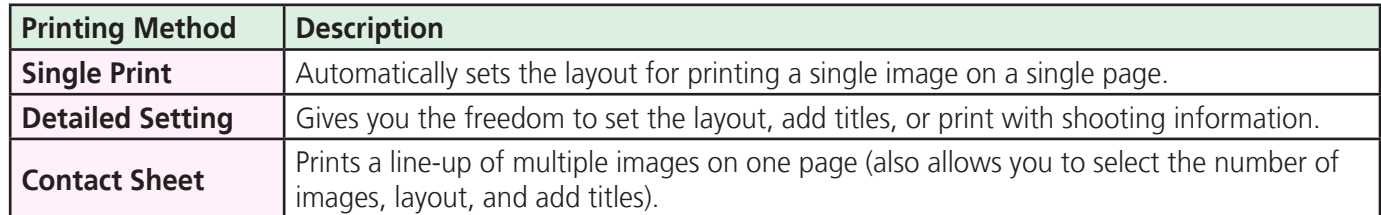

### *IMPORTANT*

- **• RAW images can only be captured on certain camera models that list "RAW" as one of the data types included in the "Specifications" section of the Camera User Guide.**
- **• Only RAW images compatible with Digital Photo Professional can be processed. Check the "Data Type" item of the "Specifications" section of the Camera User Guide for compatibility.**
- **• For a more detailed explanation of operating procedures, download the Digital Photo Professional manual (PDF format) from the Canon website.**

### $\bm{\omega}$  HINT -

#### **About RAW Images**

RAW images contain the data captured by the camera's image sensor without modification. Since they contain raw data that differs from the usual JPEG images by not having any image adjustment or compression processing performed in the camera, they can be converted on a computer with a lossless • For a more detailed explanation of operating procedur<br>
Photo Professional manual (PDF format) from the Cano<br> **About RAW Images**<br>
RAW images contain the data captured by the camera's image sensor wis<br>
they contain raw dat

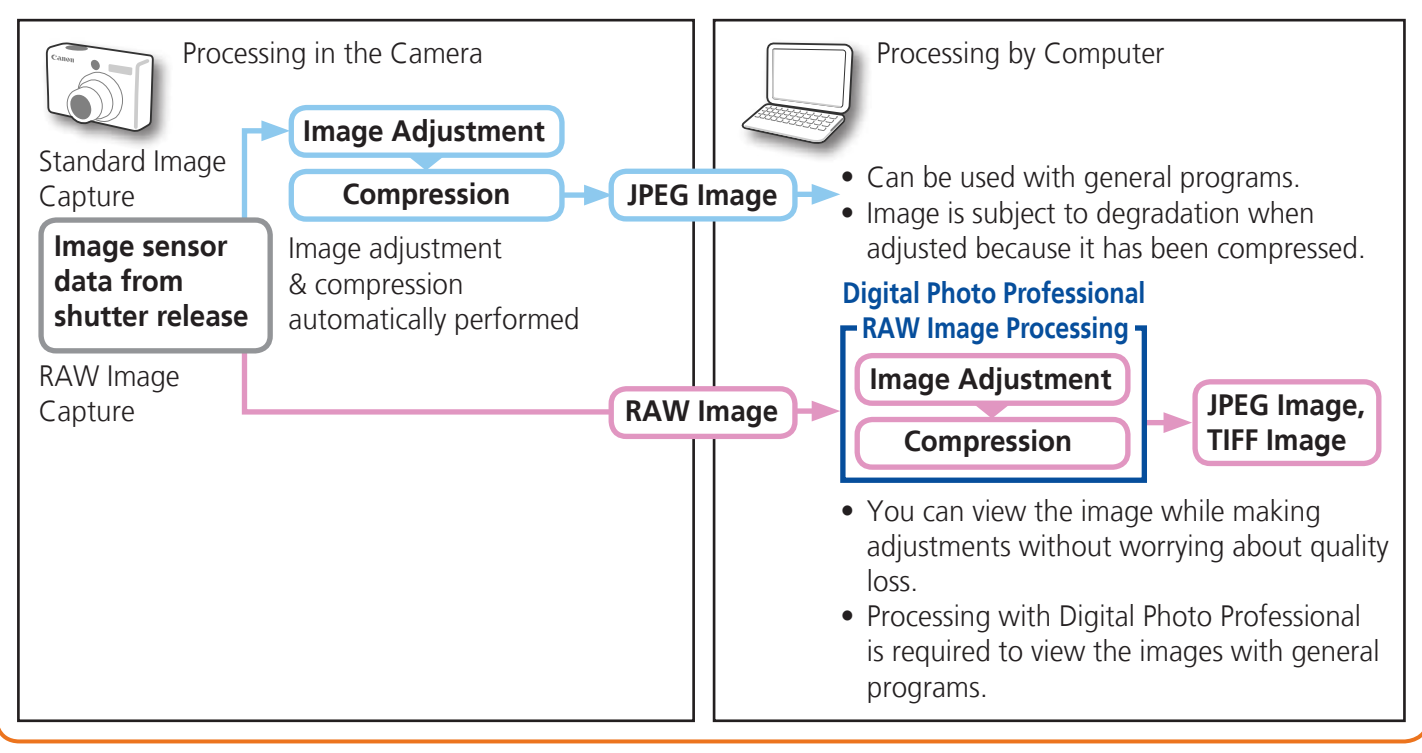

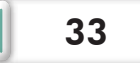

**[Mastering](#page-8-0)  the Basics** <span id="page-33-1"></span>**[More Advanced](#page-23-0)  Techniques [Appendices](#page-54-0)**

## <span id="page-33-0"></span>Exporting

## **Changing Image (Stills) Sizes and Types**

You can change an image's size and format when exporting it so that it can be published on the Internet or attached to an email message.

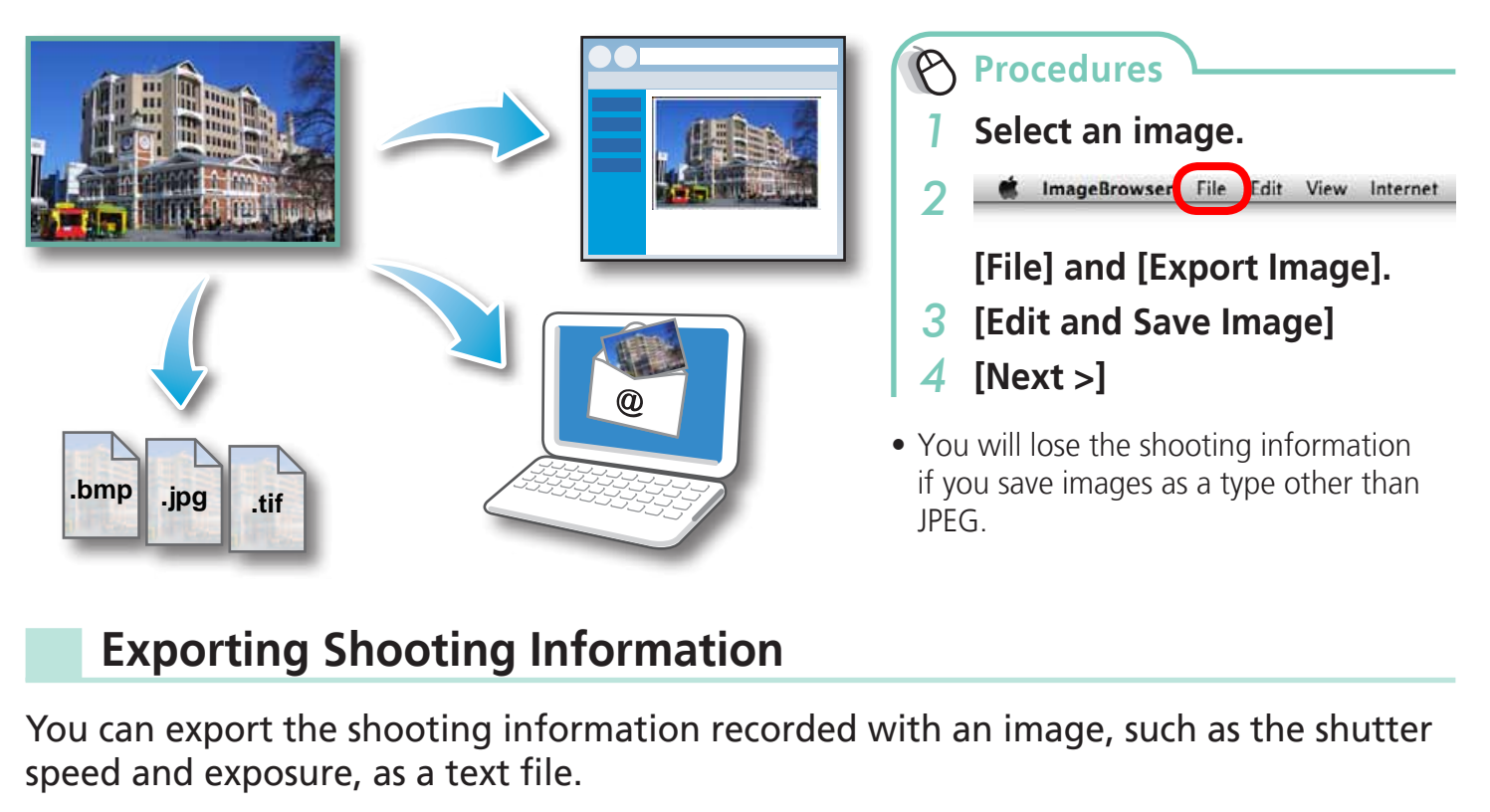

## <span id="page-33-2"></span>**Exporting Shooting Information**

You can export the shooting information recorded with an image, such as the shutter speed and exposure, as a text file.

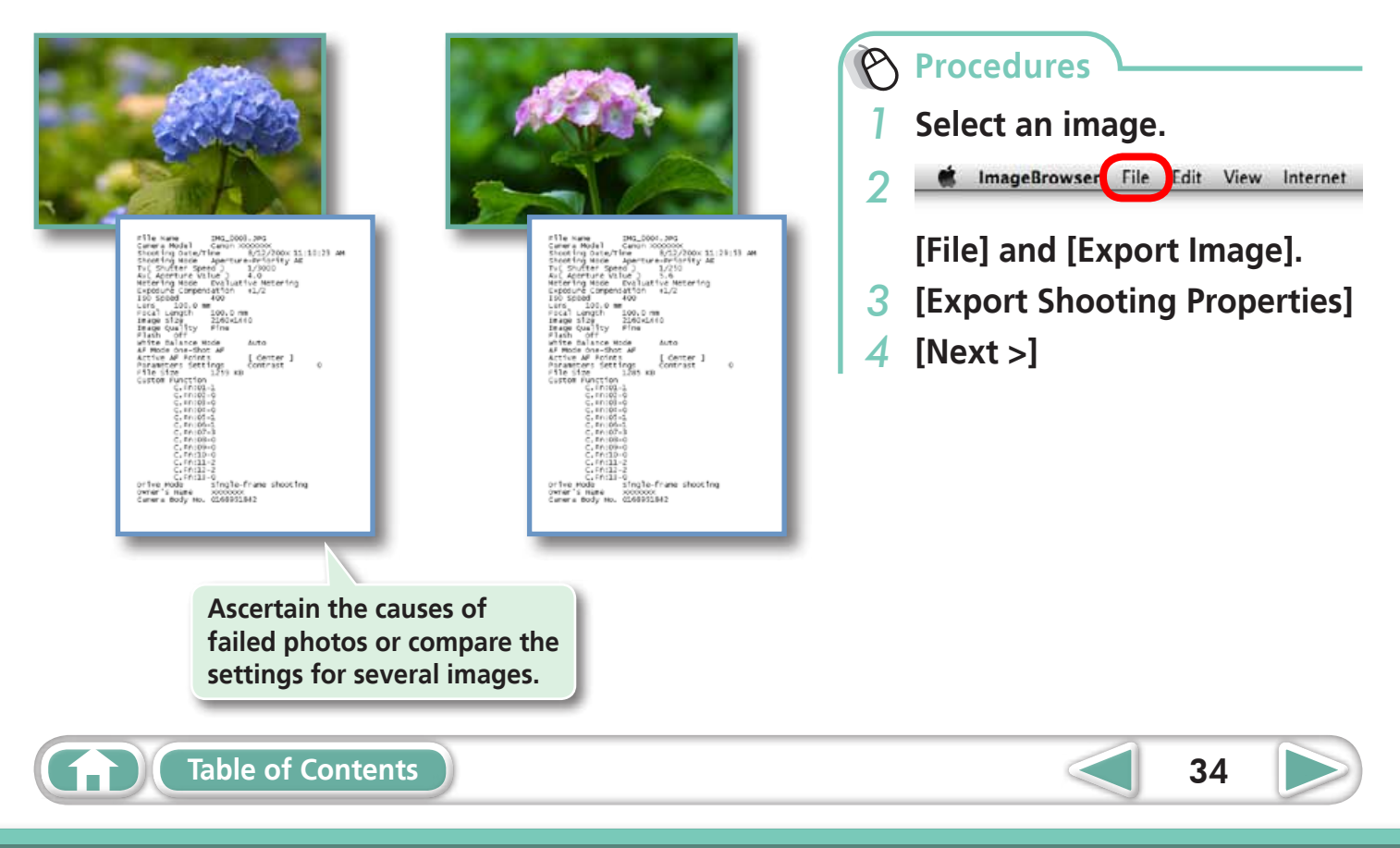

### <span id="page-34-1"></span><span id="page-34-0"></span>**Creating Computer Screen Saver Images**

You can export images to serve as computer screen savers.

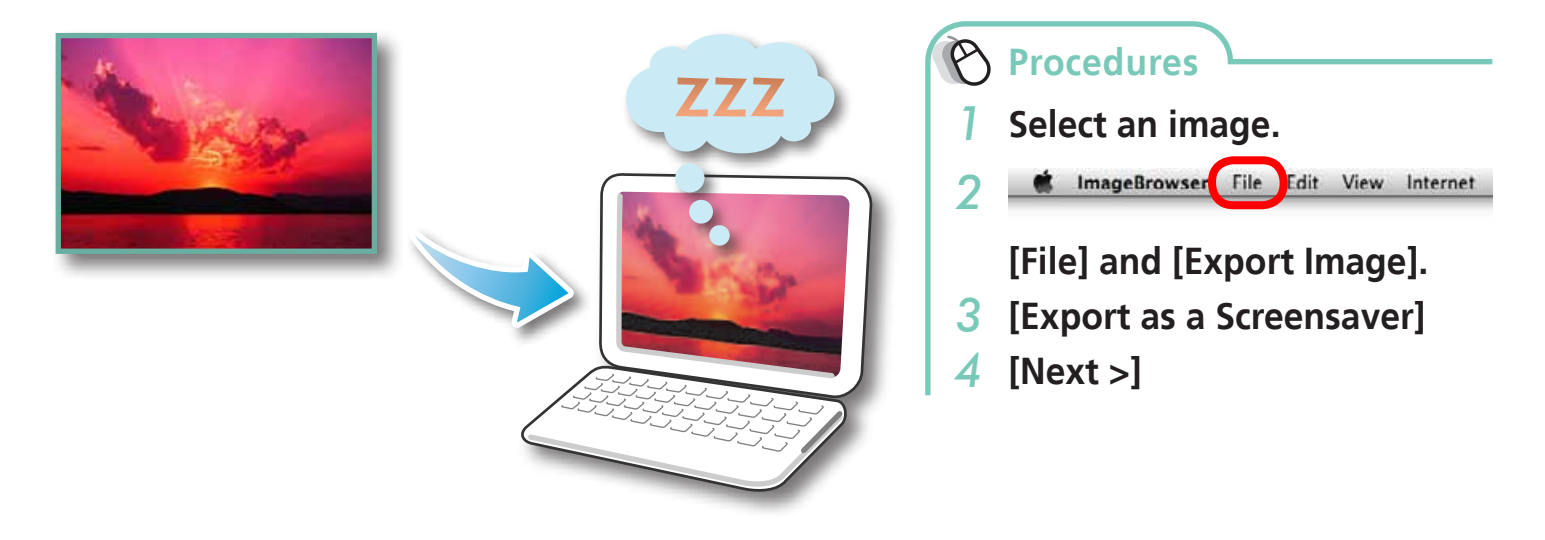

## <span id="page-34-2"></span>**Creating Computer Wallpaper Images**

You can export images to serve as computer wallpaper images.

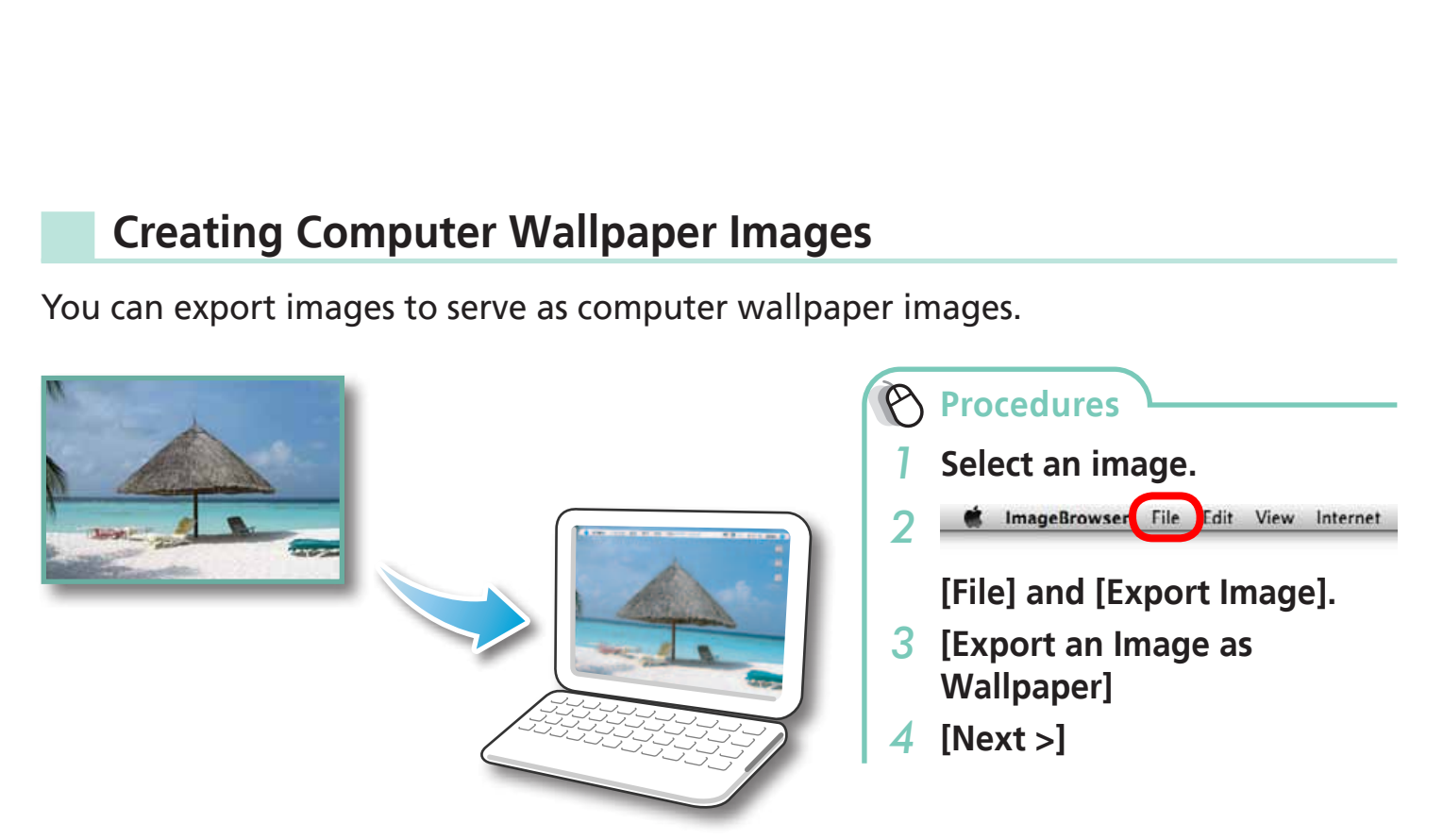

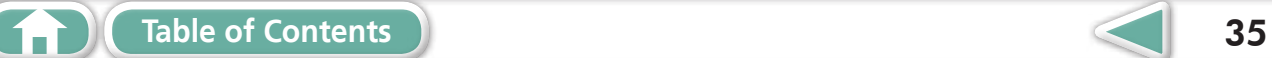

**[More Advanced](#page-23-0)  Techniques [Appendices](#page-54-0)**

### <span id="page-35-2"></span><span id="page-35-1"></span><span id="page-35-0"></span>**Extracting Stills from Movies**

You can extract and save stills from your favorite frames recorded in a movie.

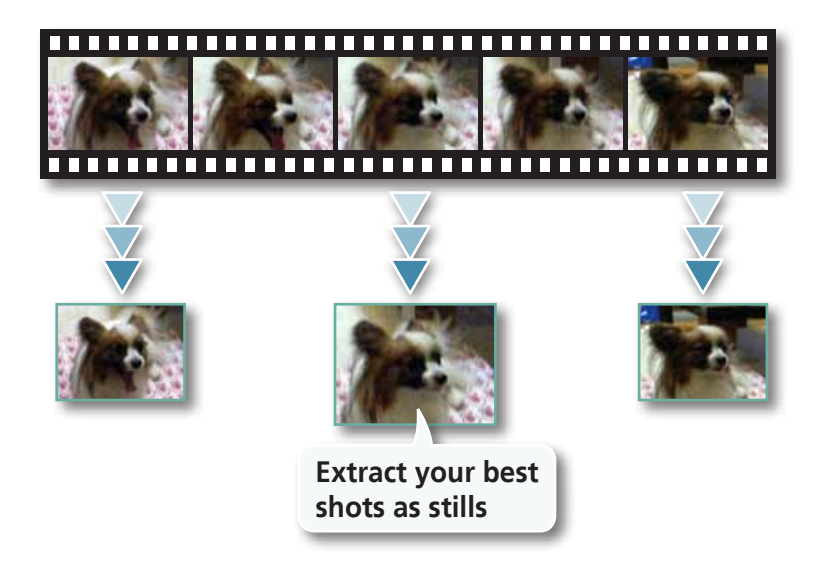

<span id="page-35-3"></span>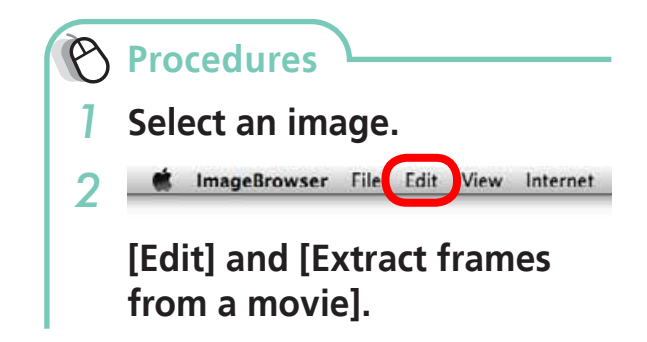

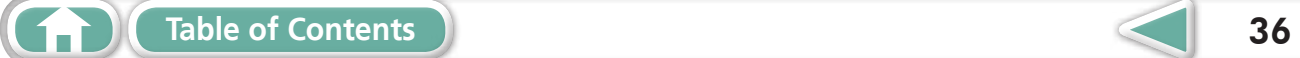

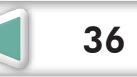

<span id="page-36-0"></span>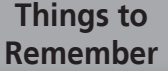

## GPS

### **Using GPS Information – Map Utility**

Using the information from images shot on a camera equipped with an internal GPS function, or information from GPS log files, you can easily view on a map the shooting location, or the route travelled while carrying the camera. You can also add and delete location information.

<span id="page-36-1"></span>GPS (Global Positioning System) is a system that uses satellites to determine current location.

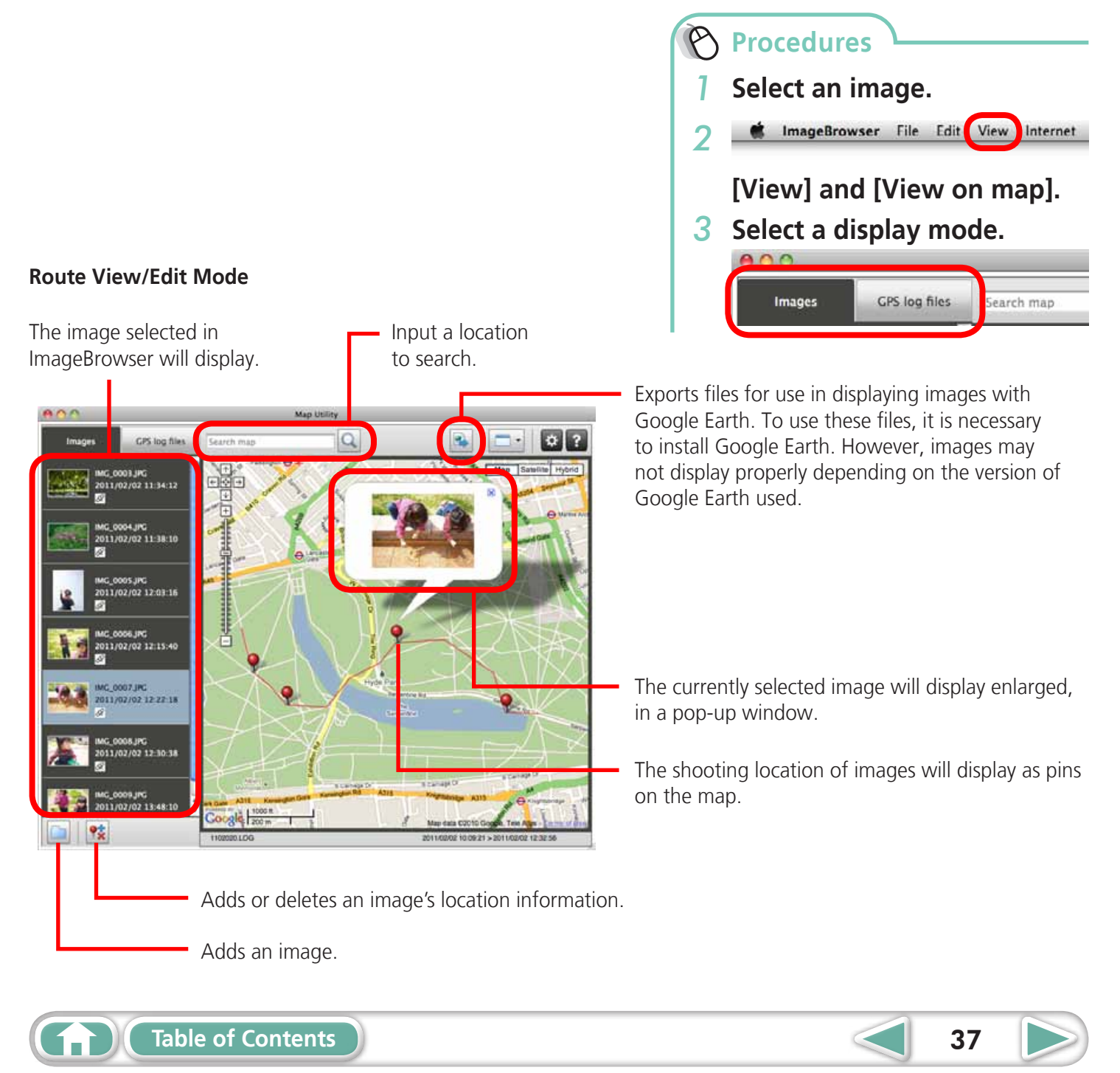

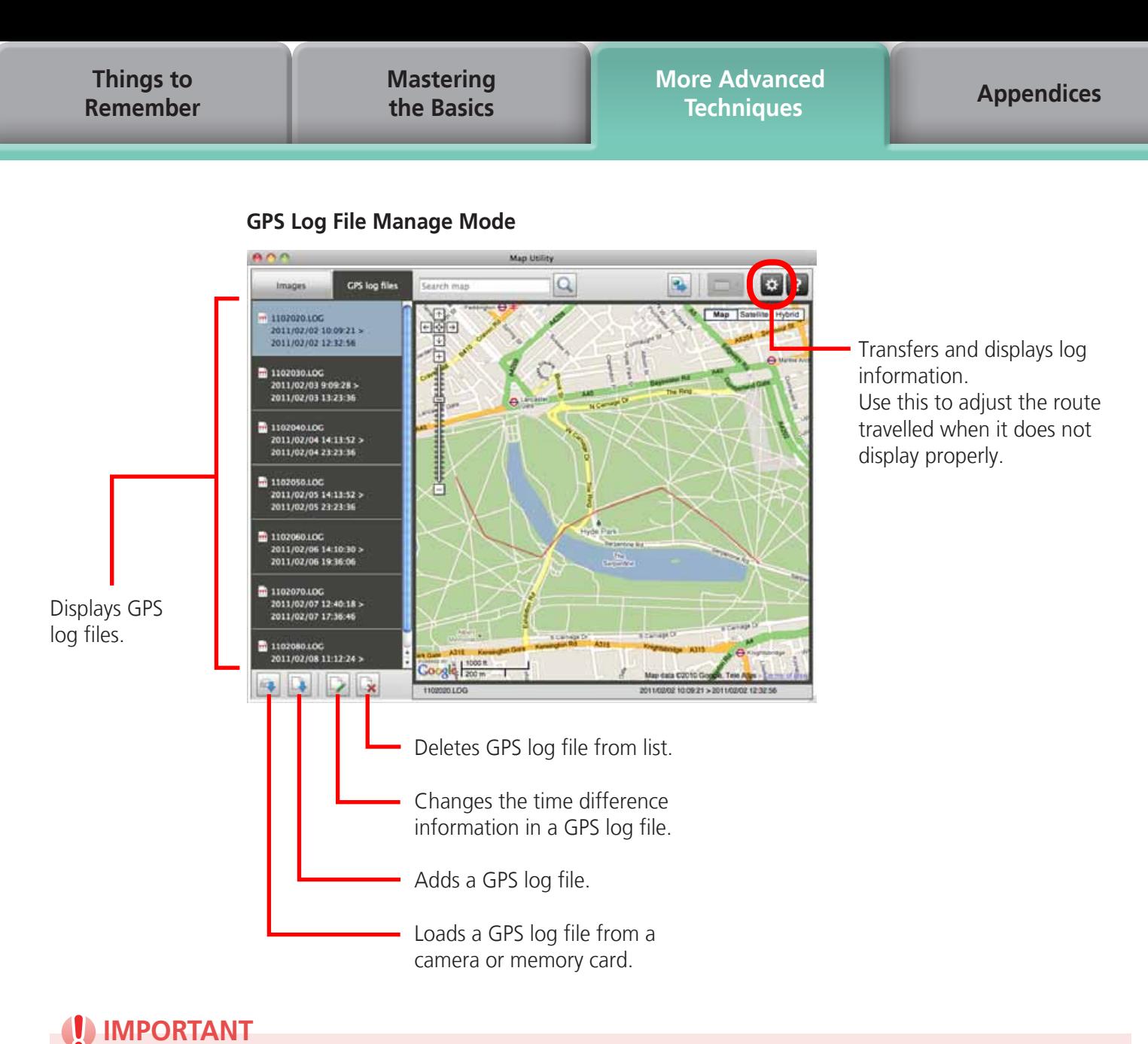

### **IMPORTANT**

- **• Internet access is required to use this software (You must already have an account with an Internet service provider (ISP), browser software installed and an Internet connection).**
- **• Any ISP account charges and access fees must be paid separately.**
- **• Google, Google Maps and Google Earth are trademarks of Google Inc.**
- **• Since this software uses Google Maps™ to display images and routes travelled, location information included in images and GPS log files will be uploaded to Google.**
- **• Images shot with the GPS function, and GPS log files both contain information that could be used to determine the user's physical location. Be sure to take adequate precautions when transferring images and GPS log files to others, or when uploading these files to the internet where they can be viewed by numerous people.**
- **• Only images taken on a camera equipped with an internal GPS function can be displayed.**

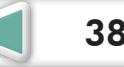

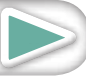

**[More Advanced](#page-23-0)  Techniques [Appendices](#page-54-0)**

## <span id="page-38-0"></span>Uploading Movies to YouTube

### **Uploading to YouTube – Movie Uploader for YouTube**

You can upload movies you have shot to YouTube. You can upload movies saved on the camera or a computer.

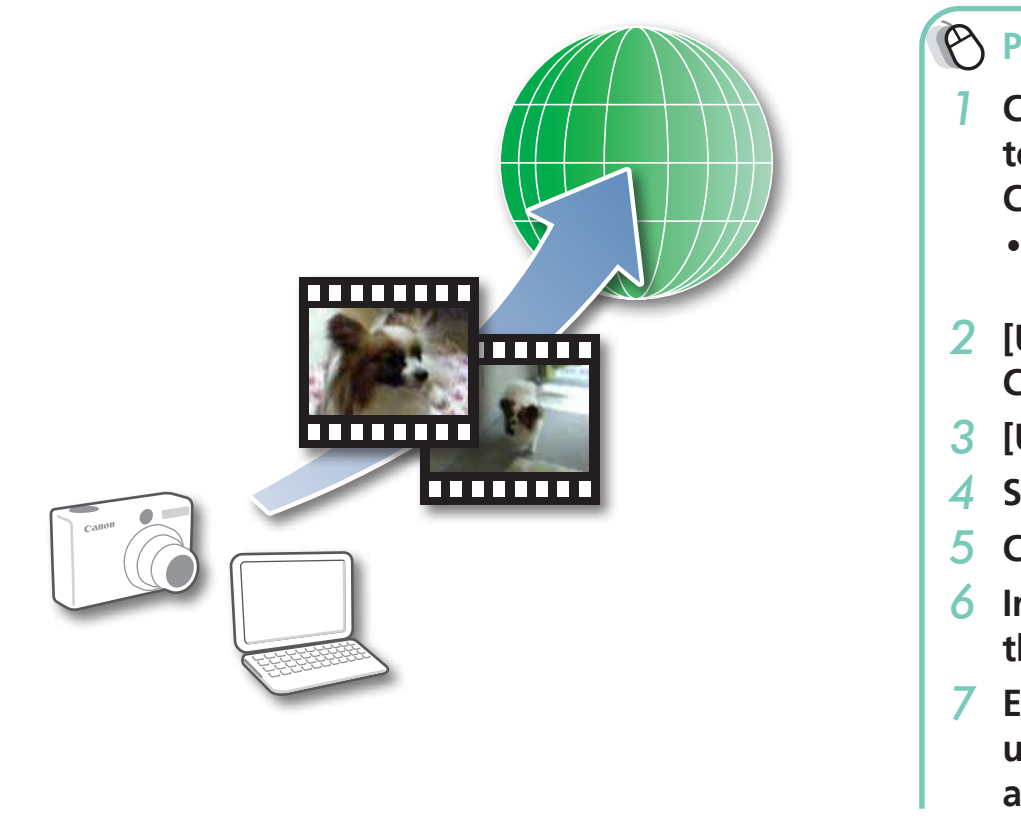

**Procedures** *1* **Connect the camera to a computer to start CameraWindow.** • For details, refer to steps 1-2 in ["Transferring](#page-8-2) Images". *2* **[Upload Images from Camera]** *3* **[Upload Movies to YouTube]** *4* **Select movies.** *5* **Click (Next).** *6* **Input a title and description, then click (Upload).** *7* **Enter your YouTube** 

<span id="page-38-1"></span>**username and password,** 

**and sign in.**

## **HINT**

### **Uploading Movies Saved on a Computer**

Select a movie from the Browser Window, then click [Print & Share] in the Control Panel and select [Upload movies to YouTube]. The selected movie will be added to the list that appears on the screen. Set a title and explanation for the movie, then click the  $\bigcirc$  (Upload) button.

### *I* IMPORTANT

T.

- **• Depending on YouTube specifications, or future changes to specifications, this function cannot be guaranteed.**
- **• The maximum length for uploadable movies is less than 15 minutes, and the maximum file size is less than 2 GB.**
- **• In some cases, movies that have been edited on a computer cannot be uploaded.**
- **• Internet access is required to upload movies (You must already have an account with an Internet service provider (ISP), browser software installed and an Internet connection).**
- **• Any ISP account charges and access fees must be paid separately.**

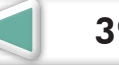

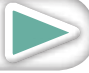

<span id="page-39-1"></span><span id="page-39-0"></span>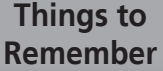

**[Mastering](#page-8-0)  the Basics** **[More Advanced](#page-23-0)  Techniques [Appendices](#page-54-0)**

## Email

### **Attaching Images to Email**

You can send images as email file attachments.

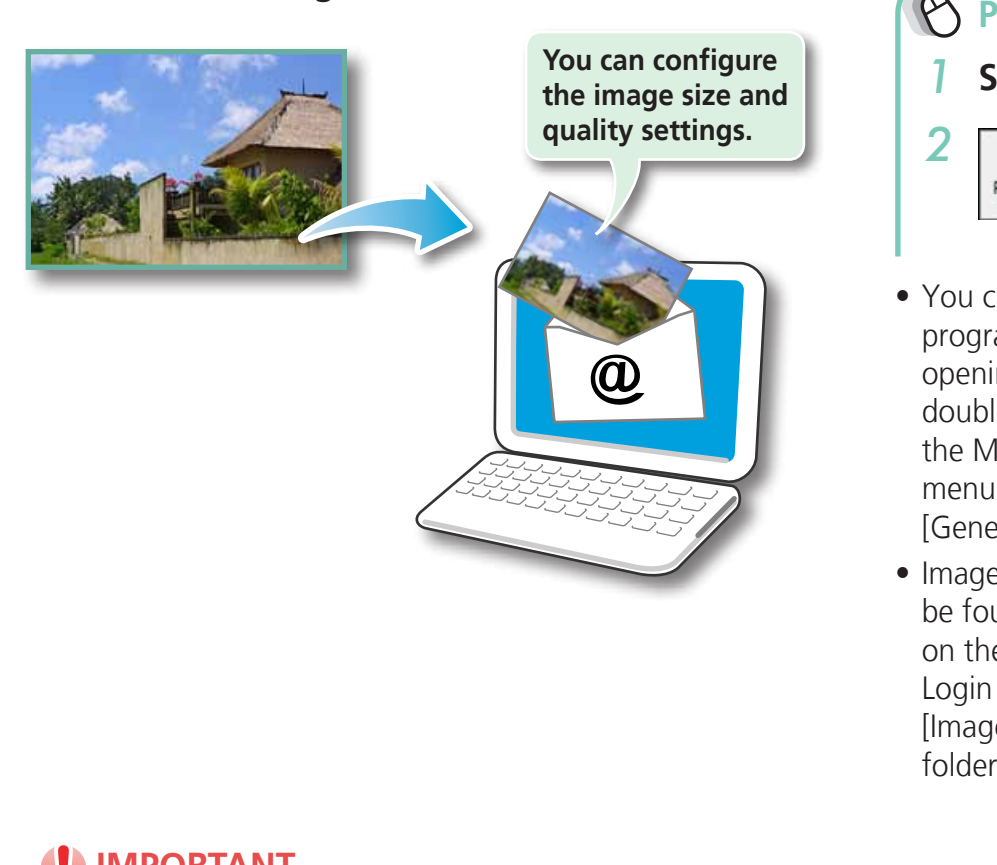

**Procedures**

- <span id="page-39-2"></span>*1* **Select images.**
- *2* **[Print & Share] and Print & Share** [Create Image for **Email].**
- You can configure how the email program automatically starts up by opening the [Applications] folder, and double-clicking the [Mail] icon to start the Mail program, and clicking the [Mail] menu, followed by [Preferences] and the [General] tab.
- Images in the [Email Images] folder can be found by opening the [Users] folder on the startup disk, followed by the [User Login Name], [Library], [Preferences], [ImageBrowserUserData] and [Mail] folder.

### **D** IMPORTANT

**• If the e-mail software does not start automatically, start your e-mail software to attach and send the images.**

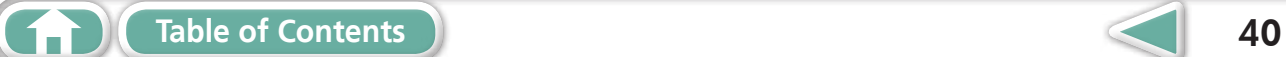

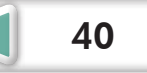

<span id="page-40-0"></span>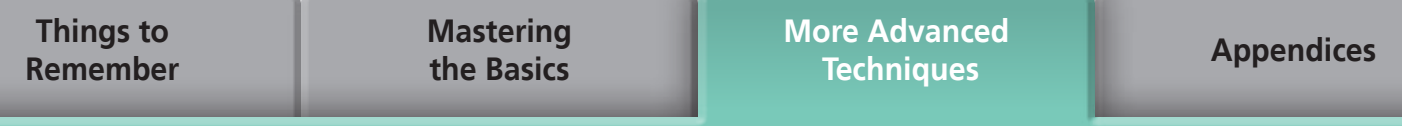

## Slide Shows

### **Viewing Images in Slide Shows**

A multiple selection of images can be shown at full size on the screen in succession as a slide show.

<span id="page-40-1"></span>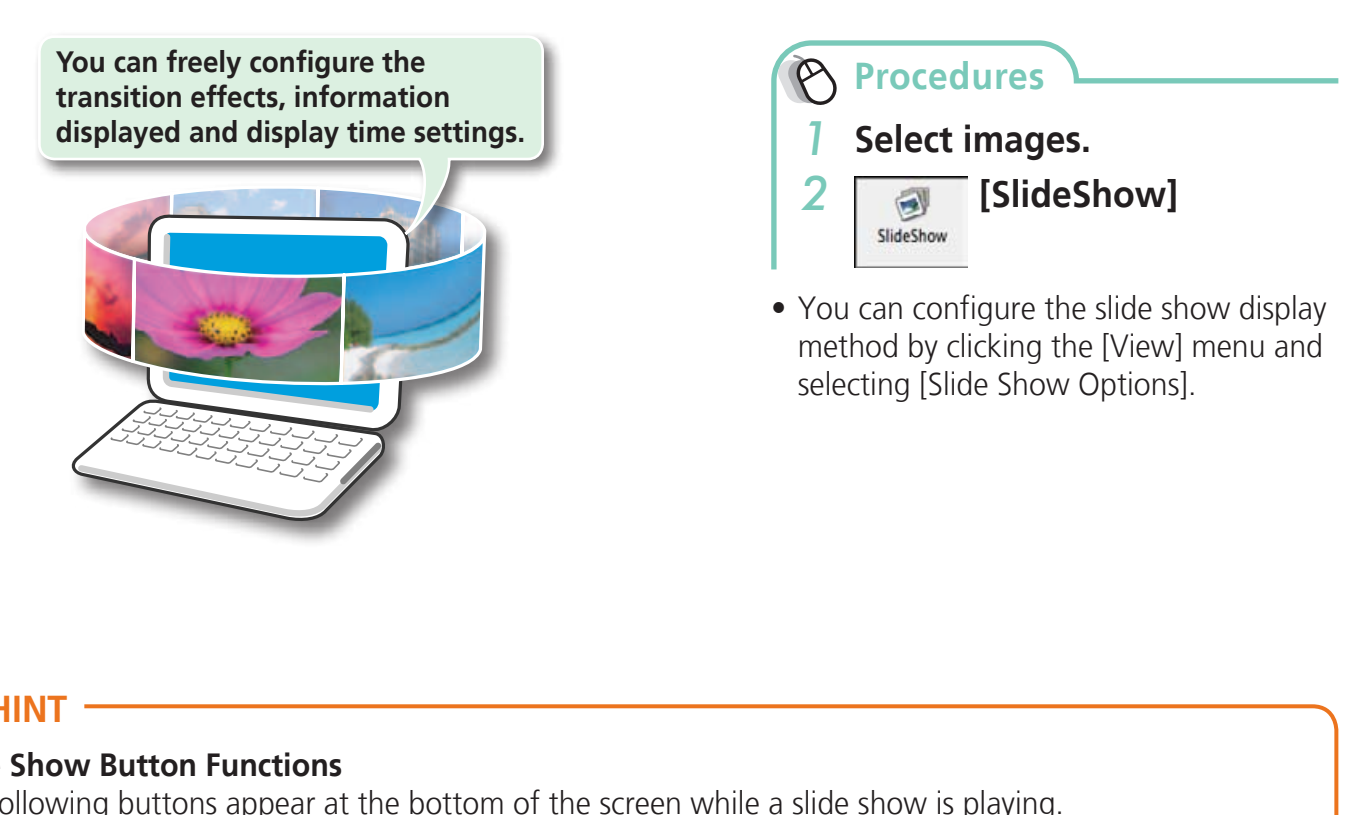

### **HINT**

#### **Slide Show Button Functions**

The following buttons appear at the bottom of the screen while a slide show is playing.

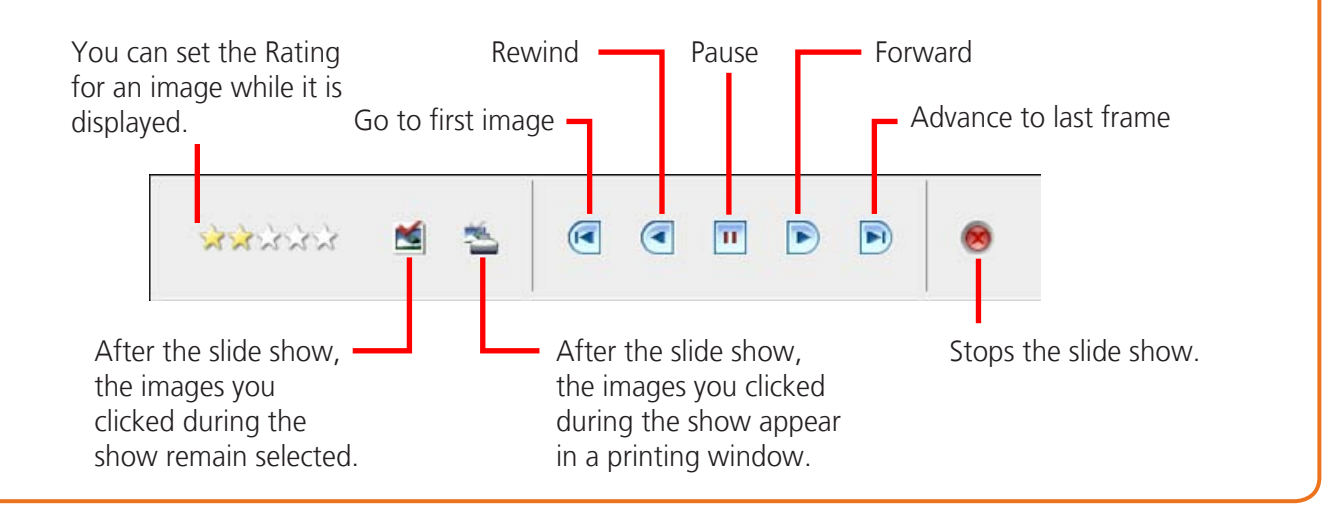

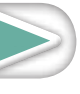

<span id="page-41-2"></span>**[More Advanced](#page-23-0)  Techniques [Appendices](#page-54-0)**

## <span id="page-41-0"></span>Image Management

### **Changing File Names in Batches**

You can change the file names of multiple images in one procedure.

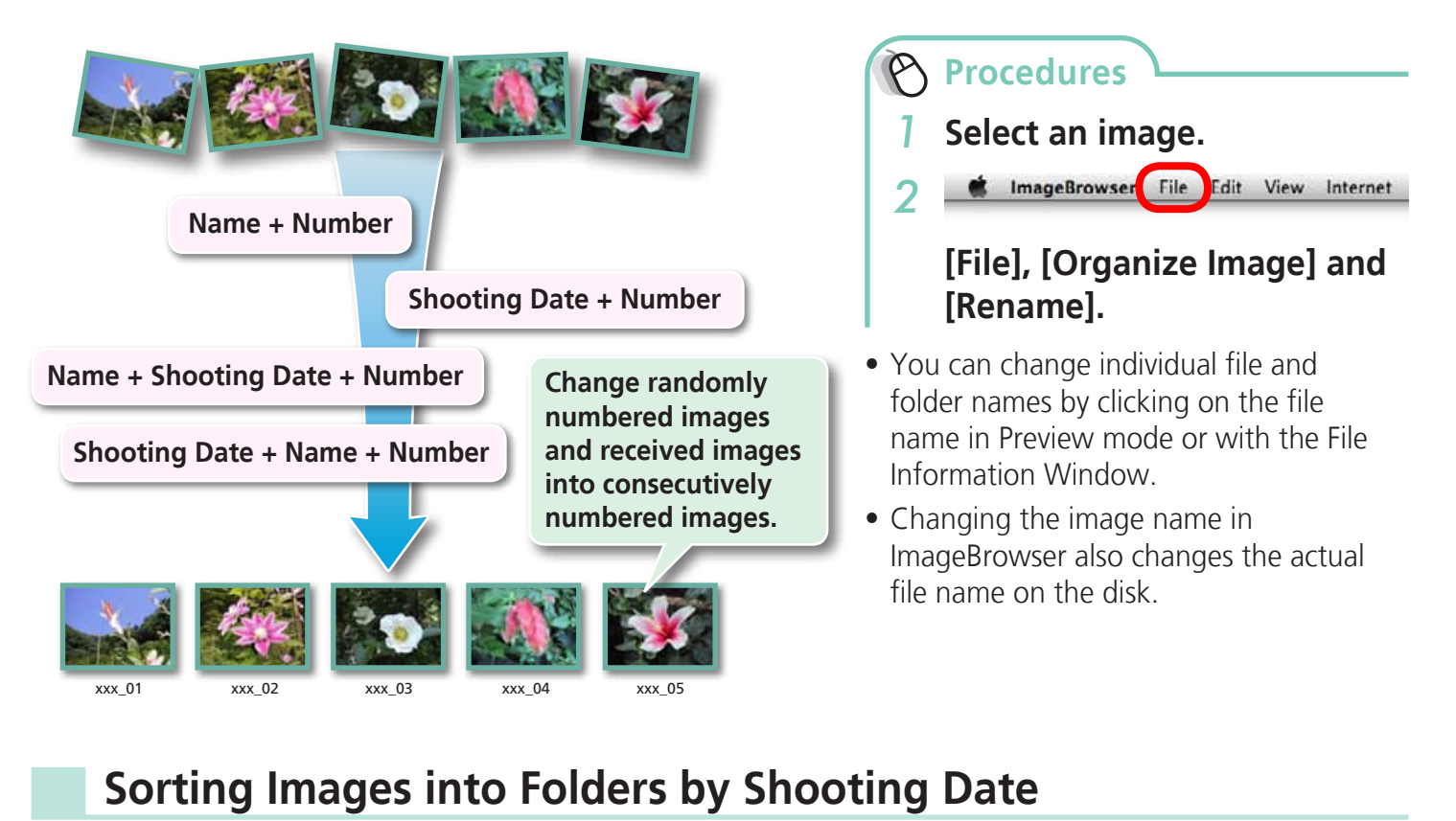

## <span id="page-41-1"></span>**Sorting Images into Folders by Shooting Date**

You can sort images into folders by their shooting dates.

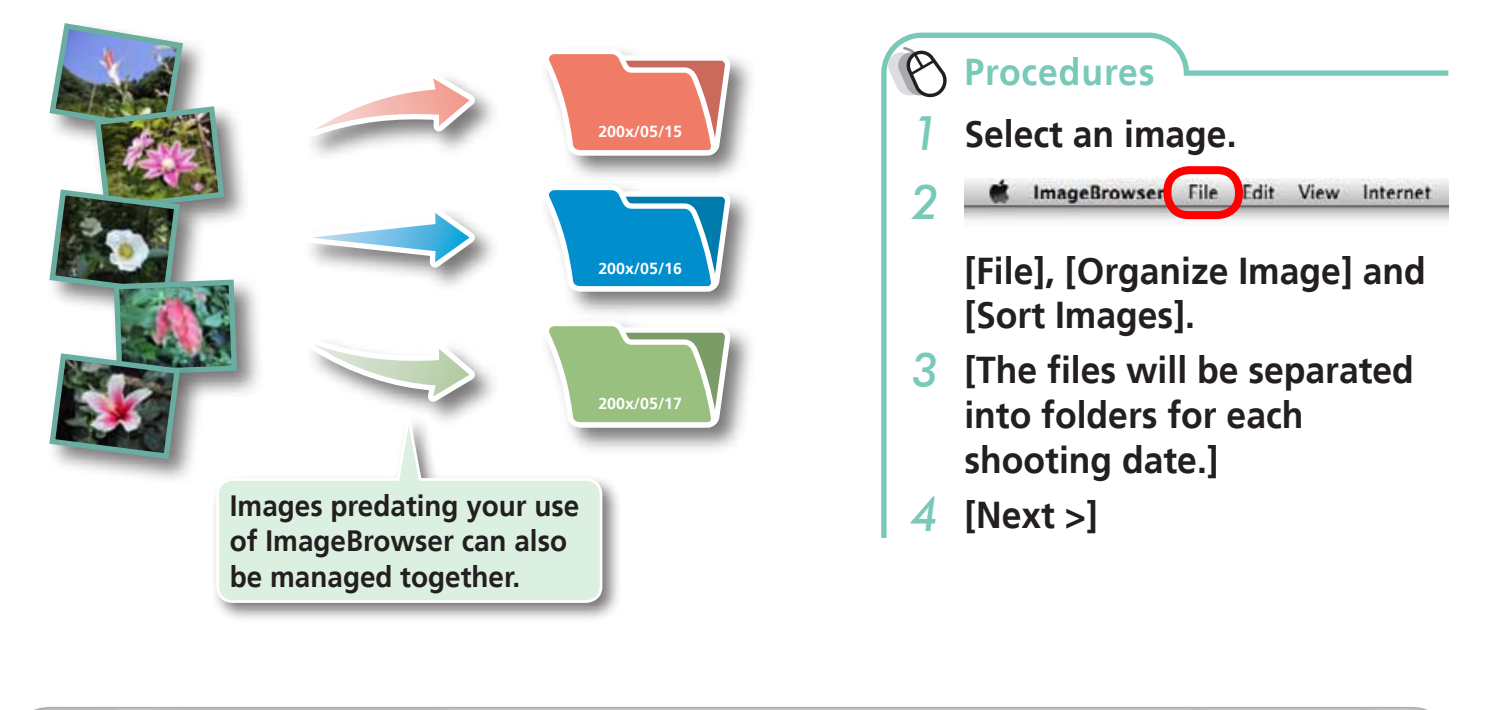

<span id="page-42-0"></span>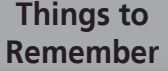

**[More Advanced](#page-23-0)  Techniques [Appendices](#page-54-0)**

### **Sorting Images into Ratings Folders**

You can sort images according to their Ratings into separate folders.

**[Table of Contents](#page-3-0)** 1 **43** 

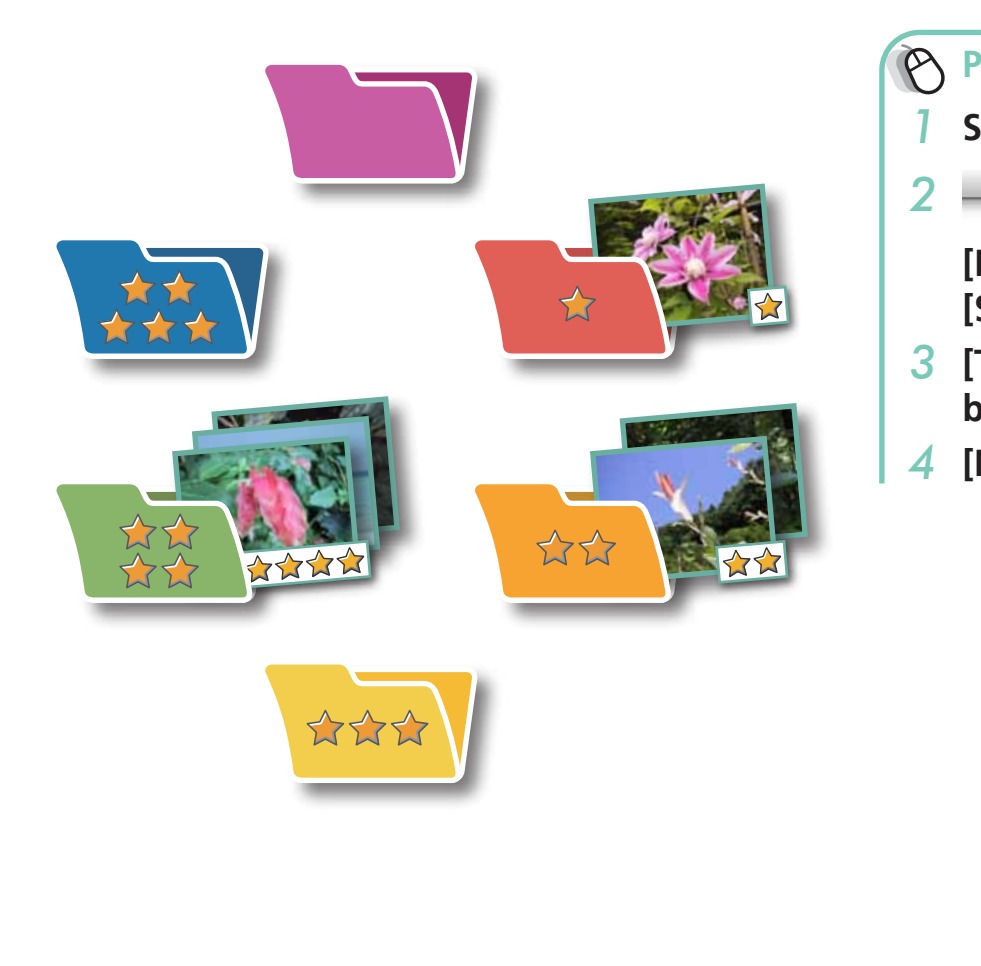

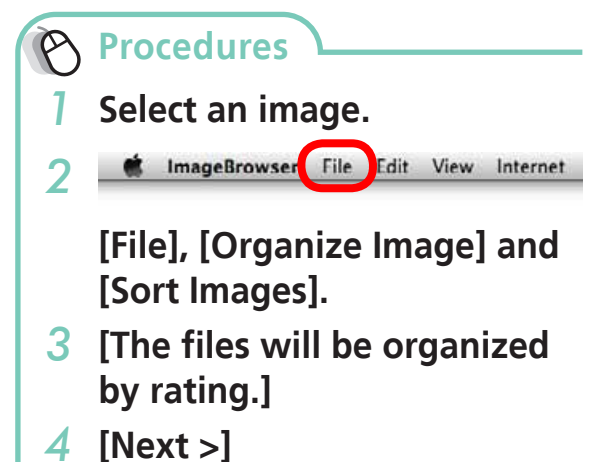

## <span id="page-43-0"></span>Configuring Image Information Settings

### **Setting Ratings**

There are seven rating levels for images:  $\hat{x}$ ,  $\hat{x}$ ,  $\hat{x}$ ,  $\hat{x}$ ,  $\hat{x}$ ,  $\hat{x}$ ,  $\hat{x}$ ,  $\hat{x}$ ,  $\hat{x}$ ,  $\hat{x}$ ,  $\hat{x}$ ,  $\hat{x}$ ,  $\hat{x}$ ,  $\hat{x}$ ,  $\hat{x}$ ,  $\hat{x}$ ,  $\hat{x}$ ,  $\hat{x}$ ,  $\hat{x}$ ,  $\hat{x}$ ,  $\hat{x}$ ,  $\hat{x}$ ,  $\hat$ By using ratings, you can group your images for viewing or searching.

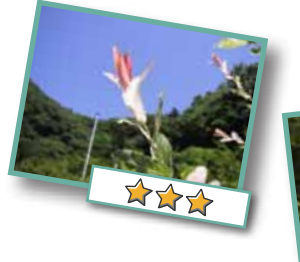

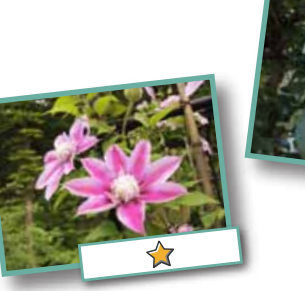

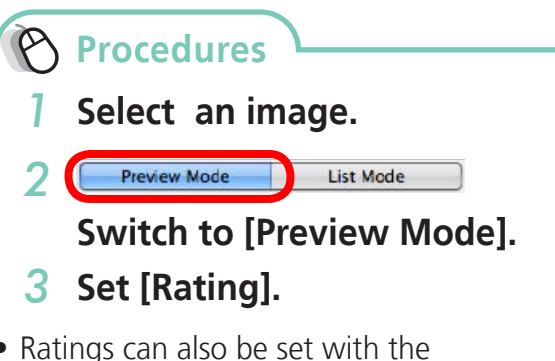

- Ratings can also be set with the following:
	- ImageBrowser's [Edit] menu or File Information Window, or the rating setting function of the Viewer Window.
	- The camera's [Tag as Favorite] function (excluding movies).
- If you overwrite your previous installation when installing the software, existing rating settings may change. Refer to the Help function for details. - Ima<br>
- Ima<br>
Info<br>
sett<br>
- The<br>
(exc<br>
• If you<br>
when<br>
rating<br>
Help f

### **IMPORTANT**

**• The only cameras that can be used to rate images will list "Favorites" in the "Playback Menu" table of the "Menus" section at the end of the Camera User Guide.**

## **Inserting Comments**

You can freely insert your choice of text as Comments.

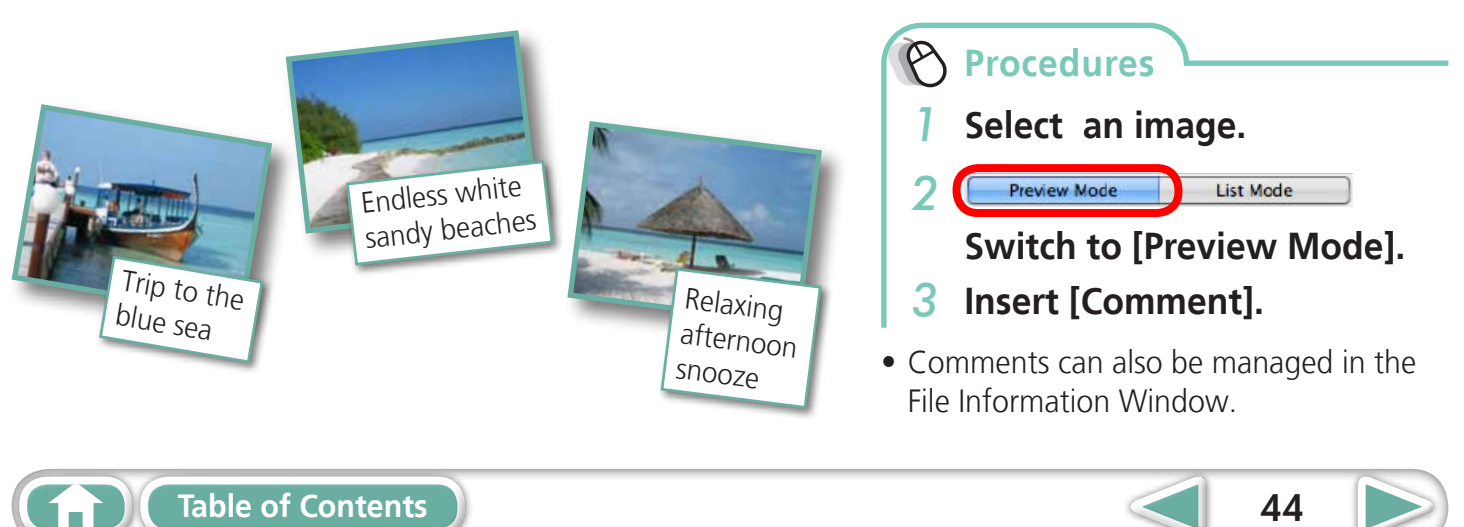

**[More Advanced](#page-23-0)  Techniques [Appendices](#page-54-0)**

### <span id="page-44-0"></span>**Assigning Keywords**

You can set Keywords for use in image searches.

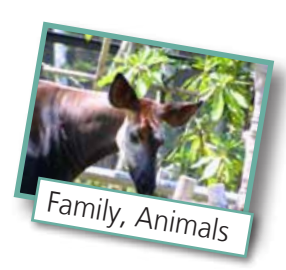

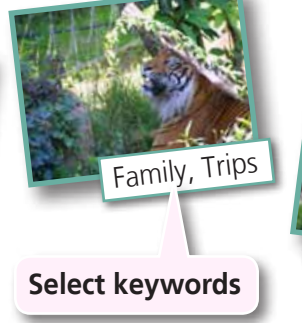

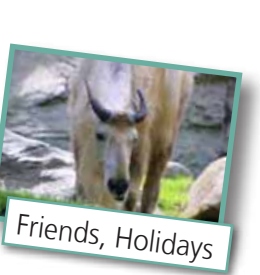

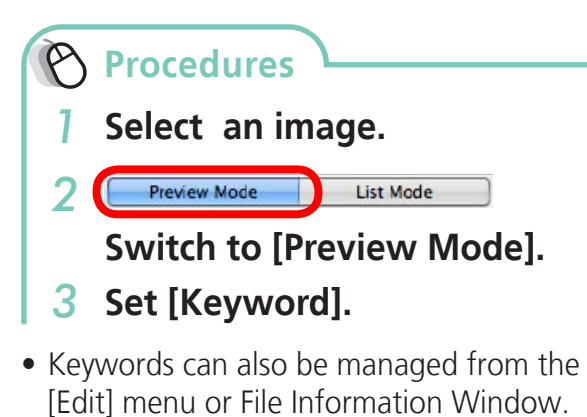

• To add keywords, click the [Edit] menu and select [Manage] from the [Keyword] submenu.

### **HINT**

### **About Image Information**

This chart shows the information other than shooting information that can be added to images.

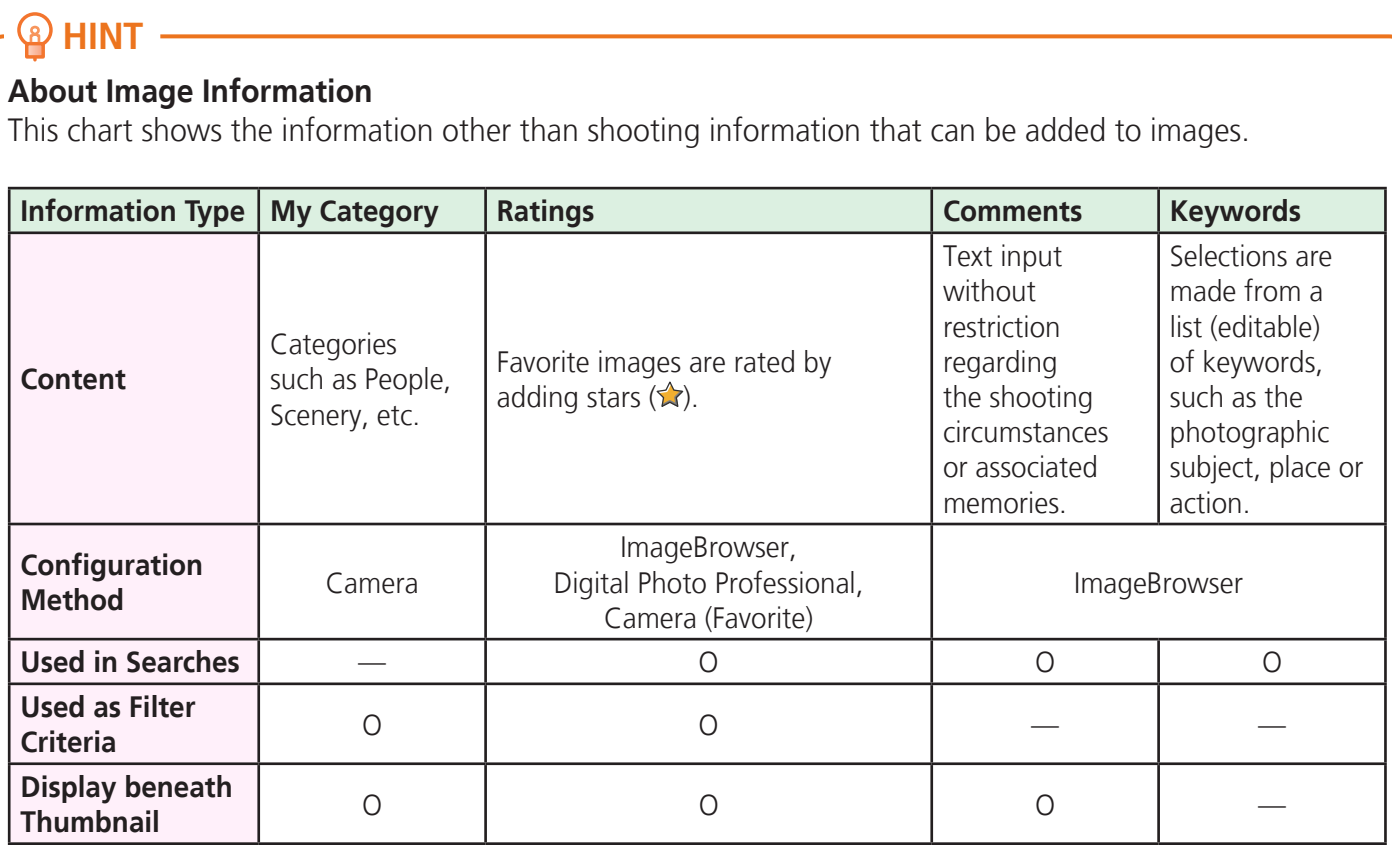

<span id="page-44-1"></span>Categories displayed beneath thumbnails can be selected from the [View] menu and [View Settings] submenu.

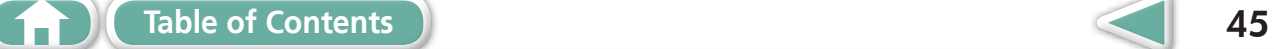

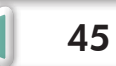

## <span id="page-45-0"></span>Searching, Filtering and Sorting Images

### **Searching Images**

You can search images using parameters extracted from the information associated with them.

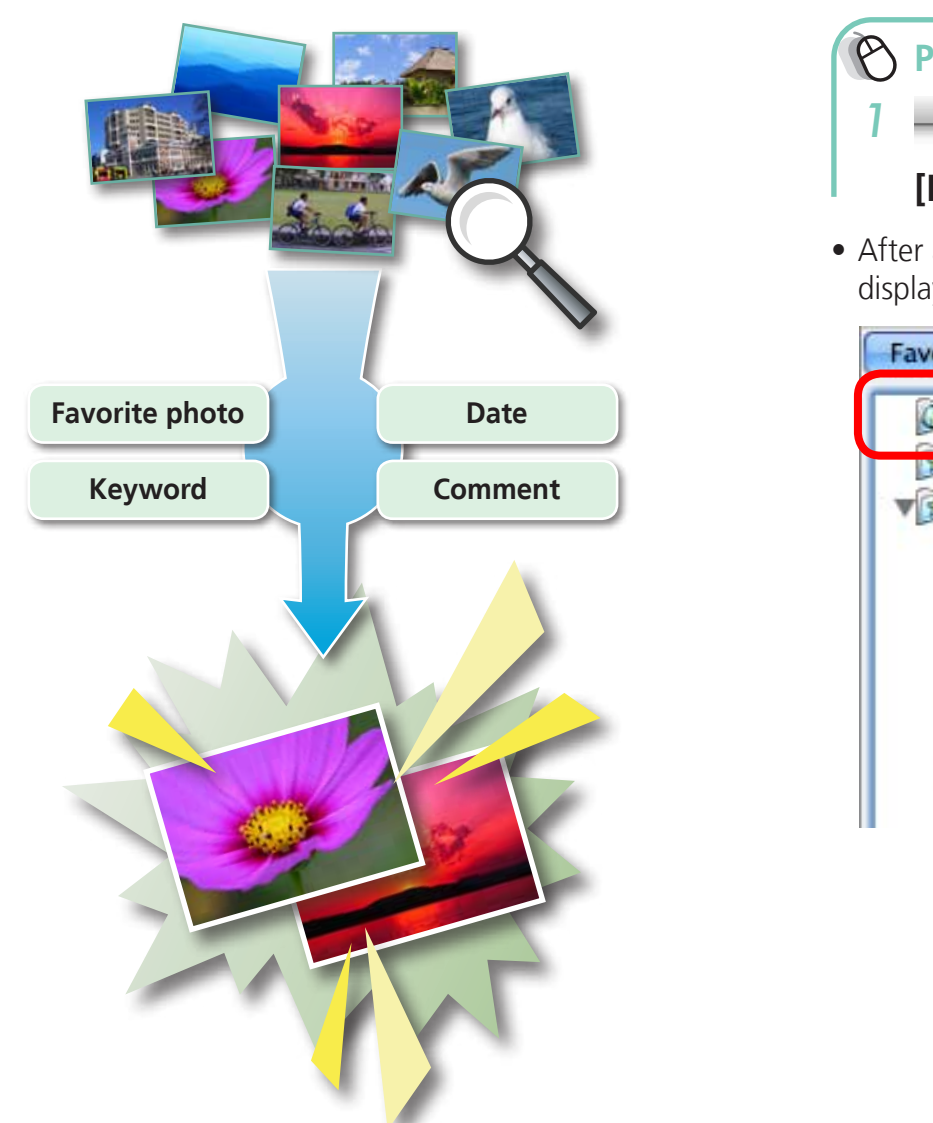

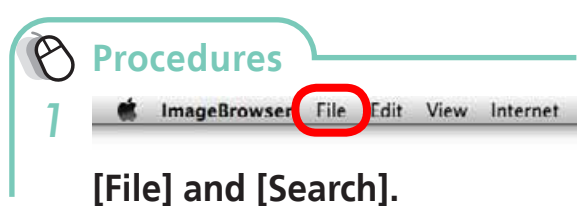

<span id="page-45-1"></span>• After a search, the correlated images display in the [Search Results] folder.

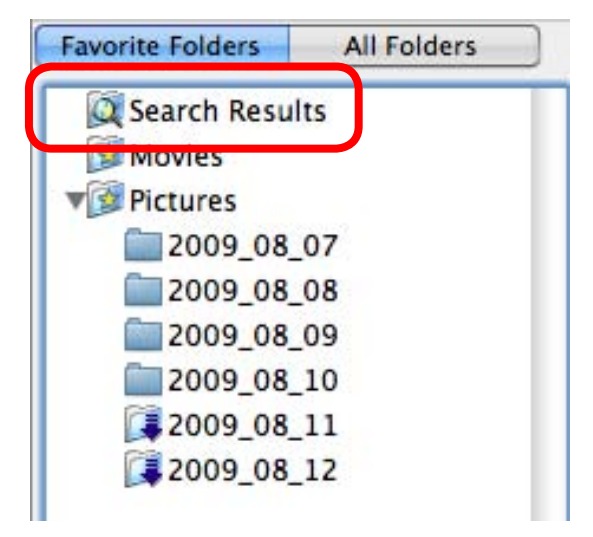

### **HINT**

#### **Tasks Related to Search Results**

You can select images in the [Search Results] folder and perform operations on them, such as printing or copying them to other folders.

### **IMPORTANT**

**• Please note that deleting an image from the [Search Results] folder deletes the original image. Use caution in deleting items from this folder.** 

<span id="page-46-0"></span>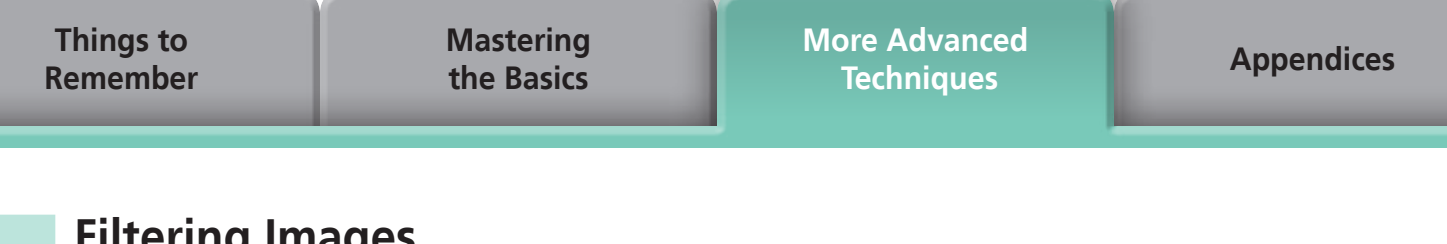

### **Filtering Images**

You can use filters to display only images meeting the selected parameters in the Browser Area.

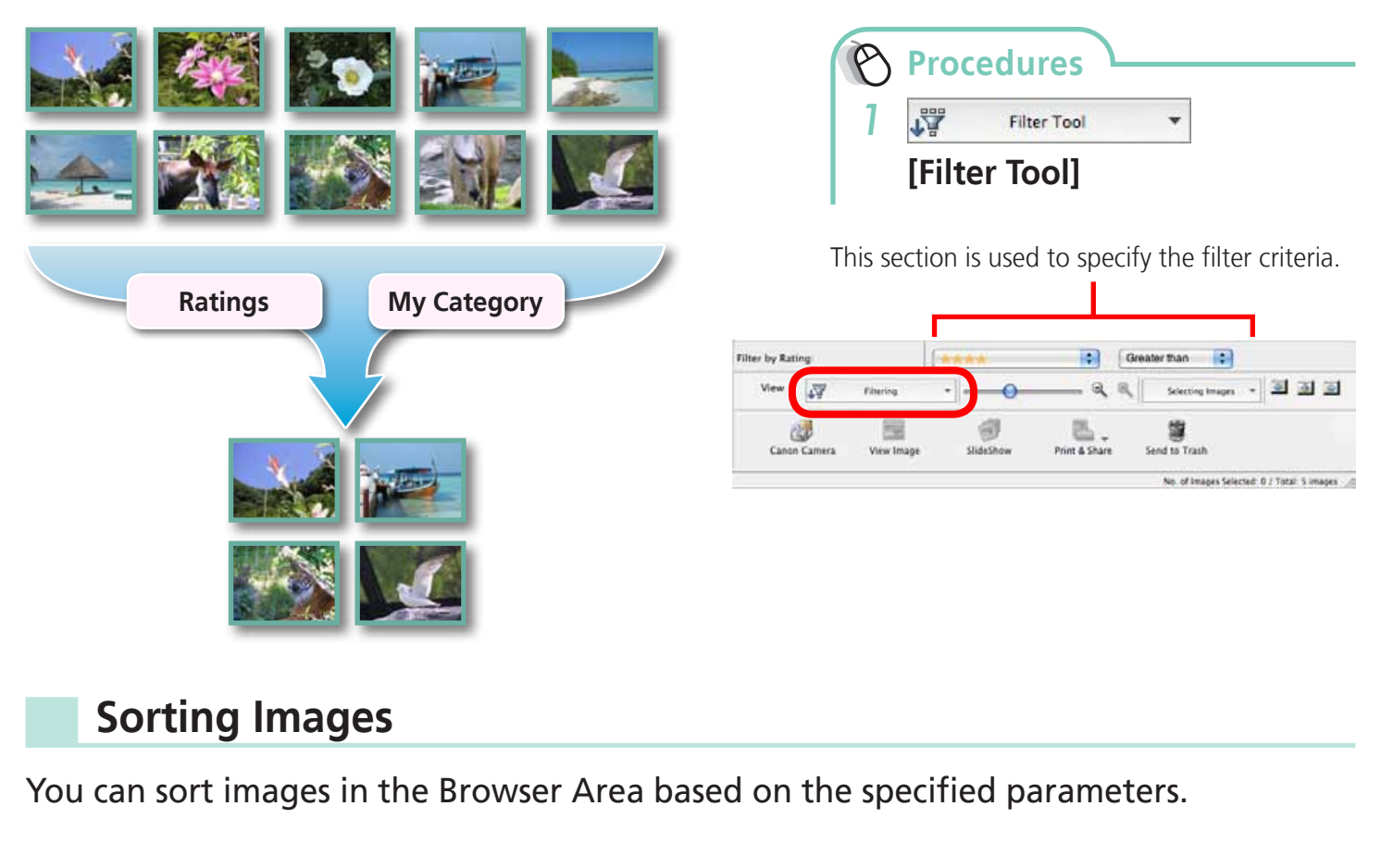

### <span id="page-46-1"></span>**Sorting Images**

You can sort images in the Browser Area based on the specified parameters.

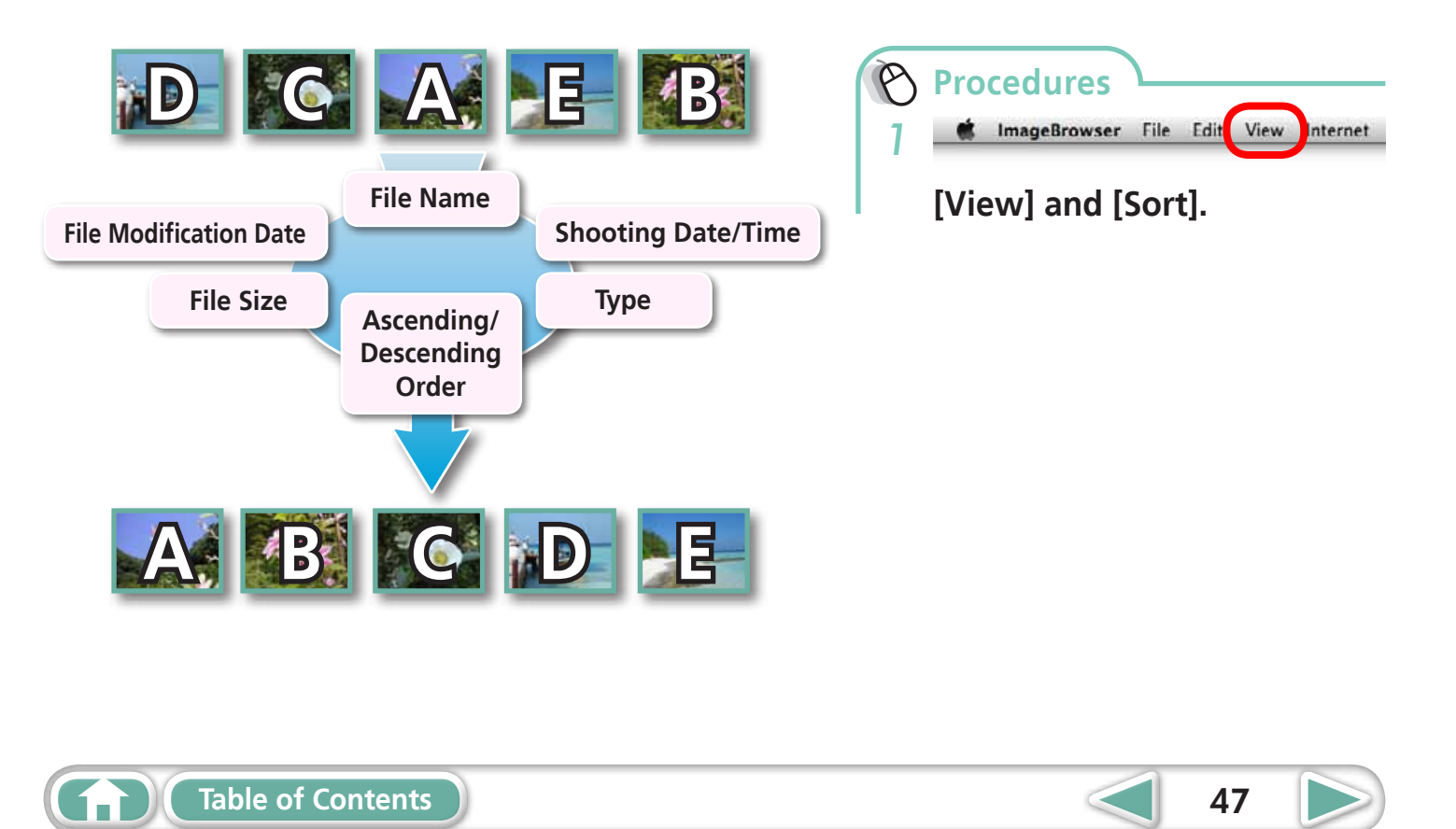

<span id="page-47-0"></span>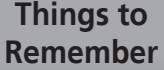

**[More Advanced](#page-23-0)  Techniques [Appendices](#page-54-0)**

## Comparing Images

### **Comparing Multiple Images**

When a good photo opportunity arises, you can shoot the same subject using different shutter speeds and exposures. In ImageBrowser, it is easy to compare images so that minute differences can be detected.

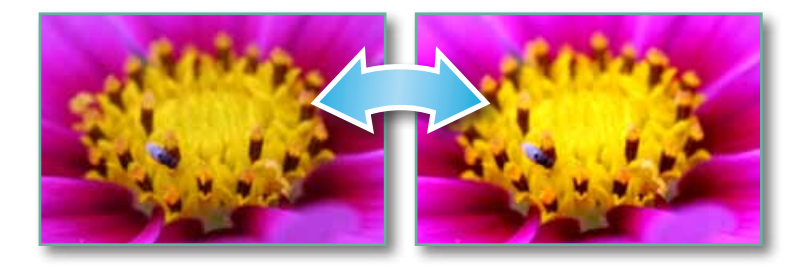

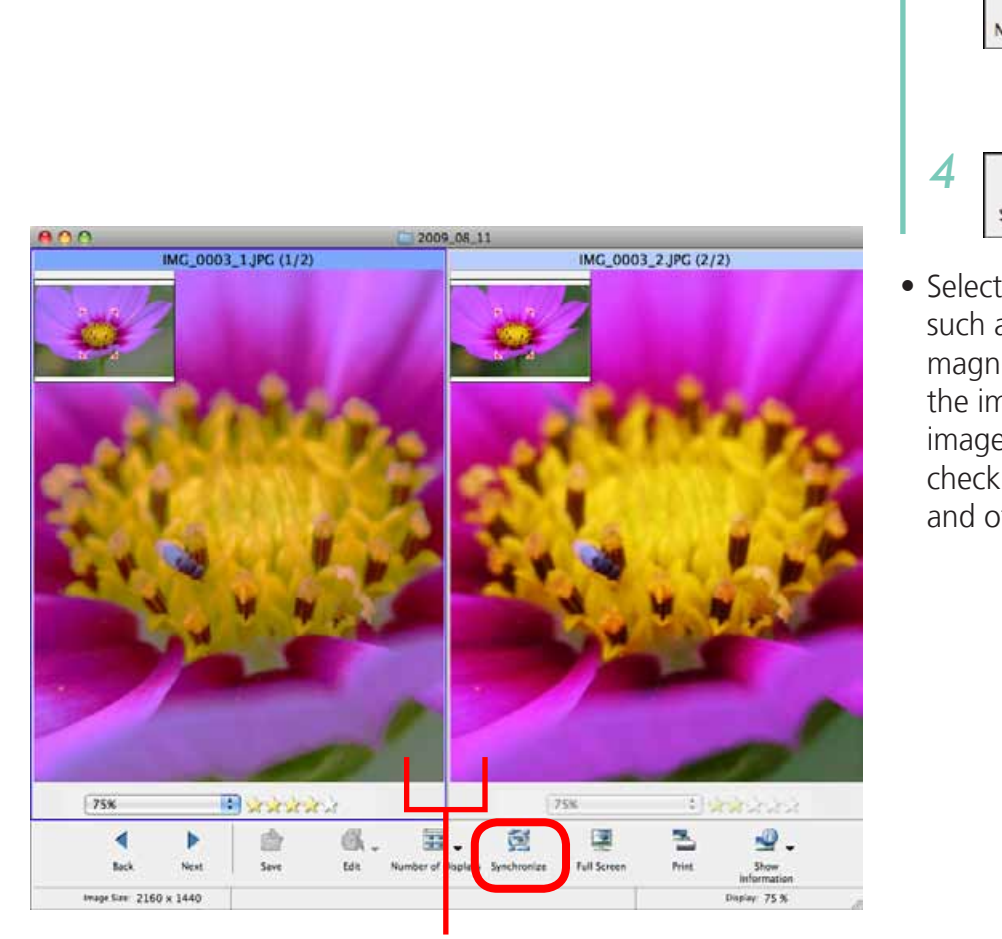

Actions performed on an image, such as scrolling or changing the magnification, are performed on the other image as well.

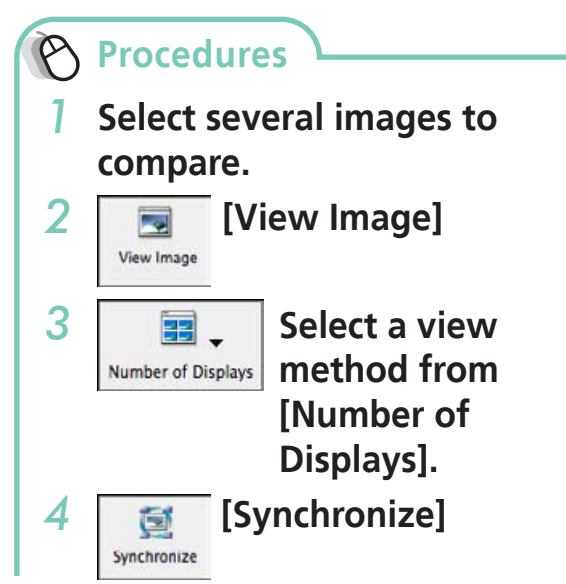

• Selecting [Synchronize] causes actions such as increasing/reducing the magnification level or scrolling around the image to apply to all of the selected images in lock step, making it easy to check minute details of focus, coloring and other image characteristics.

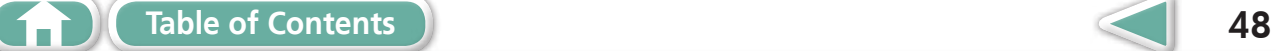

**[Mastering](#page-8-0)  the Basics** **[More Advanced](#page-23-0)  Techniques [Appendices](#page-54-0)**

## <span id="page-48-1"></span><span id="page-48-0"></span>My Camera Settings

### **Changing the Shutter Sound and Start-Up Image**

You can select from dedicated screens to register to the start-up screen that appears when turning the camera on, and dedicated sounds to register to various camera operation sounds (My Camera Settings).

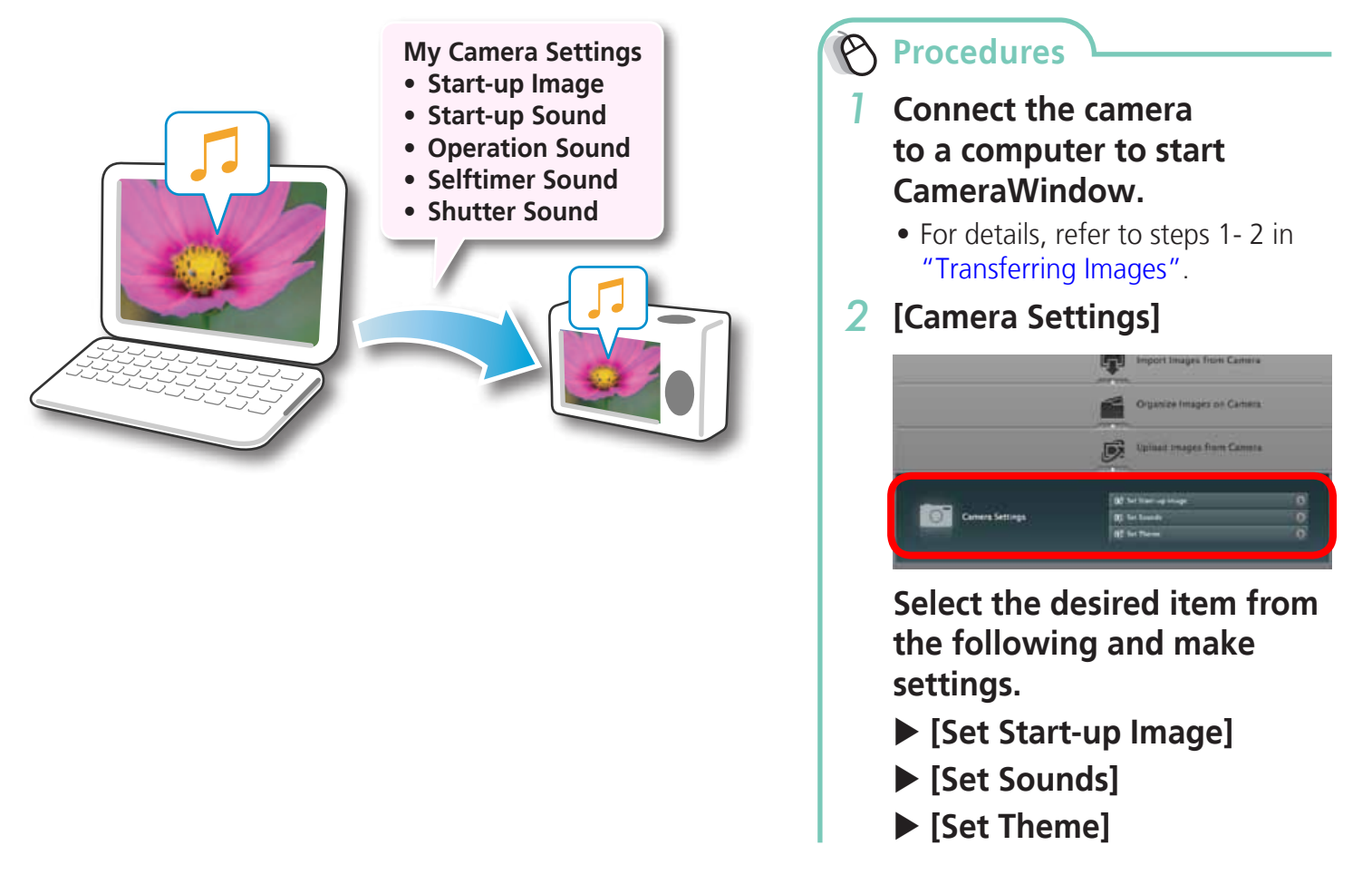

### **IMPORTANT**

<span id="page-48-4"></span><span id="page-48-3"></span><span id="page-48-2"></span>**• My Camera Settings are only available on certain models, when [Camera Settings] displays in CameraWindow.**

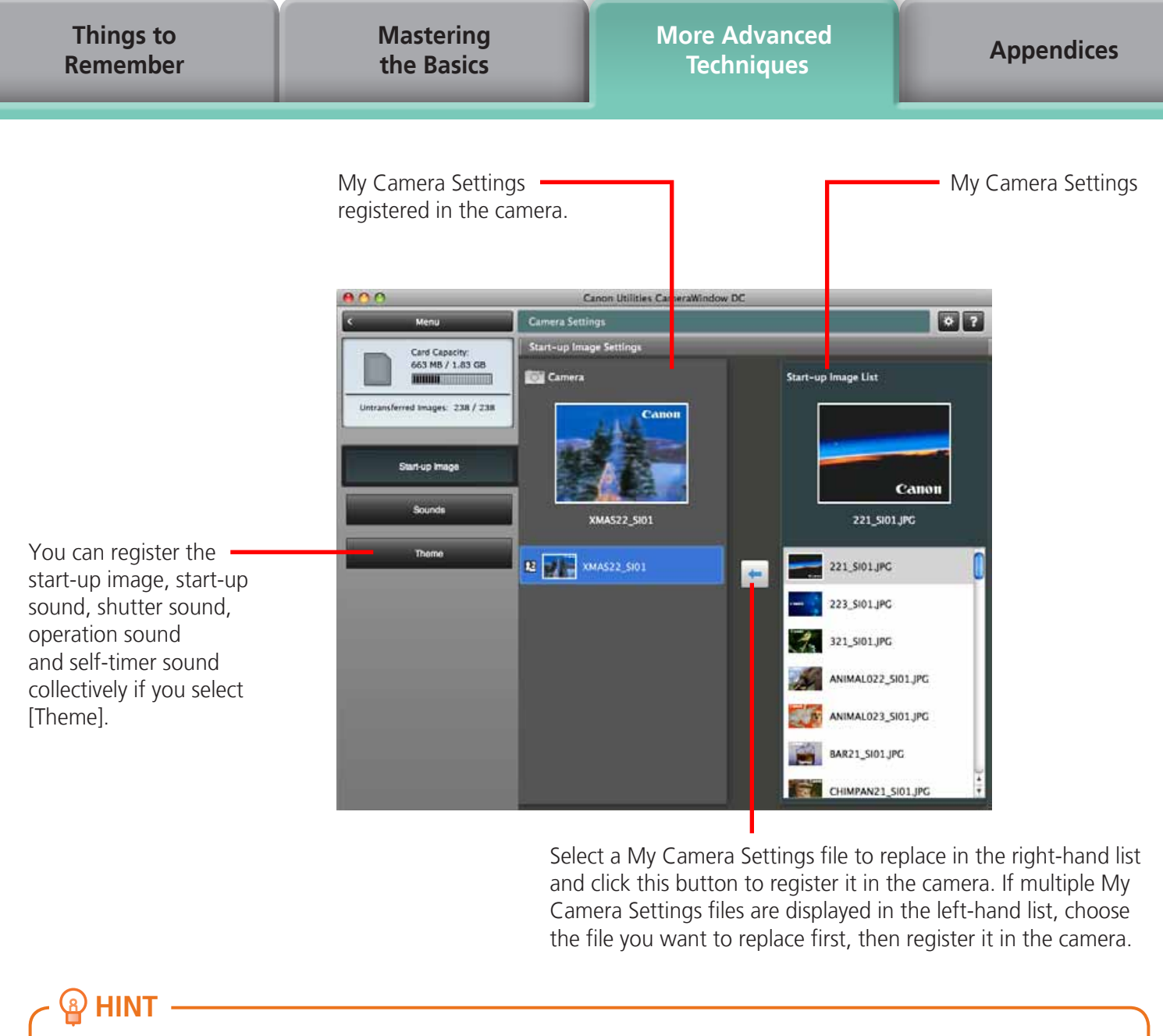

Select a My Camera Settings file to replace in the right-hand list and click this button to register it in the camera. If multiple My Camera Settings files are displayed in the left-hand list, choose the file you want to replace first, then register it in the camera.

### **HINT**

#### **Downloading My Camera Settings Files**

You can also download various files to use in My Camera Settings from CANON iMAGE GATEWAY.

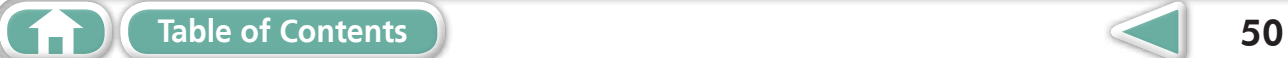

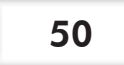

**[More Advanced](#page-23-0)  Techniques [Appendices](#page-54-0)**

## <span id="page-50-0"></span>Transferring Images

### **Transferring Images to a Camera**

Images transferred once to a computer can be transferred back to the camera.

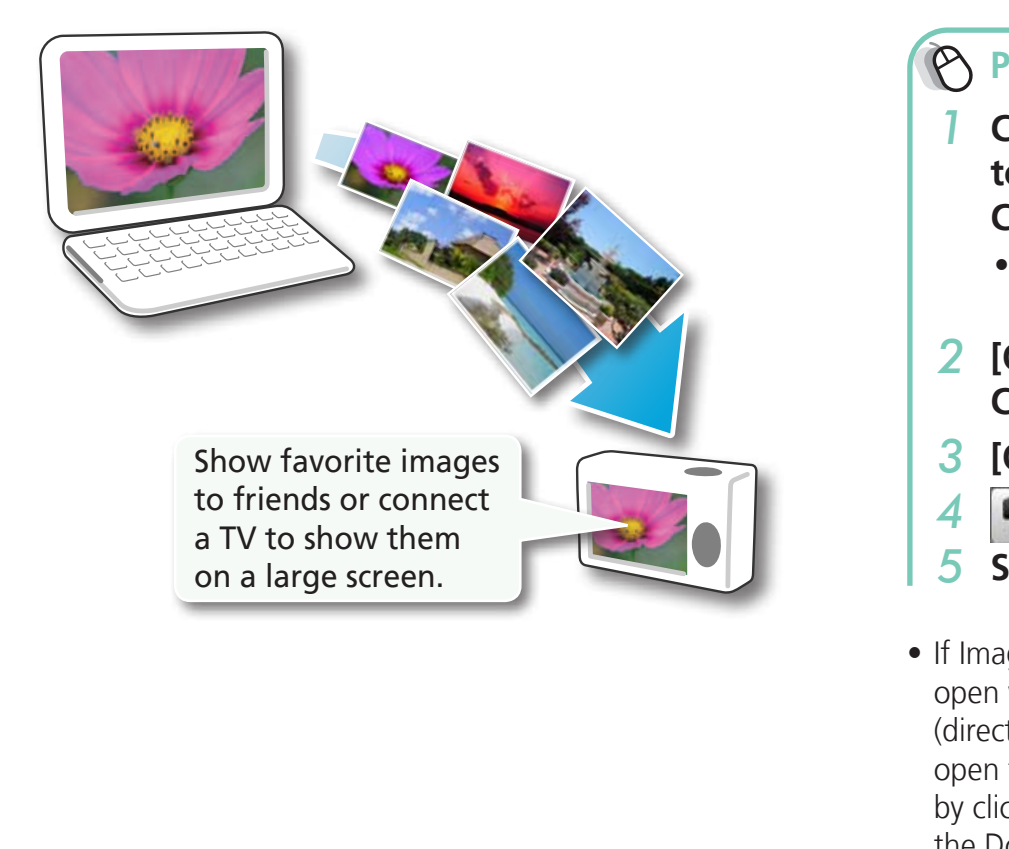

**Procedures**

- *1* **Connect the camera to a computer to start CameraWindow.**
	- For details, refer to steps 1-2 in ["Transferring](#page-8-2) Images".
- *2* **[Organize Images on Camera]**
- *3* **[Organize Images]**
- *4* **(Upload)**
- *5* **Select images.**
- If ImageBrowser's Browser Window is open when the camera is connected (directly after transferring for instance), open the CameraWindow (menu screen) by clicking the [CameraWindow] icon in the Dock (the bar at the bottom of the desktop).

### *I* IMPORTANT

- **• Cameras that use the "MOV" data type can play back movies transferred back to the camera if movies were taken with that camera. Refer to the "Data Type" item in "Specifications" near the end of the Camera User Guide to see if the camera uses the "MOV" data type. You may not be able to play back movies taken with another camera.**
- **• Only still images compliant with Design rule for Camera File system standards can be transferred to your camera's memory card.**
- **• You may not be able to transfer images back to the camera if they have been edited on a computer, or if the image information has been modified.**

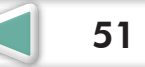

**[Mastering](#page-8-0)  the Basics** **[More Advanced](#page-23-0)  Techniques [Appendices](#page-54-0)**

## <span id="page-51-0"></span>CANON iMAGE GATEWAY

### **About CANON iMAGE GATEWAY (for U.S.A. customers only)**

CANON iMAGE GATEWAY is an online photo service for the purchasers of this product. Registering online allows you to use the various services.

### **IMPORTANT**

- **• Internet access is required to use CANON iMAGE GATEWAY (You must already have an account with an Internet service provider (ISP), browser software installed and an Internet connection).**
- **• See the homepage for information regarding browser versions (Safari, etc.) and settings to best connect to CANON iMAGE GATEWAY online photo services.**
- **• Any ISP account charges and access fees must be paid separately.**

### **Registering**

First, register as a CANON iMAGE GATEWAY member.

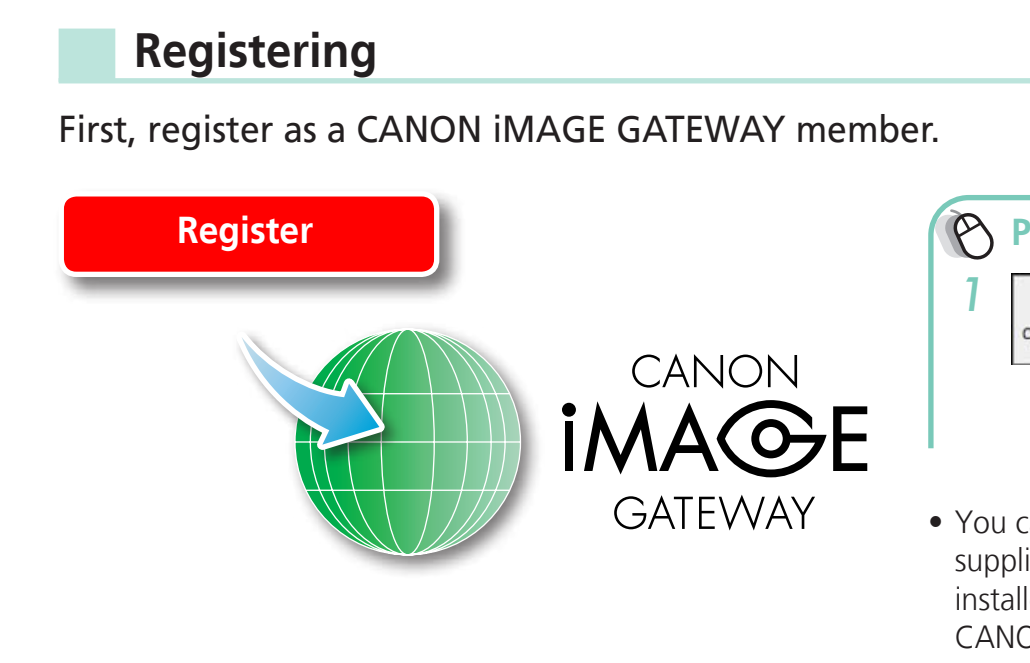

**Procedures**

<span id="page-51-1"></span>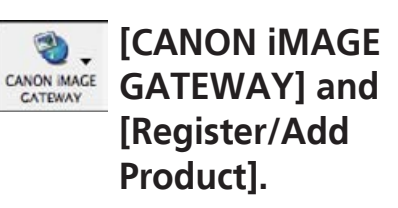

• You can register online using the supplied CD-ROM. To do this, in the installer panel, click [Register] underneath CANON iMAGE GATEWAY.

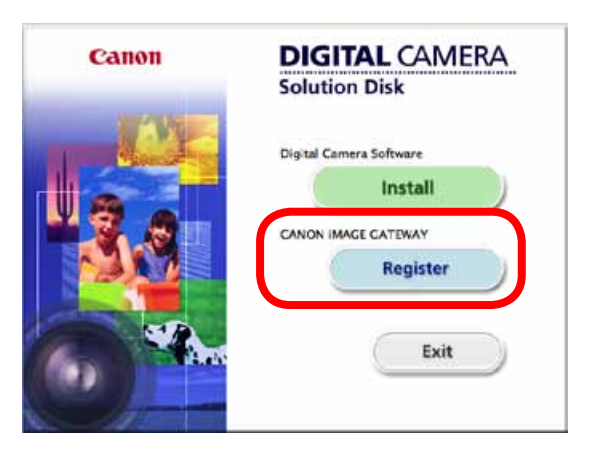

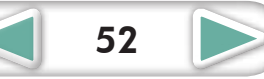

<span id="page-52-4"></span><span id="page-52-3"></span><span id="page-52-2"></span><span id="page-52-1"></span>**[More Advanced](#page-23-0)  Techniques [Appendices](#page-54-0)**

### <span id="page-52-0"></span>**Available Services**

CANON iMAGE GATEWAY offers a variety of convenient and useful services.

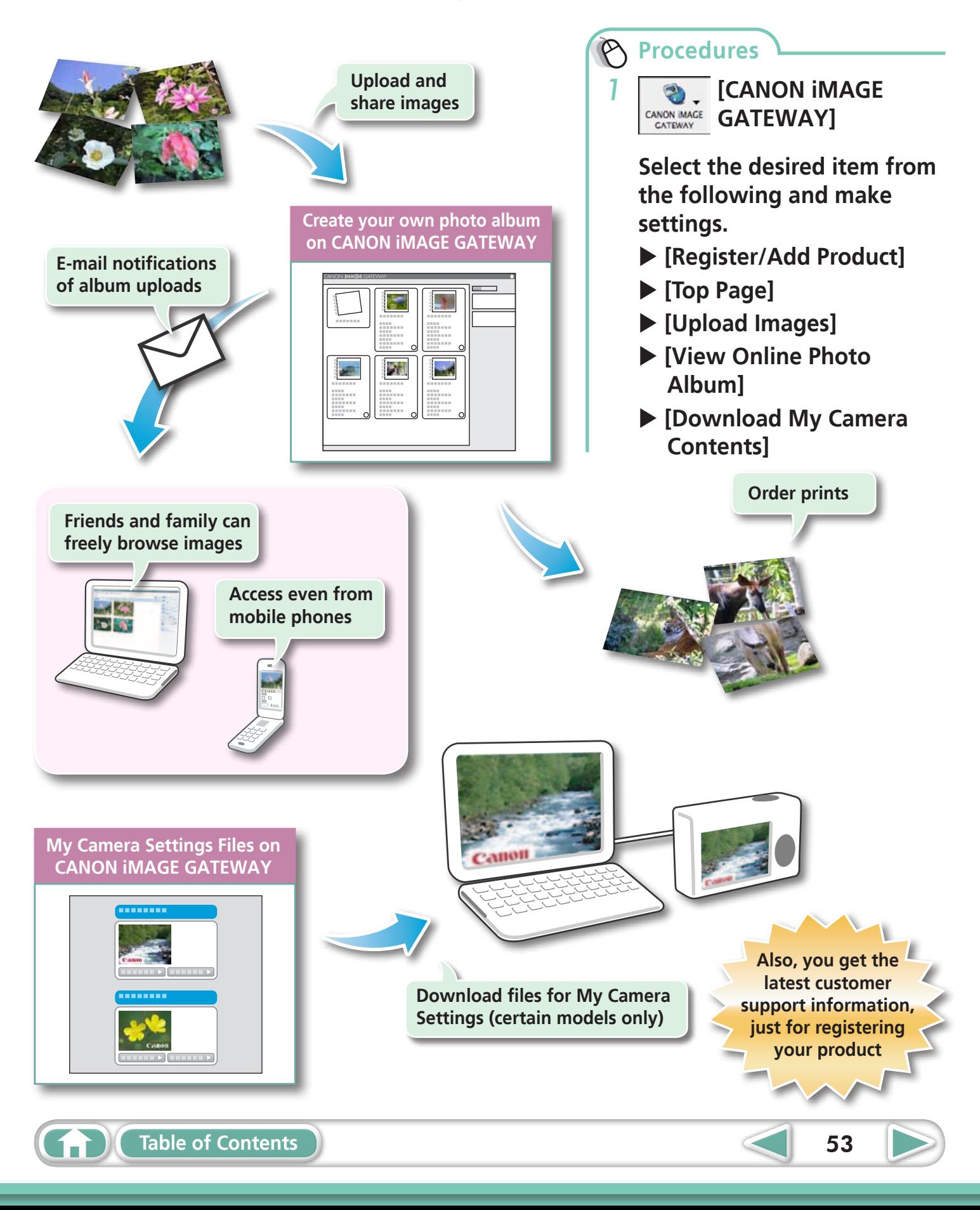

## <span id="page-53-0"></span>Preference Settings

### **Customizing ImageBrowser**

You can configure ImageBrowser and CameraWindow to your preferences.

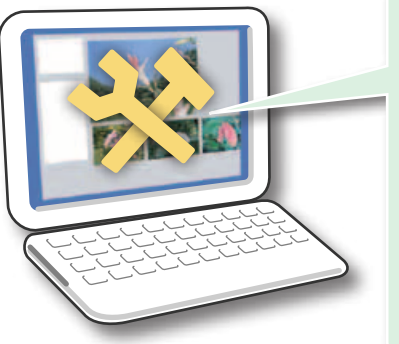

- **• Overall coloring, such as window appearances**
- **• Processing methods for images shot with the camera on end**
- **• Categories of shooting information displayed**
- **• Show/hide messages**
- **• Print settings**
- **• Registering applications**

**Procedures ImageBrowser** ImageBrowser File Edit View Internet *1* **[ImageBrowser] and [Preferences]. CameraWindow** *i*es CameraWindow DC.<br> **1 Click** (Preferences).<br> **1 Click** (Preferences).

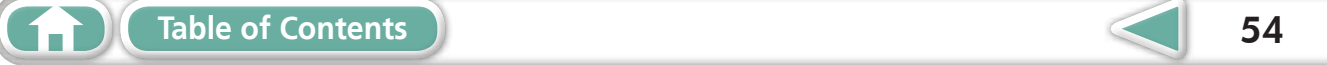

## <span id="page-54-2"></span><span id="page-54-1"></span><span id="page-54-0"></span>List of Available Functions

### **CameraWindow Functions**

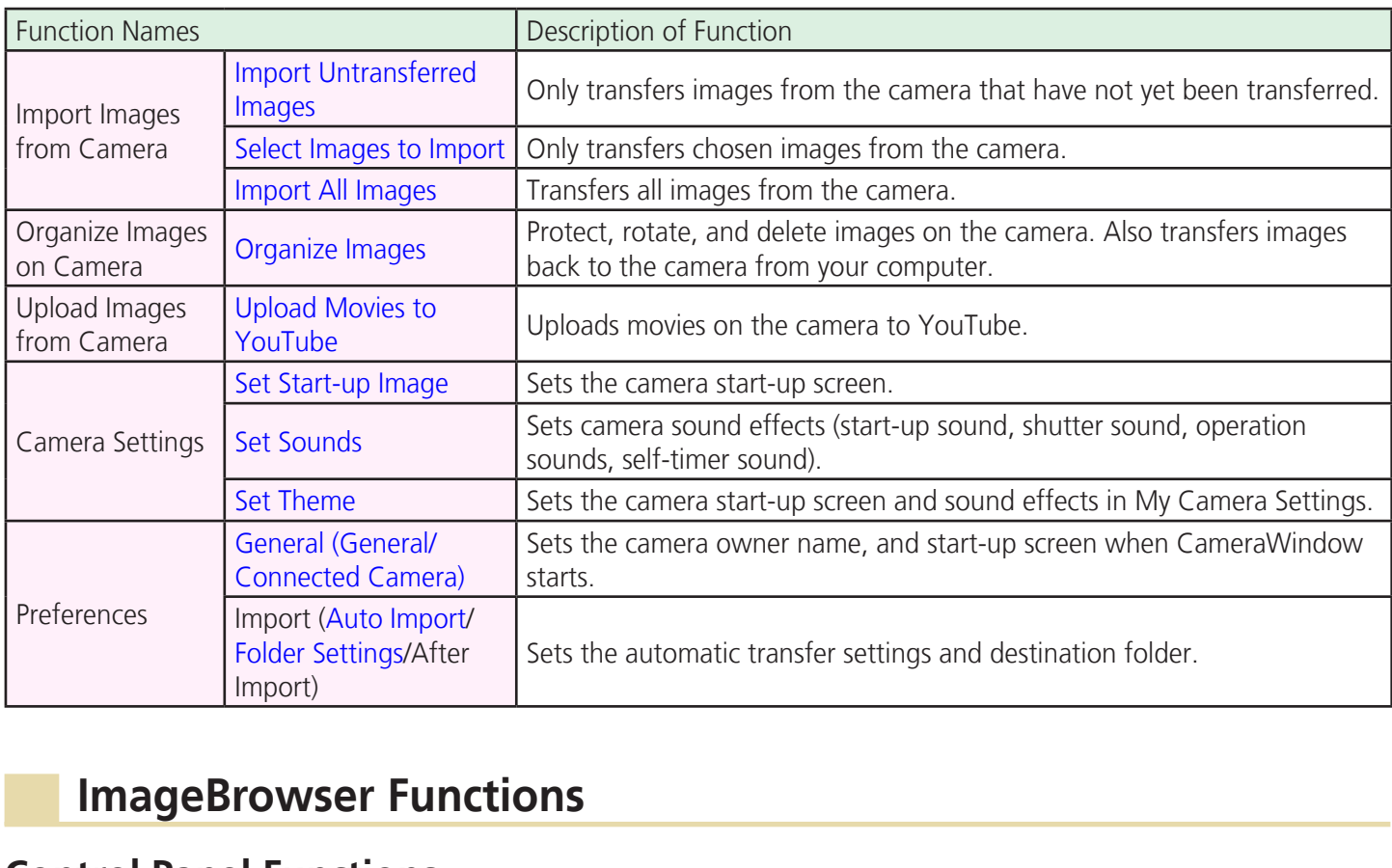

### **ImageBrowser Functions**

### **Control Panel Functions**

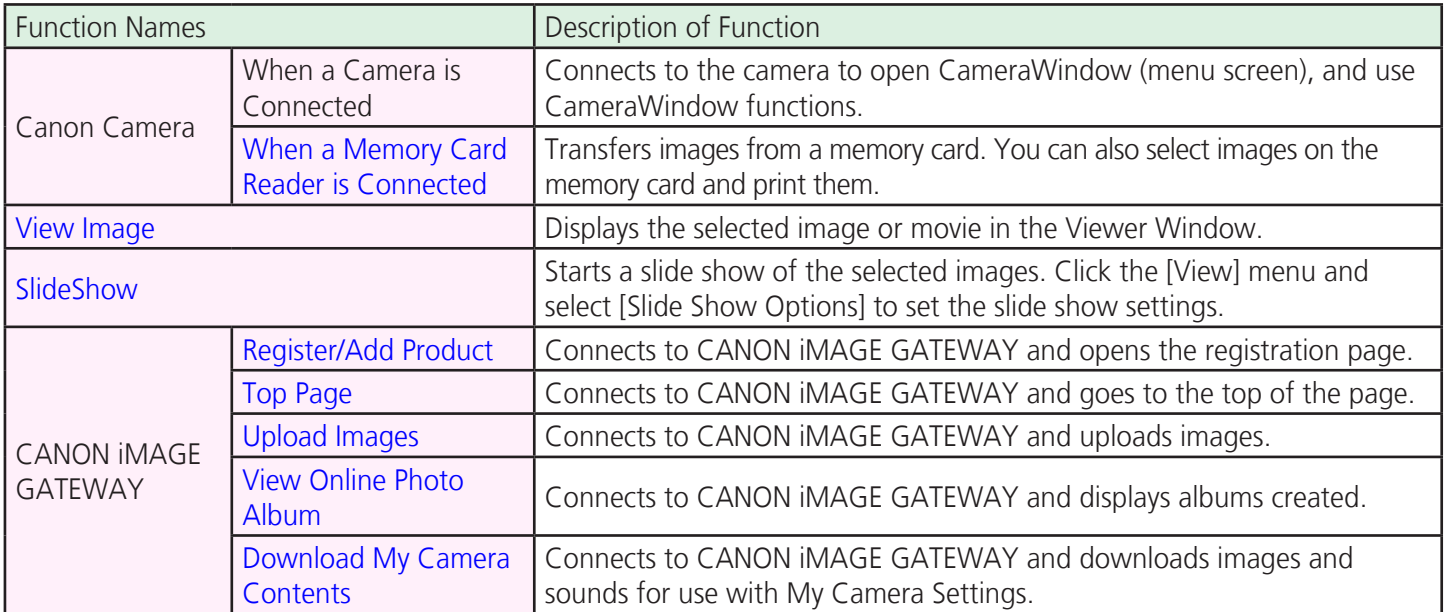

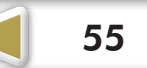

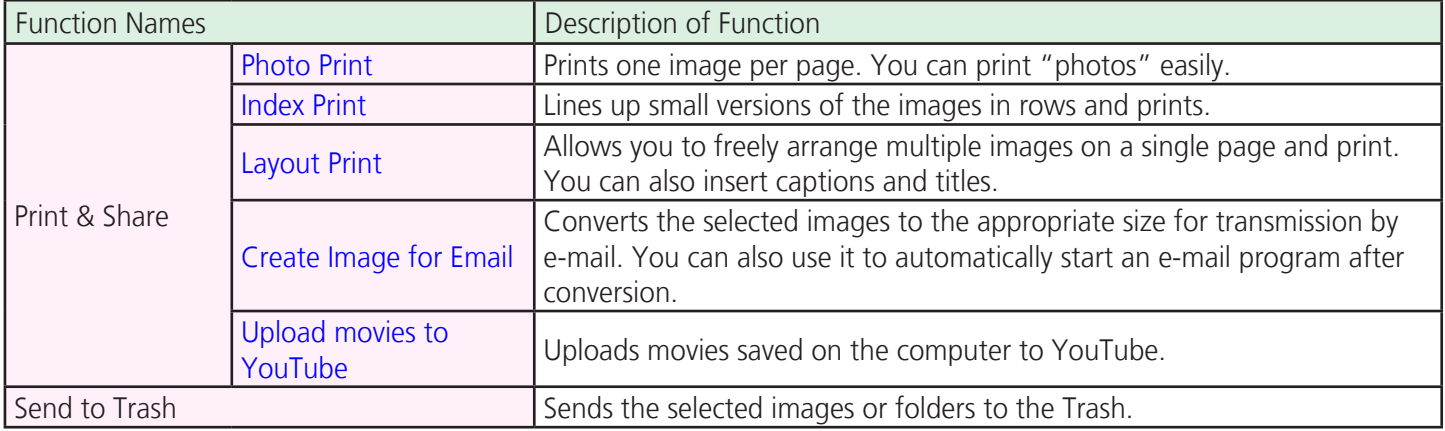

### **Functions Selected from Menus**

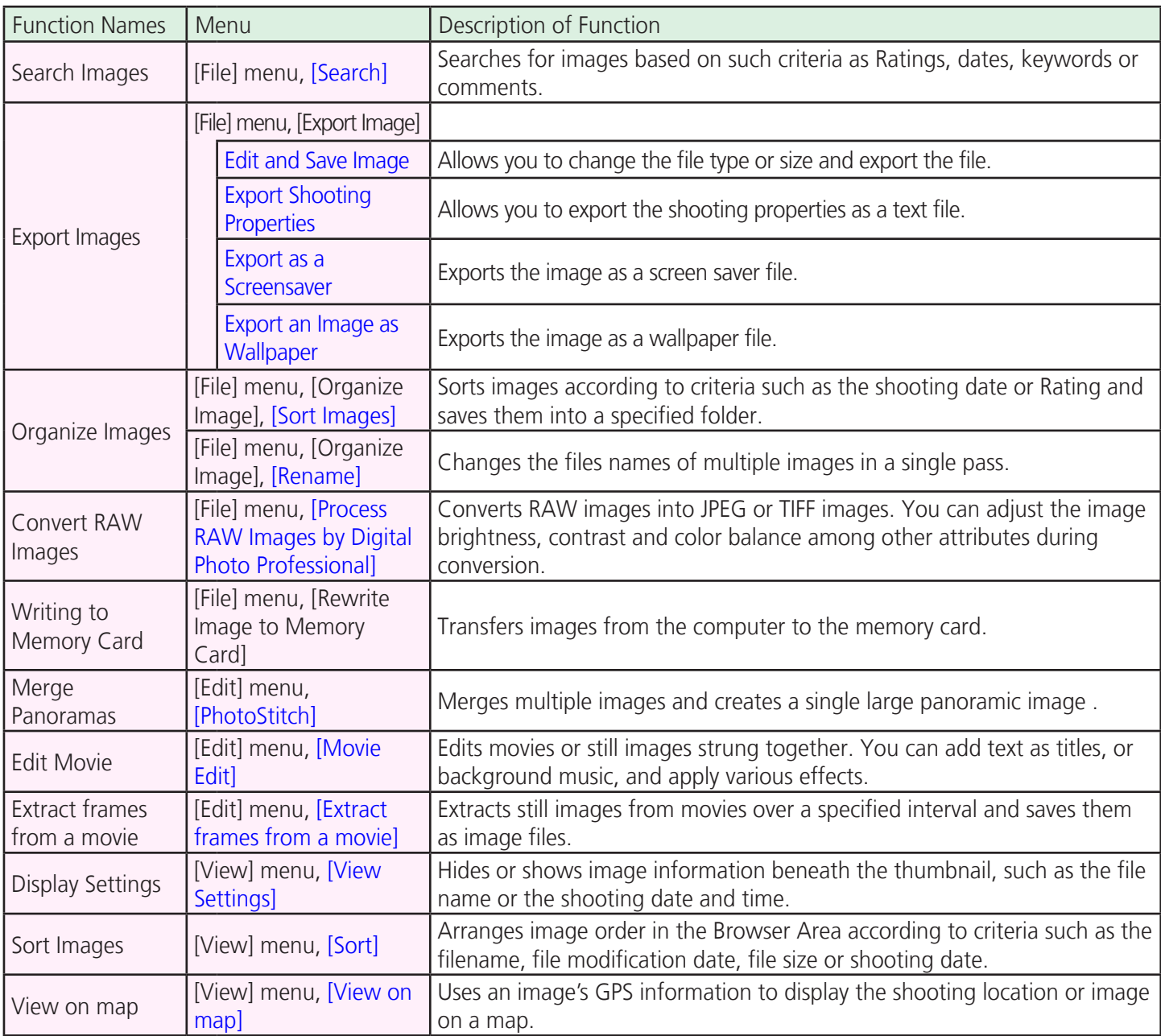

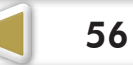

## <span id="page-56-0"></span>Supported Image Types

The following is a list of image types supported by ImageBrowser.

### **JPEG**

Most cameras use this image type. It compresses at very high ratios, taking advantage of the characteristics of the human eye. However, because it is an irreversible compression method (part of the data is lost during compression), if you process and save an image repeatedly using this method, the image may become rougher. Exif JPEG is an image type that adds information such as shooting data to a JPEG image.

### **RAW**

This is a proprietary image type provided by Canon. It allows the output of the image pixels from a digital camera without any deterioration in the quality of the image. Some cameras might not support this image type.

### **PICT**

This is the standard image type for Macintosh. This image type is supported by most Macintosh software.

### **TIFF**

This is a relatively popular image type. It is widely supported by non-Macintosh programs (such as Windows). pport this image type.<br>Vpe for Macintosh. This image to<br>nage type. It is widely supporte<br>.

### **BMP (Windows Bitmap)**

This image type comes standard with Windows. Most Windows programs support it.

### **AVI (.AVI)**

Standard Windows movie type. The movie icon appears in ImageBrowser's Browser Area.

### **MOV (.MOV)**

Movie type. The movie icon appears in ImageBrowser's Browser Area.

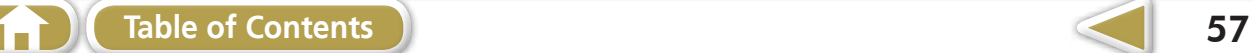

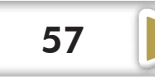

## <span id="page-57-0"></span>Updating the Software

You can check for the latest released version of ImageBrowser and install it.

### **IMPORTANT**

- **• Computer administrator status is required to perform the following operation.**
- **• Internet access is required to use this function (You must already have an account with an Internet service provider (ISP), browser software installed and an Internet connection).**
- **• Any ISP account charges and access fees must be paid separately.**

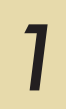

 *1* **Choose [Update to latest version] from the [ImageBrowser] menu in ImageBrowser.**

## Uninstalling the Software

The procedures for uninstalling the software are only required when you wish to delete the programs from your computer or when reinstallation is required to fix corrupted files. **The Software**<br>The software are only requally requally requally requally requally requally requally requally requally requally reported.

### **IMPORTANT**

- **• Computer administrator status is required to perform the following operation.**
- **• Please be careful not to accidentally delete any folders with downloaded images that may be contained within the application folder.**

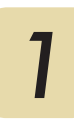

**1** Move all of the application folders from the installation destination **1 folder to the trash.**

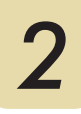

 *2* **Empty the trash.**

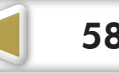

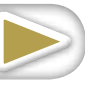

<span id="page-58-0"></span>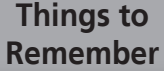

**[Mastering](#page-8-0)  the Basics** **[More Advanced](#page-23-0)  Techniques [Appendices](#page-54-0)**

## Memory Card Folder Structure

Images on the memory card are in either the [DCIM] folder's [xxx\_\_\_mm] folder, or the [xxx\_mmdd] folder (xxx: numbers 100 to 999, mm: shooting month, dd: shooting day).

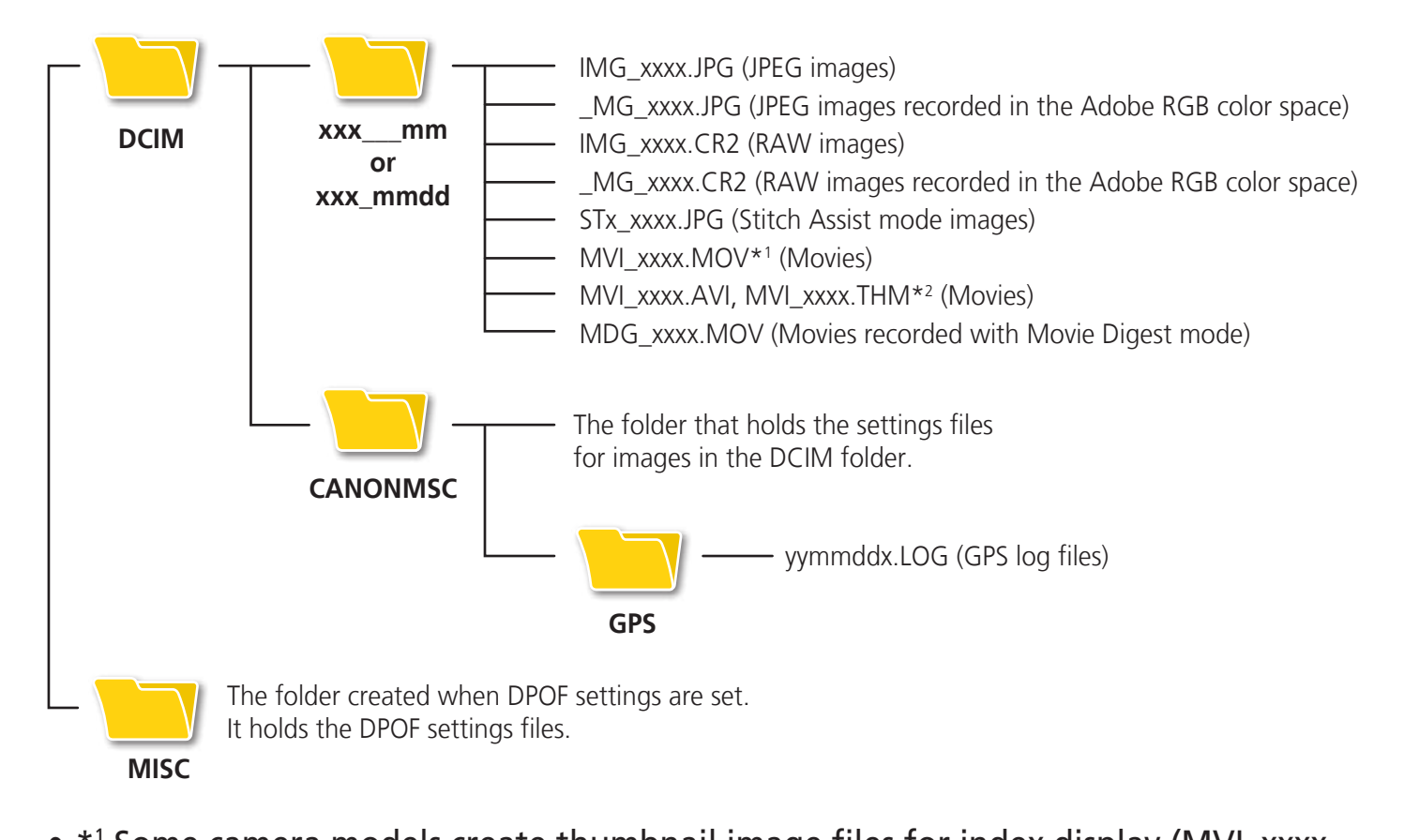

• \*<sup>1</sup> Some camera models create thumbnail image files for index display (MVI\_xxxx. THM). If you delete these files, you will be unable to transfer movies to the camera from a computer.

 \*2 Thumbnail image files for index display.

- The "xxxx" in file names represent four-digit numbers.
- Each successive file shot in Stitch Assist mode is assigned a letter starting from "A," which is inserted as the third digit in the name. i.e. [STA\_0001.JPG], [STB\_0002.JPG], [STC\_0003.JPG]...
- • "yy" in the GPS log file names (in the [GPS] folder) represent the last two digits of the year.
- All folders except the "xxx\_mm" or "xxx\_mmdd" folders contain image settings files. Do not open or delete them.
- Depending on the camera, some data types cannot be recorded.

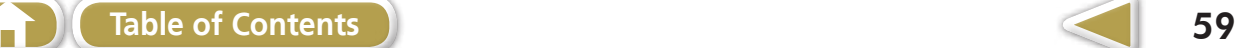

## <span id="page-59-0"></span>**Troubleshooting**

Please read this section if you encounter a problem using the software.

### **Start by Checking This**

Investigate the following points first if you encounter a problem.

### **Does your computer satisfy the requirements listed in the System Requirements section?**

See "System Requirements" in the Camera User Guide.

### **Is the camera correctly connected to the computer?**

See the Camera User Guide for the correct connection procedures. Also check to ensure that you are using the correct cable and that it is securely attached at both ends.

### **Are the camera and computer in the correct modes to transfer data?**

Some models require the camera to be set to the playback mode to transfer data. See the Camera User Guide for details. e correct cable and that it is se<br> **puter in the correct modes**<br>
mera to be set to the playback<br>
details.<br> **p** charged?

### **Is the battery sufficiently charged?**

Check the battery charge if you are powering the camera with a battery. You are recommended to use an AC adapter (sold separately) to power the camera when it is connected to a computer.

### **Problems**

### **You can't find transferred images.**

Refer to "Changing the Transfer [Destination](#page-9-1) Folder" to confirm where the destination folder is.

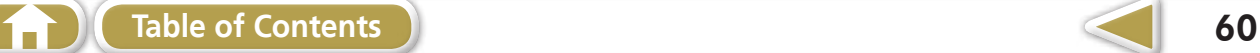

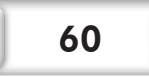

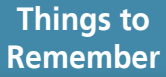

### **Software Guide Macintosh**

#### **Disclaimer**

- Reprinting, transmitting, or storing in a retrieval system any part of this guide without the permission of Canon is prohibited.
- Canon reserves the right to change the contents of this guide at any time without prior notice.
- Illustrations and screenshots in this guide may differ slightly from the actual products.
- The above items notwithstanding, Canon accepts no liability for damages due to mistaken operation of the products.

CDD-E460-010 © CANON INC. 2011

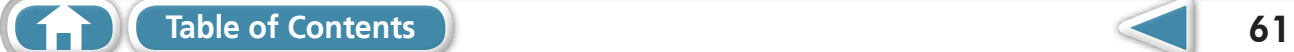